# P10S-M WS Series

E13681 Revised Edition V4 December 2017

#### Copyright© 2017 ASUSTeK COMPUTER INC. All Rights Reserved.

No part of this manual, including the products and software described in it, may be reproduced, transmitted, transcribed, stored in a retrieval system, or translated into any language in any form or by any means, except documentation kept by the purchaser for backup purposes, without the express written permission of ASUSTeK COMPUTER INC. ("ASUS").

Product warranty or service will not be extended if: (1) the product is repaired, modified or altered, unless such repair, modification of alteration is authorized in writing by ASUS; or (2) the serial number of the product is defaced or missing.

ASUS PROVIDES THIS MANUAL "AS IS" WITHOUT WARRANTY OF ANY KIND, EITHER EXPRESS OR IMPLIED, INCLUDING BUT NOT LIMITED TO THE IMPLIED WARRANTIES OR CONDITIONS OF MERCHANTABILITY OR FITNESS FOR A PARTICULAR PURPOSE. IN NO EVENT SHALL ASUS, ITS DIRECTORS, OFFICERS, EMPLOYEES OR AGENTS BE LIABLE FOR ANY INDIRECT, SPECIAL, INCIDENTAL, OR CONSEQUENTIAL DAMAGES (INCLUDING DAMAGES FOR LOSS OF PROFITS, LOSS OF BUSINESS, LOSS OF USE OR DATA, INTERRUPTION OF BUSINESS AND THE LIKE), EVEN IF ASUS HAS BEEN ADVISED OF THE POSSIBILITY OF SUCH DAMAGES ARISING FROM ANY DEFECT OR ERROR IN THIS MANUAL OR PRODUCT.

SPECIFICATIONS AND INFORMATION CONTAINED IN THIS MANUAL ARE FURNISHED FOR INFORMATIONAL USE ONLY, AND ARE SUBJECT TO CHANGE AT ANY TIME WITHOUT NOTICE, AND SHOULD NOT BE CONSTRUED AS A COMMITMENT BY ASUS. ASUS ASSUMES NO RESPONSIBILITY OR LIABILITY FOR ANY ERRORS OR INACCURACIES THAT MAY APPEAR IN THIS MANUAL, INCLUDING THE PRODUCTS AND SOFTWARE DESCRIBED IN IT.

Products and corporate names appearing in this manual may or may not be registered trademarks or copyrights of their respective companies, and are used only for identification or explanation and to the owners' benefit, without intent to infringe.

#### Offer to Provide Source Code of Certain Software

This product contains copyrighted software that is licensed under the General Public License ("GPL"), under the Lesser General Public License Version ("LGPL") and/or other Free Open Source Software Licenses. Such software in this product is distributed without any warranty to the extent permitted by the applicable law. Copies of these licenses are included in this product.

Where the applicable license entitles you to the source code of such software and/or other additional data, you may obtain it for a period of three years after our last shipment of the product, either

(1) for free by downloading it from https://www.asus.com/support/

or

(2) for the cost of reproduction and shipment, which is dependent on the preferred carrier and the location where you want to have it shipped to, by sending a request to:

ASUSTeK Computer Inc. Legal Compliance Dept. 15 Li Te Rd., Beitou, Taipei 112 Taiwan

In your request please provide the name, model number and version, as stated in the About Box of the product for which you wish to obtain the corresponding source code and your contact details so that we can coordinate the terms and cost of shipment with you.

The source code will be distributed WITHOUT ANY WARRANTY and licensed under the same license as the corresponding binary/object code.

This offer is valid to anyone in receipt of this information.

ASUSTeK is eager to duly provide complete source code as required under various Free Open Source Software licenses. If however you encounter any problems in obtaining the full corresponding source code we would be much obliged if you give us a notification to the email address gpl@asus.com, stating the product and describing the problem (please DO NOT send large attachments such as source code archives, etc. to this email address).

## Contents

| Safety in | nformatior  | וע                                            |
|-----------|-------------|-----------------------------------------------|
|           |             | vi                                            |
|           |             | s specifications summaryix                    |
| Package   | e contents  | xi                                            |
| Installat | ion tools a | and componentsxii                             |
| Chapte    | er 1:       | Product Introduction                          |
| 1.1       | Special fe  | atures1-1                                     |
|           | 1.1.1       | Product highlights1-1                         |
|           | 1.1.2       | Innovative ASUS features                      |
|           | 1.1.3       | Other special features                        |
| 1.2       | Motherbo    | ard overview1-3                               |
|           | 1.2.1       | Before you proceed1-3                         |
|           | 1.2.2       | Motherboard layout1-4                         |
|           | 1.2.3       | Central Processing Unit (CPU)1-7              |
|           | 1.2.4       | System memory1-8                              |
|           | 1.2.5       | Expansion slots1-9                            |
|           | 1.2.6       | Onboard LEDs                                  |
|           | 1.2.7       | Jumpers                                       |
|           | 1.2.8       | Internal connectors1-22                       |
| Chapte    |             | Basic Installation                            |
| 2.1       | Building y  | /our PC system2-1                             |
|           | 2.1.1       | Motherboard installation2-1                   |
|           | 2.1.2       | CPU installation2-3                           |
|           | 2.1.3       | CPU heatsink and fan assembly installation2-5 |
|           | 2.1.4       | DIMM installation2-7                          |
|           | 2.1.5       | ATX Power connection                          |
|           | 2.1.6       | SATA device connection                        |
|           | 2.1.7       | Front I/O Connector2-10                       |
|           | 2.1.8       | Expansion Card installation2-11               |
| 2.2       | BIOS upd    | ate utility2-12                               |
| 2.3       | Motherbo    | ard rear and audio connection2-13             |
|           | 2.3.1       | Rear I/O connection                           |
|           | 2.3.2       | Audio I/O connection2-15                      |
| 2.4       | Starting u  | p for the first time2-17                      |
| 2.5       | Turning o   | ff the computer2-17                           |

| Chapte | er 3:            | BIOS Setup                          |      |  |  |
|--------|------------------|-------------------------------------|------|--|--|
| 3.1    | Manag            | ging and updating your BIOS         | 3-1  |  |  |
|        | 3.1.1            | ASUS CrashFree BIOS 3 utility       | 3-1  |  |  |
|        | 3.1.2            | ASUS EzFlash Utility                | 3-2  |  |  |
|        | 3.1.3            | BUPDATER utility                    | 3-3  |  |  |
| 3.2    | BIOS s           | setup program                       | 3-5  |  |  |
|        | 3.2.1            | BIOS menu screen                    | 3-6  |  |  |
|        | 3.2.2            | Menu bar                            | 3-6  |  |  |
|        | 3.2.3            | Menu items                          | 3-7  |  |  |
|        | 3.2.4            | Submenu items                       | 3-7  |  |  |
|        | 3.2.5            | Navigation keys                     | 3-7  |  |  |
|        | 3.2.6            | General help                        | 3-7  |  |  |
|        | 3.2.7            | Configuration fields                | 3-7  |  |  |
|        | 3.2.8            | Pop-up window                       | 3-7  |  |  |
|        | 3.2.9            | Scroll bar                          | 3-7  |  |  |
| 3.3    | Main n           | menu                                | 3-8  |  |  |
|        | 3.3.1            | System Date [Day xx/xx/xxxx]        | 3-8  |  |  |
|        | 3.3.2            | System Time [xx:xx:xx]              | 3-8  |  |  |
| 3.4    | Advan            | nced menu                           | 3-9  |  |  |
|        | 3.4.1            | Trusted Computing                   | 3-9  |  |  |
|        | 3.4.2            | Chipset Configuration               | 3-9  |  |  |
|        | 3.4.3            | Platform Configuration              | 3-17 |  |  |
|        | 3.4.4            | CPU Configuration                   | 3-25 |  |  |
|        | 3.4.5            | SATA Configuration                  | 3-28 |  |  |
|        | 3.4.6            | Network Stack Configuration         | 3-31 |  |  |
|        | 3.4.7            | CSM Configuration                   | 3-32 |  |  |
|        | 3.4.8            | iSCSI Configuration                 | 3-33 |  |  |
| 3.5    | Securi           | rity Menu                           | 3-33 |  |  |
| 3.6    | Boot N           | Menu                                | 3-36 |  |  |
| 3.7    | Monito           | or Menu                             | 3-37 |  |  |
| 3.8    | Tool m           | menu                                | 3-38 |  |  |
| 3.9    | Save & Exit menu |                                     |      |  |  |
| 3.10   | Server           | r Mgmt menu (P10S-M WS/IPMI-O only) | 3-39 |  |  |
| 3.11   | Event            | Logs menu                           | 3-43 |  |  |

| Chap | ter 4:               | Software Support                                                                  |      |
|------|----------------------|-----------------------------------------------------------------------------------|------|
| 4.1  | RAID d               | river installation                                                                | 4-1  |
|      | 4.1.1                | Creating a USB flash drive with RAID driver                                       | 4-1  |
|      | 4.1.2                | Installing the RAID controller driver                                             | 4-1  |
| 4.2  | Manage               | ement applications and utilities installation                                     | 4-4  |
| 4.3  | Runnin               | ng the Support DVD                                                                | 4-4  |
|      | 4.3.1                | Drivers menu tab                                                                  | 4-5  |
|      | 4.3.2                | Utilities menu tab                                                                | 4-5  |
|      | 4.3.3                | Manual menu                                                                       | 4-6  |
|      | 4.3.4                | Contact information menu                                                          |      |
|      | 4.3.5                | Installing the Intel® Chipset device Software driver                              | 4-7  |
| 4.4  | Installi             | ng the Intel <sup>®</sup> I210 Gigabit Adapters driver                            | 4-9  |
| Chap | ter 5:               | RAID Support                                                                      |      |
| 5.1  | Setting              | up RAID                                                                           | 5-1  |
|      | 5.1.1                | RAID definitions                                                                  | 5-1  |
|      | 5.1.2                | Installing hard disk drives                                                       | 5-2  |
|      | 5.1.3                | Setting the RAID mode in BIOS                                                     | 5-2  |
|      | 5.1.4                | RAID configuration utilities                                                      | 5-2  |
| 5.2  |                      | Rapid Storage Technology enterprise SATA Option tility                            | 5-3  |
|      | 5.2.1                | Creating a RAID set                                                               |      |
|      | 5.2.2                | Deleting a RAID set                                                               | 5-6  |
|      | 5.2.3                | Resetting disks to Non-RAID                                                       | 5-7  |
|      | 5.2.4                | Exiting the Intel® Rapid Storage Technology enterprise<br>SATA Option ROM utility |      |
|      | 5.2.5                | Rebuilding the RAID                                                               |      |
|      | 5.2.6                | Setting the Boot array in the BIOS Setup Utility                                  |      |
| 5.3  | Intel <sup>®</sup> F | Rapid Storage Technology enterprise (Windows)                                     | 5-11 |
|      | 5.3.1                | Creating a RAID set                                                               | 5-12 |
|      | 5.3.2                | Changing a Volume Type                                                            | 5-14 |
|      | 5.3.3                | Deleting a volume                                                                 | 5-15 |
|      | 5.3.4                | Preferences                                                                       | 5-16 |
| Арре | endix                |                                                                                   |      |
|      |                      | /II-O block diagram                                                               |      |
|      |                      | ck diagram                                                                        |      |
|      |                      | · · ·                                                                             |      |
| ASUS | contact i            | nformation                                                                        | A-7  |

## Safety information

## **Electrical safety**

- To prevent electrical shock hazard, disconnect the power cable from the electrical outlet before relocating the system.
- When adding or removing devices to or from the system, ensure that the power cables for the devices are unplugged before the signal cables are connected. If possible, disconnect all power cables from the existing system before you add a device.
- Before connecting or removing signal cables from the motherboard, ensure that all power cables are unplugged.
- Seek professional assistance before using an adapter or extension cord. These devices could interrupt the grounding circuit.
- Ensure that your power supply is set to the correct voltage in your area. If you are not sure about the voltage of the electrical outlet you are using, contact your local power company.
- If the power supply is broken, do not try to fix it by yourself. Contact a qualified service technician or your retailer.

## **Operation safety**

- Before installing the motherboard and adding devices on it, carefully read all the manuals that came with the package.
- Before using the product, ensure all cables are correctly connected and the power cables are not damaged. If you detect any damage, contact your dealer immediately.
- To avoid short circuits, keep paper clips, screws, and staples away from connectors, slots, sockets and circuitry.
- Avoid dust, humidity, and temperature extremes. Do not place the product in any area where it may become wet.
- Place the product on a stable surface.
- If you encounter technical problems with the product, contact a qualified service technician or your retailer.

## About this guide

This user guide contains the information you need when installing and configuring the motherboard.

## How this guide is organized

This guide contains the following parts:

#### 1. Chapter 1: Product Introduction

This chapter describes the features of the motherboard and the new technology it supports. It includes description of the switches, jumpers, and connectors on the motherboard.

#### 2. Chapter 2: Basic Installation

This chapter lists the hardware setup procedures that you have to perform when installing system components.

#### 3. Chapter 3: BIOS Setup

This chapter tells how to change system settings through the BIOS Setup menus. Detailed descriptions of the BIOS parameters are also provided.

#### 4. Chapter 4: Software Support

This chapter describes the contents of the support DVD that comes with the motherboard package and the software.

#### 5. Chapter 5: RAID Support

This chapter describes the RAID configurations.

## Where to find more information

Refer to the following sources for additional information and for product and software updates.

#### 1. ASUS website

The ASUS website (www.asus.com) provides updated information on ASUS hardware and software products.

#### 2. Optional documentation

Your product package may include optional documentation, such as warranty flyers, that may have been added by your dealer. These documents are not part of the standard package.

## Conventions used in this guide

To ensure that you perform certain tasks properly, take note of the following symbols used throughout this manual.

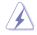

DANGER/WARNING: Information to prevent injury to yourself when trying to complete a task.

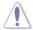

CAUTION: Information to prevent damage to the components when trying to complete a task.

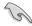

**IMPORTANT:** Instructions that you MUST follow to complete a task.

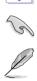

**NOTE:** Tips and additional information to help you complete a task.

## Typography

| Bold text                                     | Indicates a menu or an item to select.                                                            |
|-----------------------------------------------|---------------------------------------------------------------------------------------------------|
| Italics                                       | Used to emphasize a word or a phrase.                                                             |
| <key></key>                                   | Keys enclosed in the less-than and greater-than sign means that you must press the enclosed key.  |
|                                               | Example: <enter> means that you must press the Enter or Return key.</enter>                       |
| <key1> + <key2> + <key3></key3></key2></key1> | If you must press two or more keys simultaneously, the key names are linked with a plus sign (+). |

# P10S-M WS Series specifications summary

| Model Name      | P10S-M WS/IPMI-O                                                                                                    | P10S-M WS                                                                                                    |  |  |  |  |  |
|-----------------|----------------------------------------------------------------------------------------------------|----------------------------------------------------------------------------------------------------|--|--|--|--|--|
| СРИ             | LGA1151 socket for 6th Generation Intel® Core™ i7/ i5/ i3/Pentium®/Celeron®/<br>Xeon® E3-1200 v5 Processor Family Processors<br>Supports 14 nm CPU<br>Supports Intel® Turbo Boost Technology |                                                                                                    |  |  |  |  |  |
|                 | ** Refer to www.asus.com for Intel <sup>®</sup> CPU s                                                                                                    | ,                                                                                                    |  |  |  |  |  |
| Chipset         | Intel® C236 Chipset                                                                                                    |                                                                                                    |  |  |  |  |  |
|                 | 4 x DIMM, Max 64GB, DDR4 2133 MH:                                                                                                    |                                                                                                    |  |  |  |  |  |
| Memory          | Dual channel memory architecture                                                                                                    |                                                                                                    |  |  |  |  |  |
| moniory         | ** Refer to www.asus.com for the Memory QVL(Qualified Vendors List)                                                                                                    |                                                                                                    |  |  |  |  |  |
|                 | PCIEX1_1: PCI-E x1 slot, x1 Gen3 Lir                                                                                                    | k from PCH                                                                                                    |  |  |  |  |  |
| Expansion slots | <b>PCIEX16 1:</b> PCI-E x16 slot, x16 Gen3                                                                                                    |                                                                                                    |  |  |  |  |  |
| · ·             | PCIEX8_1: PCI-E x8 slot, x4 Gen3 Lir                                                                                                    | nk, from PCH                                                                                                    |  |  |  |  |  |
|                 | Integrated Graphics Processor x 1                                                                                                    | Integrated Graphics Processor x 1                                                                                    |  |  |  |  |  |
|                 | Multi-VGA output support: DVI-D/<br>HDMI/DisplayPort                                                                                                    | Multi-VGA output support: DVI-D/<br>HDMI/DisplayPort                                                                 |  |  |  |  |  |
|                 | - Supports DVI-D with Max<br>resolution 1920 x 1200@60 Hz                                                                                                    | - Supports DVI-D with Max resolution 1920 x 1200@60 Hz                                                               |  |  |  |  |  |
|                 | - Supports HDMI with Max<br>resolution 4096 x 2160@60/24<br>Hz                                                                                                    | - Supports HDMI with Max<br>resolution 4096 x 2160@60/24<br>Hz                                                       |  |  |  |  |  |
| VGA Output      | <ul> <li>Supports DisplayPort with Max<br/>resolution 4096 x 2304@60 Hz</li> </ul>                                                                                                    | - Supports DisplayPort with Max resolution 4096 x 2304@60 Hz                                                         |  |  |  |  |  |
|                 | - Supports Intel <sup>®</sup> HD Graphics,<br>InTru™ 3D, Quick Sync Video,<br>Clear Video HD Technology,<br>Insider™                                                                         | - Supports Intel <sup>®</sup> HD Graphics,<br>InTru™ 3D, Quick Sync Video,<br>Clear Video HD Technology,<br>Insider™ |  |  |  |  |  |
|                 | - Maximum shared memory of<br>512MB                                                                                                    | - Maximum shared memory of 512MB                                                                                     |  |  |  |  |  |
|                 | AST2400 with 32MB VRAM                                                                                                    |                                                                                                    |  |  |  |  |  |
|                 | Intel <sup>®</sup> C236 Chipset:                                                                                                    |                                                                                                    |  |  |  |  |  |
| Storage         | 8 x SATA 6Gb/s ports or 7 x SATA 6Gb/s with 1 x M.2 (SATA 6Gb/s & PCI-E<br>Gen3 x4 link, NGFF 22110/2280/2260/2242)                                                                          |                                                                                                    |  |  |  |  |  |
|                 | Intel <sup>®</sup> RSTe (Windows & Linux)                                                                                                    |                                                                                                    |  |  |  |  |  |
|                 | (Support software RAID 0, 1, 10 & 5)                                                                                                    |                                                                                                    |  |  |  |  |  |
|                 | 2 x Intel® I210 GbE LAN                                                                                                    | 2 x Intel® I210 GbE LAN                                                                                              |  |  |  |  |  |
| LAN             | 1 x Mgmt LAN                                                                                                    | (Support teaming function)                                                                                           |  |  |  |  |  |
|                 | (Support teaming function)                                                                                                    |                                                                                                    |  |  |  |  |  |
|                 | Intel <sup>®</sup> C236 Chipset:                                                                                                    |                                                                                                    |  |  |  |  |  |
| USB             | - 4 x USB 2.0 ports (2 ports at front panel, 2 ports at back panel)                                                                                                    |                                                                                                    |  |  |  |  |  |
|                 | - 6 x USB 3.0 ports (4 ports at front panel, 2 ports at back panel)                                                                                                    |                                                                                                    |  |  |  |  |  |

(continued on the next page)

# P10S-M WS Series specifications summary

| Model Name              | P10S-M WS/IPMI-O                                                                                                    | P10S-M WS                            |  |  |  |  |  |
|-------------------------|----------------------------------------------------------------------------------------------------|--------------------------------------|--|--|--|--|--|
|                         | Realtek <sup>®</sup> ALC1150 8-channel high de                                                                                              | efinition audio CODEC                |  |  |  |  |  |
|                         | <ul> <li>Separate layer for left and right track, ensuring both sound deliver equal<br/>quality</li> </ul>                                  |                                      |  |  |  |  |  |
|                         | - Top notch audio sensation delivers a                                                                                                    | ccording to the audio configuration  |  |  |  |  |  |
|                         | <ul> <li>Audio shielding ensures precise a<br/>reduced multi-lateral interference</li> </ul>                                                | nalog/digital separation and greatly |  |  |  |  |  |
|                         | <ul> <li>Audio Amplifier to enhance the highest quality sound for headp speakers</li> </ul>                                                 |                                      |  |  |  |  |  |
| Audio                   | <ul> <li>Premium Japan-made audio capa<br/>immersive sound with exceptional cla</li> </ul>                                                  |                                      |  |  |  |  |  |
|                         | <ul> <li>High quality 112dB SNR stereo plays<br/>SNR recording input (Line-in) suppor</li> </ul>                                            |                                      |  |  |  |  |  |
|                         | - Absolute Pitch 192khz/24bit true BD                                                                                                    | lossless sound                       |  |  |  |  |  |
|                         | - BD audio layer content protection                                                                                                    |                                      |  |  |  |  |  |
|                         | - DTS Studio Sound                                                                                                    |                                      |  |  |  |  |  |
|                         | - DTS Connect                                                                                                    |                                      |  |  |  |  |  |
|                         | <ul> <li>Supports jack-detection, multi-streaming, front panel jack-retasking (MIC)</li> <li>Optical S/PDIF out port at back I/O</li> </ul> |                                      |  |  |  |  |  |
|                         |                                                                                                    |                                      |  |  |  |  |  |
|                         | ASUS DIGI + Power Control: 3+2 Phase Power Design<br>- CPU Power: Digital 3-phase power design                                              |                                      |  |  |  |  |  |
|                         | - iGPU Power: Digital 2-phase power design                                                                                                  |                                      |  |  |  |  |  |
| ASUS Unique             | ASUS Quiet Thermal Solution:                                                                                                    |                                      |  |  |  |  |  |
| Features                | - ASUS Fanless Design: Heat-sink sol                                                                                                    | ution                                |  |  |  |  |  |
|                         | ASUS EZ DIY:                                                                                                    |                                      |  |  |  |  |  |
|                         | - ASUS CrashFree BIOS 3                                                                                                    |                                      |  |  |  |  |  |
|                         | - ASUS EZ Flash Utility                                                                                                    |                                      |  |  |  |  |  |
|                         | 1 x Optical S/PDIF Out                                                                                                    | 1 x Optical S/PDIF Out               |  |  |  |  |  |
|                         | 1 x HDMI                                                                                                    | 1 x HDMI                             |  |  |  |  |  |
|                         | 1 x DisplayPort<br>1 x Dedicated GbE Management                                                                                             | 1 x DisplayPort<br>2 x USB 3.0 ports |  |  |  |  |  |
|                         | LAN port with 2 x USB 3.0 ports                                                                                                    | · ·                                  |  |  |  |  |  |
| Back Panel I/O<br>Ports | 2 x USB 2.0 ports                                                                                                    | 2 x USB 2.0 ports<br>2 x RJ-45 ports |  |  |  |  |  |
| Polits                  | 2 x RJ-45 ports                                                                                                    | 1 x DVI-D                            |  |  |  |  |  |
|                         | 1 x DVI-D                                                                                                    | 1 x USB BIOS Flashback switch        |  |  |  |  |  |
|                         | 1 x USB BIOS Flashback switch                                                                                                    | 8-channel Audio I/O ports (6 x       |  |  |  |  |  |
|                         | 8-channel Audio I/O ports (6 x Audio jacks)<br>Audio jacks)                                                                                 |                                      |  |  |  |  |  |

(continued on the next page)

## P10S-M WS Series specifications summary

| Model Name                  | P10S-M WS/IPMI-O                                                             | P10S-M WS                                                            |  |  |  |  |
|-----------------------------|------------------------------------------------------------------------------|----------------------------------------------------------------------|--|--|--|--|
|                             | 2 x USB 3.0/2.0 connector support additional 4 USB ports (19-pin)            | 2 x USB 3.0/2.0 connector support<br>additional 4 USB ports (19-pin) |  |  |  |  |
|                             | 1 x USB 2.0/1.1 connectors support<br>additional 2 USB ports (9-pin)         | 1 x USB 2.0/1.1 connectors support<br>additional 2 USB ports (9-pin) |  |  |  |  |
|                             | 8 x STAT 6.0 Gb/s ports                                                      | 8 x STAT 6.0 Gb/s ports                                              |  |  |  |  |
|                             | 1 x M.2 Socket                                                               | 1 x M.2 Socket                                                       |  |  |  |  |
|                             | 24-pin EATX Power connector                                                  | 24-pin EATX Power connector                                          |  |  |  |  |
|                             | 8-pin EATX 12V Power connector                                               | 8-pin EATX 12V Power connector                                       |  |  |  |  |
|                             | CPU fan with PWM control                                                     | CPU fan with PWM control                                             |  |  |  |  |
| Internal I/O                | Front Fan 1~4                                                                | Front Fan 1~4                                                        |  |  |  |  |
| Connectors                  | Rear Fan 1                                                                   | Rear Fan 1                                                           |  |  |  |  |
|                             | 1 x AAFP connector                                                           | 1 x AAFP connector                                                   |  |  |  |  |
|                             | 1 x COM port header                                                          | 1 x COM port header                                                  |  |  |  |  |
|                             | 1 x TPM header                                                               | 1 x TPM header                                                       |  |  |  |  |
|                             | 1 x Chassis intrusion header                                                 | 1 x Chassis intrusion header                                         |  |  |  |  |
|                             | 1 x S/PDIF Out header                                                        | 1 x S/PDIF Out header                                                |  |  |  |  |
|                             | 1 x Aspeed VGA header                                                        | 19-pin front panel connector                                         |  |  |  |  |
|                             | 19-pin front panel connector                                                 | 18-pin AUX panel connector                                           |  |  |  |  |
|                             | 18-pin AUX panel connector                                                   |                                                                      |  |  |  |  |
| BIOS                        | 16 MB Flash ROM, EFI AMI BIOS, PnP,<br>5.0a, ASUS EZ Flash Utility, ASUS Cra |                                                                      |  |  |  |  |
| Manageability               | WfM 2.0, DMI 3.0, WOL by PME,<br>WOR by PME, PXE, IPMI                       | WfM 2.0, DMI 3.0, WOL by PME, WOR by PME, PXE                        |  |  |  |  |
|                             | Windows Server 2008 R2 SP1                                                   |                                                                      |  |  |  |  |
|                             | Windows Server 2012 R2                                                       |                                                                      |  |  |  |  |
|                             | Windows 7 SP1                                                                |                                                                      |  |  |  |  |
|                             | Windows 8.1                                                                  |                                                                      |  |  |  |  |
|                             | Windows 10                                                                   |                                                                      |  |  |  |  |
| Operating System<br>support | RedHat <sup>®</sup> Enterprise Linux                                         |                                                                      |  |  |  |  |
| support                     | SUSE Linux Enterprise Server                                                 |                                                                      |  |  |  |  |
|                             | CentOS                                                                       |                                                                      |  |  |  |  |
|                             | Scientific Linux                                                             |                                                                      |  |  |  |  |
|                             | Ubuntu 14                                                                    |                                                                      |  |  |  |  |
|                             | Fedora                                                                       |                                                                      |  |  |  |  |
| Form Factor                 | Micro ATX Form Factor, 9.6" x 9.6" (244mm x 244mm)                           |                                                                      |  |  |  |  |

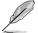

Specifications are subject to change without notice.

## Package contents

Check your motherboard package for the following items

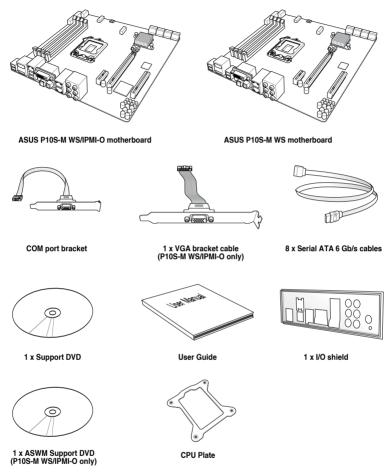

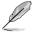

- If any of the above items is damaged or missing, contact your retailer.
- The illustrated items above are for reference only. Actual product specifications may vary with different models.

## Installation tools and components

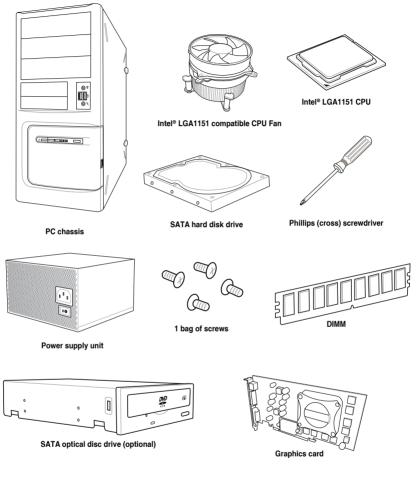

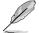

The tools and components in the table above are not included in the motherboard package.

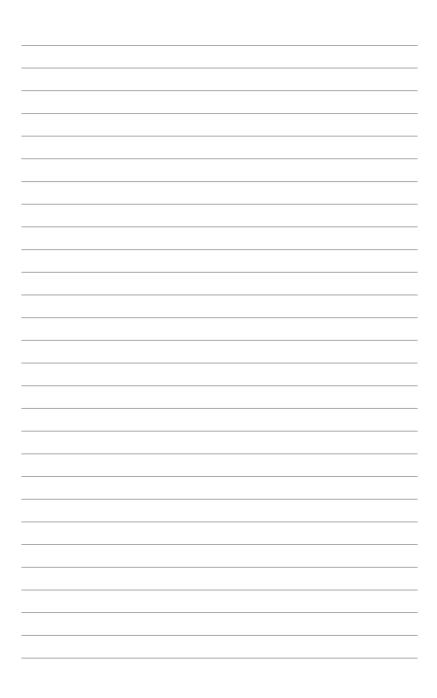

# **Product Introduction**

# 1.1 Special features

## 1.1.1 Product highlights

#### Latest processor technology

This motherboard supports the latest Intel<sup>®</sup> Xeon<sup>®</sup> Processor E3-1200 v5/ Core<sup>™</sup> i7/i5/i3 series in LGA1151 package, which has memory and PCI Express controller integrated to support 2-channel (4 DIMMs) DDR4 memory and 16 PCI Express 3.0 lanes. The Intel<sup>®</sup> Xeon<sup>®</sup> E3-1200 v5 have improve CPU performance and integrated voltage regulators making it one of the most powerful and energy efficient CPU in the world.

#### Intel<sup>®</sup> Turbo Boost

Intel<sup>®</sup> Turbo Boost automatically allows the processor to run faster than the marked frequency if the processor is operating below its power, current, and temperature specification limits. This technology increases performance of both multi-threaded and single-threaded workloads.

#### Intel<sup>®</sup> Hyper Threading

The thread-level parallelism on each processor makes more efficient use of the processor resources, higher processing throughout and improved performance on today's multi-threaded software.

#### Intel<sup>®</sup> EM64T

The motherboard supports Intel® processors with the Intel® EM64T (Extended Memory 64 Technology). The Intel® EM64T feature allows your computer to run on 64-bit operating systems and access larger amounts of system memory for faster and more efficient computing.

#### DDR4 memory support

The motherboard supports DDR4 memory that features faster clock frequencies and higher data transfer rates of 2133 MT/s (million transfers per second). DDR4 offers a lower voltage standard of 1.2V that reduces memory power demand and provides improved performance.

#### PCI Express 3.0

PCI Express 3.0 (PCIe 3.0) is the PCI Express bus standard that provides twice the performance and speed of PCIe 2.0. It provides an optimal graphics performance, unprecedented data speed, and seamless transition with its complete backward compatibility to PCIe 1.0/2.0 devices.

### Intel<sup>®</sup> I210AT LAN Solution

The motherboard comes with two Gigabit LAN controllers and ports which provide a total solution for your networking needs. The onboard Intel® I210AT Gigabit LAN controllers use the PCI Express interface and could achieve network throughput close to Gigabit bandwidth.

### Enhanced Intel SpeedStep Technology (EIST)

The Enhanced Intel SpeedStep Technology (EIST) intelligently manages the CPU resources by automatically adjusting the CPU voltage and core frequency depending on the CPU loading and system speed or power requirement.

#### Serial ATA III technology

The motherboard supports the Serial ATA III 6 Gb/s technology through the Serial ATA interface and Intel® C236 chipset. Get enhanced scalability, faster data retrieval, double the bandwidth of current bus systems with up to 6Gbps data transfer rates.

#### USB 2.0 technology

The motherboard implements the Universal Serial Bus (USB) 2.0 specification that dramatically increases the connection speed from the 12 Mbps bandwidth on USB 1.1 to a fast 480 Mbps on USB 2.0. USB 2.0 is backward compatible with USB 1.1.

#### USB 3.0 technology

The motherboard implements the USB 3.0 technology with data transfer speeds of up to 5Gbps, faster charging time for USB-chargeable devices, optimized power efficiency, and backward compatibility with USB 2.0.

#### Temperature, fan, and voltage monitoring

The CPU temperature is monitored to prevent overheating and damage. The system fan rotations per minute (RPM) is monitored for timely failure detection. The chip monitors the voltage levels to ensure stable supply of current for critical components.

## 1.1.2 Innovative ASUS features

#### **ASUS Fan Speed technology**

The ASUS Fan Speed technology smartly adjusts the fan speeds according to the system loading to ensure quiet, cool, and efficient operation.

## 1.1.3 Other special features

#### **DTS Connect**

To get the most out of your audio entertainment across all formats and quality levels, DTS Connect combines two enabling technologies, DTS Neo:PC<sup>™</sup> upmixes stereo sources (CDs, MP3s, WMAs, internet radio) into as many as 7.1 channels of incredible surround sound. Consumers can connect their PC to a home theater system. DTS Interactive is capable of performing mult-channel encoding of DTS bitstreams on personal computers, and sending encoded bitstreams out of a digital audio connection (such as S/PDIF or HDMI) designed to deliver audio to an external decoder.

## 1.2 Motherboard overview

## 1.2.1 Before you proceed

Take note of the following precautions before you install motherboard components or change any motherboard settings.

- Unplug the power cord from the wall socket before touching any component.
- Before handling components, use a grounded wrist strap or touch a safely grounded object or a metal object, such as the power supply case, to avoid damaging them due to static electricity.
- Hold components by the edges to avoid touching the ICs on them.
- Whenever you uninstall any component, place it on a grounded antistatic pad or in the bag that came with the component.
- Before you install or remove any component, ensure that the ATX power supply is switched off or the power cord is detached from the power supply. Failure to do so may cause severe damage to the motherboard, peripherals, or components.

## 1.2.2 Motherboard layout

#### P10S-M WS/IPMI-O motherboard

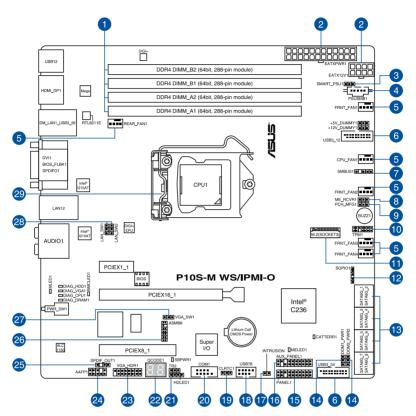

#### P10S-M WS motherboard

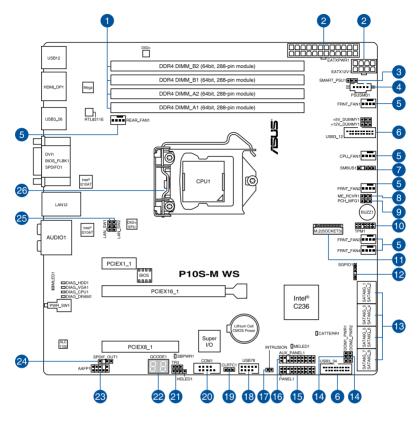

S

Refer to 1.2.8 Internal connectors and 2.3.1 Rear I/O connection for more information about rear panel connectors and internal connectors.

## Layout contents

| Connect | ors/Jumpers/Buttons and switches/Slots                                                   | Page |
|---------|------------------------------------------------------------------------------------------|------|
| 1.      | DDR4 sockets                                                                             | 1-8  |
| 2.      | ATX power connectors (24-pin EATXPWR1, 8-pin EATX12V1)                                   | 1-28 |
| 3.      | Smart Ride Through (SmaRT) setting (3-pin SMART_PSU1)                                    | 1-21 |
| 4.      | Power Supply SMBus connector (5-pin PSUSMB1)                                             | 1-32 |
| 5.      | CPU, front, and rear fan connectors (4-pin CPU_FAN1; 4-pin REAR_FAN1; 4-pin FRNT_FAN1-4) | 1-27 |
| 6.      | USB 3.0 connectors (20-1 pin USB3_12, USB3_34)                                           | 1-25 |
| 7.      | System Management Bus (SMBUS) connector (5-1 pin SMBUS1)                                 | 1-24 |
| 8.      | ME firmware force recovery setting (3-pin ME_RCVR1)                                      | 1-20 |
| 9.      | PCH_MFG1 Setting (3-pin PCH_MFG1)                                                        | 1-19 |
| 10.     | TPM connector (14-1 pin TPM1)                                                            | 1-27 |
| 11.     | M.2 socket 3                                                                             | 1-29 |
| 12.     | Serial General Purpose Input/Output connector (6-1 pin SGPIO1)                           | 1-29 |
| 13.     | Serial ATA 6.0 Gbps connectors (7-pin SATA 6Gbps_1-8 connectors [Gray])                  | 1-23 |
| 14.     | SATADOM power setting (3-pin DOM1_PWR1, DOM2_PWR2)                                       | 1-21 |
| 15.     | System panel connector (20-1 pin PANEL1)                                                 | 1-30 |
| 16.     | Auxiliary panel connector (20-2 pin AUX_PANEL1)                                          | 1-31 |
| 17.     | Chassis intrusion connector (2-pin INTRUSION)                                            | 1-32 |
| 18.     | USB 2.0 connector (10-1 pin USB78)                                                       | 1-26 |
| 19.     | Clear RTC RAM (3-pin CLRTC1)                                                             | 1-18 |
| 20.     | Serial port connector (10-1 pin COM1)                                                    | 1-22 |
| 21.     | Hard disk activity LED connector (4-pin HDLED1)                                          | 1-25 |
| 22.     | Q-Code LEDs (QCODE1)                                                                     | 1-14 |
| 23.     | VGA connector (16-1 pin VGA_HDR1) (for P10S-M WS/IPMI-O only)                            | 1-23 |
| 24.     | Front panel audio connector (10-1 pin AAFP1)                                             | 1-24 |
| 25.     | Digital audio connector (4-1 pin SPDIF_OUT1)                                             | 1-22 |
| 26.     | ASMB8 connector (14-1 pin ASMB8) (for P10S-M WS/IPMI-O only)                             | 1-33 |
| 27.     | VGA controller setting (3-pin VGA_SW1) (for P10S-M WS/IPMI-O only)                       | 1-19 |
| 28.     | LAN controller setting (3-pin LAN_SW1, LAN_SW2)                                          | 1-20 |
| 29.     | CPU sockets                                                                              | 1-7  |

## 1.2.3 Central Processing Unit (CPU)

The motherboard comes with a surface mount LGA1151 socket designed for the Intel<sup>®</sup> Xeon<sup>®</sup> E3-1200 v5 and Intel<sup>®</sup> Core™ i7/i5/i3 processor.

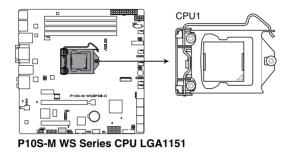

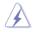

- Ensure that all power cables are unplugged before installing the CPU.
- Upon purchase of the motherboard, ensure that the PnP cap is on the socket and the socket contacts are not bent. Contact your retailer immediately if the PnP cap is missing, or if you see any damage to the PnP cap/socket contacts/motherboard components. ASUS will shoulder the cost of repair only if the damage is shipment/ transit-related.
- Keep the cap after installing the motherboard. ASUS will process Return Merchandise Authorization (RMA) requests only if the motherboard comes with the cap on the LGA1151 socket.
- The product warranty does not cover damage to the socket contacts resulting from incorrect CPU installation/removal, or misplacement/loss/incorrect removal of the PnP cap.

## 1.2.4 System memory

The motherboard comes with four (4) DDR 4 (Double Data Rate 4) Dual Inline Memory Modules (DIMM) slots.

A DDR4 module is notched differently from a DDR, DDR2, or DDR3 module. DO NOT install a DDR, DDR2, or DDR3 memory module to the DDR4 slot.

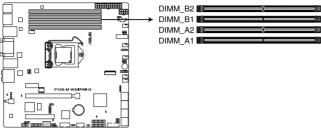

P10S-M WS Series 288-pin DDR4 DIMM sockets

#### **Recommended memory configurations**

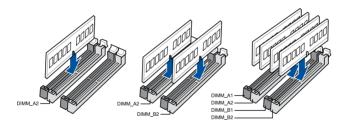

### Memory configurations

You may install unbuffered DDR4 DIMMs into the DIMM sockets using the memory configurations in this section.

| UDIMM                    |                               |                 |       |                        |  |  |
|--------------------------|-------------------------------|-----------------|-------|------------------------|--|--|
| DIMM Slot<br>Per Channel | DIMM Populated<br>per Channel | DIMM Type       | Speed | Rank per DIMM          |  |  |
| 2                        | 1                             | Unbuffered DDR4 | 2133  | Single Rank, Dual Rank |  |  |
| 2                        | 2                             | Unbuffered DDR4 | 2133  | Single Rank, Dual Rank |  |  |

Always install DIMMs with the same CAS latency. For optimum compatibility, it is
recommended that you obtain memory modules from the same vendor.

• Start installing the DIMMs in slots A2 and B2 (Gray).

## 1.2.5 Expansion slots

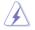

Unplug the power cord before adding or removing expansion cards. Failure to do so may cause you physical injury and damage motherboard components.

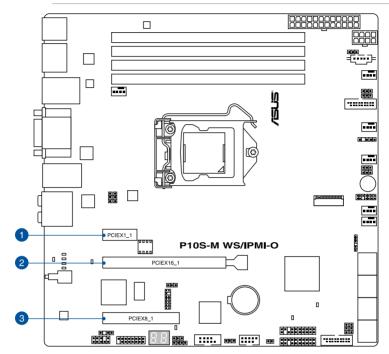

| Slot No. | Slot Description    |
|----------|---------------------|
| 1        | PCIE 3.0 x1_1 slot  |
| 2        | PCIE 3.0 x16_1 slot |
| 3        | PCIE 3.0 x8_1 slot  |

## IRQ assignments for this motherboard

|                                    | Α      | В | С      | D      | E      | F      | G      | Н      |
|------------------------------------|--------|---|--------|--------|--------|--------|--------|--------|
| PCle x1_1                          | shared | - | -      | -      | -      | -      | -      | -      |
| PCle x16_1                         | shared | - | -      | _      | -      | _      | _      | -      |
| PCle x8_1                          | shared | - | -      | -      | -      | -      | -      | -      |
| SMBUS Controller                   | -      | - | shared | -      | -      | _      | -      | -      |
| Intel <sup>®</sup> SATA Controller | shared | - | shared | shared | -      | _      | -      | -      |
| Intel <sup>®</sup> LAN1 (i210)     | -      | - | -      | -      | -      | shared | -      | shared |
| Intel <sup>®</sup> LAN2 (i210)     | -      | - | -      | -      | -      | shared | -      | shared |
| Intel <sup>®</sup> xHCI            | -      | - | -      | -      | -      | -      | -      | shared |
| HD Audio                           | -      | - | -      | -      | -      | _      | shared | -      |
| AST2400 VGA*                       | -      | _ | -      | _      | shared | _      | shared | -      |

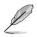

\* Only available for P10S-M WS/IPMI-O

#### 1.2.6 **Onboard LEDs**

#### 1. **Diagnosis LEDs**

The Diagnosis LEDs provide the status of these key components during POST (Power-On-Self Test): CPU, memory modules, VGA card, and hard disk drives. If an error is found, the critical component's LED stays lit up until the problem is solved.

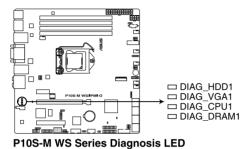

#### 2. Baseboard Management Controller LED (BMCLED1) (for P10S-M WS/IPMI-O only)

The green heartbeat LED blinks per second to indicate that the ASMB8 is working normally. The BMC LED works with the ASUS ASMB8 management device and indicates its initiation status. When the PSU is plugged and the system is OFF. ASUS ASMB8 management device starts system initiation for about one (1) minute. The BMC LED blinks after system initiation finishes.

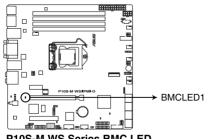

P10S-M WS Series BMC LED

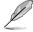

- The heartbeat LED functions only when you install the ASUS ASMB8 Management card.
- Every time after the AC power is replugged you have to wait for about 60 seconds for the system to power on.

### 3. CATT ERR LED (CATTERR1)

The CATT LED indicates that the system has experienced a fatal or catastrophic error and cannot continue to operate.

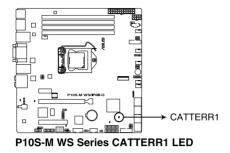

#### 4. Message LED (MLED1)

This onboard LED lights up to red when there is temperature warning or a BMC event log is generated.

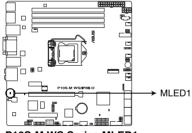

P10S-M WS Series MLED1

#### 5. ME LED (MELED1)

This onboard LED shows the status of ME. The LED will either remain lit or remain off when ME has entered recovery mode.

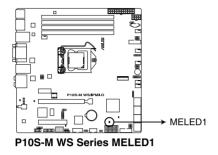

#### 6. Standby Power LED (SBPWR1)

The motherboard comes with a standby power LED. The green LED lights up to indicate that the system is ON, in sleep mode, or in soft-off mode. This is a reminder that you should shut down the system and unplug the power cable before removing or plugging in any motherboard component. The illustration below shows the location of the onboard LED.

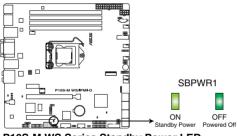

P10S-M WS Series Standby Power LED

#### 7. Q-Code LEDs (QCODE1)

The Q-Code LED design provides you with a 2-digit error code that displays the system status. Refer to the Q-Code table on the next page for details.

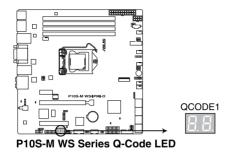

#### Q-Code table

| Code                 | Description                                                             |
|----------------------|-------------------------------------------------------------------------|
| 00                   | Not used                                                                |
| 02                   | microcode                                                               |
| 03                   | CACHE ENABLED                                                           |
| 04                   | PCH initialization                                                      |
| 06                   | CPU EARLY INIT                                                          |
| 10                   | PEI Core is started                                                     |
| <u>10</u><br>11 – 14 | Pre-memory CPU initialization is started                                |
| 15 – 18              | Pre-memory System Agent initialization is started                       |
| 19 – 1C              | Pre-memory PCH initialization is started                                |
| 2B – 2F              | Memory initialization                                                   |
| 30                   | Reserved for ASL (see ASL Status Codes section below)                   |
| 31                   | Memory Installed                                                        |
| 32 - 36              | CPU post-memory initialization                                          |
| 37 – 3A              | Post-Memory System Agent initialization is started                      |
| <u>3B – 3E</u>       | Post-Memory PCH initialization is started                               |
| 4F                   | DXE IPL is started                                                      |
| 50 – 53              | Memory initialization error. Invalid memory type or incompatible memory |
|                      | speed                                                                   |
| 4F                   | DXE IPL is started                                                      |
| 54                   | Unspecified memory initialization error                                 |
| 55                   | Memory not installed                                                    |
| 56                   | Invalid CPU type or Speed                                               |
| 57                   | CPU mismatch                                                            |
| 58                   | CPU self test failed or possible CPU cache error                        |
| 59                   | CPU micro-code is not found or micro-code update is failed              |
| <u>5A</u>            | Internal CPU error<br>Reset PPI is not available                        |
| <u>5B</u><br>5C – 5F | Reserved for future AMI error codes                                     |
| <u>50 – 5F</u><br>E0 | S3 Resume is stared (S3 Resume PPI is called by the DXE IPL)            |
| E1                   | S3 Boot Script execution                                                |
| E2                   | Video repost                                                            |
| E3                   | OS S3 wake vector call                                                  |
| E4 – E7              | Reserved for future AMI progress codes                                  |
| E8                   | S3 Resume Failed                                                        |
| E9                   | S3 Resume PPI not Found                                                 |
| EA                   | S3 Resume Boot Script Error                                             |
| EB                   | S3 OS Wake Error                                                        |
| EC – EF              | Reserved for future AMI error codes                                     |
| <u>F0</u>            | Recovery condition triggered by firmware (Auto recovery)                |
| <u>F1</u>            | Recovery condition triggered by user (Forced recovery)                  |
| F2                   | Recovery process started                                                |
| F3                   | Recovery firmware image is found                                        |
| F4                   | Recovery firmware image is loaded                                       |
| F5 – F7              | Reserved for future AMI progress codes                                  |
| F8                   | Recovery PPI is not available                                           |
| F9                   | Recovery capsule is not found                                           |

(continued on the next page)

| Code            | Description                                                               |
|-----------------|---------------------------------------------------------------------------|
| FA              | Invalid recovery capsule                                                  |
| FB – FF         | Reserved for future AMI error codes                                       |
| 60              | DXE Core is started                                                       |
| 61              | NVRAM initialization                                                      |
| 62              | Installation of the PCH Runtime Services                                  |
|                 | CPU DXE initialization is started                                         |
| 63 - 67         |                                                                           |
| 68              | PCI host bridge initialization                                            |
| 69              | System Agent DXE initialization is started                                |
| 6A              | System Agent DXE SMM initialization is started                            |
| 6B – 6F         | System Agent DXE initialization (System Agent module specific)            |
| 70              | PCH DXE initialization is started                                         |
| 71              | PCH DXE SMM initialization is started                                     |
| 72              | PCH devices initialization                                                |
| 73 – 77         | PCH DXE Initialization (PCH module specific)                              |
| 78              | ACPI module initialization                                                |
| 79              | CSM initialization                                                        |
| <u>7A – 7F</u>  | Reserved for future AMI DXE codes                                         |
| <u>90</u><br>91 | Boot Device Selection (BDS) phase is started Driver connecting is started |
| 92              | PCI Bus initialization is started                                         |
| 93              | PCI Bus Hot Plug Controller Initialization                                |
| 94              | PCI Bus Enumeration                                                       |
| 95              | PCI Bus Request Resources                                                 |
| 96              | PCI Bus Assign Resources                                                  |
| 97              | Console Output devices connect                                            |
| 98<br>99        | Console input devices connect<br>Super IO Initialization                  |
| 99<br>9A        | USB initialization is started                                             |
| 9B              | USB Reset                                                                 |
| 9C              | USB Detect                                                                |
| 9D              | USB Enable                                                                |
| 9E – 9F         | Reserved for future AMI codes                                             |
| <u>A0</u>       | IDE initialization is started                                             |
| A1              | IDE Reset                                                                 |
| A2              | IDE Detect                                                                |
| A3              | IDE Enable                                                                |
| A4              | SCSI initialization is started                                            |
| A5              | SCSI Reset                                                                |
| A6              | SCSI Detect                                                               |
| A7              | SCSI Enable                                                               |
| A8              | Setup Verifying Password                                                  |
| A9              | Start of Setup                                                            |
| AA              | Reserved for ASL (see ASL Status Codes section below)                     |
| AB              | Setup Input Wait                                                          |
| AD              |                                                                           |

(continued on the next page)

| Code   | Description                                           |
|--------|-------------------------------------------------------|
| AC     | Reserved for ASL (see ASL Status Codes section below) |
| AD     | Ready To Boot event                                   |
| AE     | Legacy Boot event                                     |
| AF     | Exit Boot Services event                              |
| B0     | Runtime Set Virtual Address MAP Begin                 |
| B1     | Runtime Set Virtual Address MAP End                   |
| B2     | Legacy Option ROM Initialization                      |
| B3     | System Reset                                          |
| B4     | USB hot plug                                          |
| B5     | PCI bus hot plug                                      |
| B6     | Clean-up of NVRAM                                     |
| B7     | Configuration Reset (reset of NVRAM settings)         |
| B8– BF | Reserved for future AMI codes                         |
| D0     | CPU initialization error                              |
| D1     | System Agent initialization error                     |
| D2     | PCH initialization error                              |
| D3     | Some of the Architectural Protocols are not available |
| D4     | PCI resource allocation error. Out of Resources       |
| D5     | No Space for Legacy Option ROM                        |
| D6     | No Console Output Devices are found                   |
| D7     | No Console Input Devices are found                    |
| D8     | Invalid password                                      |
| D9     | Error loading Boot Option (LoadImage returned error)  |
| DA     | Boot Option is failed (StartImage returned error)     |
| DB     | Flash update is failed                                |
| DC     | Reset protocol is not available                       |

## ACPI/ASL Checkpoints (under OS)

| Code | Description                                                                   |
|------|-------------------------------------------------------------------------------|
| 03   | System is entering S3 sleep state                                             |
| 04   | System is entering S4 sleep state                                             |
| 05   | System is entering S5 sleep state                                             |
| 30   | System is waking up from the S3 sleep state                                   |
| 40   | System is waking up from the S4 sleep state                                   |
| AC   | System has transitioned into ACPI mode. Interrupt controller is in PIC mode.  |
| AA   | System has transitioned into ACPI mode. Interrupt controller is in APIC mode. |

## 1.2.7 Jumpers

#### 1. Clear RTC RAM (3-pin CLRTC1)

This jumper allows you to clear the CMOS memory system setup parameters by erasing the CMOS Real Time Clock (RTC) RAM data. The onboard button cell battery powers the RAM data in CMOS, which include system setup information such as system passwords.

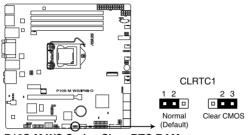

P10S-M WS Series Clear RTC RAM

#### To erase the RTC RAM:

- 1. Turn OFF the computer and unplug the power cord.
- 2. Move the jumper cap from pins 1–2 (default) to pins 2–3. Keep the cap on pins 2–3 for about 5–10 seconds, then move the cap back to pins 1–2.
- 3. Plug the power cord and turn ON the computer.
- 4. Hold down the <Del> key during the boot process and enter BIOS setup to reenter data.

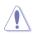

Except when clearing the RTC RAM, never remove the cap on CLRTC jumper default position. Removing the cap will cause system boot failure!

- If the steps above do not help, remove the onboard battery and short the two pins again to clear the CMOS RTC RAM data. After clearing the CMOS, reinstall the battery.
- Due to chipset behavior, AC power off is required to enable C.P.R. function. You must turn off and on the power supply or unplug and plug the power cord before rebooting the system.

#### 2. PCH\_MFG1 setting (3-pin PCH\_MFG1)

This jumper allows you to update the BIOS ME block select.

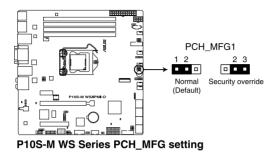

#### 3. VGA controller setting (3-pin VGA\_SW1) (for P10S-M WS/IPMI-O only)

This jumper allows you to enable or disable the onboard VGA controller. Set to pins 1-2 to activate the VGA feature.

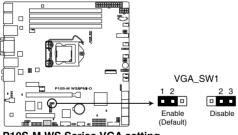

P10S-M WS Series VGA setting

#### 4. LAN controller setting (3-pin LAN\_SW1, LAN\_SW2)

These jumpers allows you to enable or disable the onboard Intel® I210 Gigabit LAN controllers. Set to pins 1-2 to activate the Gigabit LAN feature.

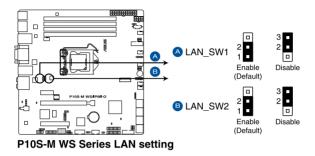

#### 5. ME firmware force recovery setting (3-pin ME\_RCVR1)

This jumper allows you to force Intel Management Engine (ME) boot from recovery mode when ME become corrupted.

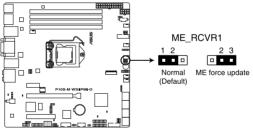

P10S-M WS Series ME recovery setting

#### 6. Smart Ride Through (SmaRT) setting (3-pin SMART\_PSU1)

This jumper allows you to enable or disable the Smart Ride Through (SmaRT) function. This feature is disabled by default. Set to pins 1-2 to enable it. When enabled, SmaRT allows uninterrupted operation of the system during an AC loss event.

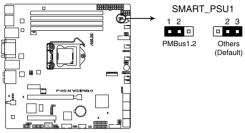

P10S-M WS Series PMBus 1.2 PSU setting

#### 7. SATADOM power setting (3-pin DOM1\_PWR1, DOM2\_PWR2)

This jumper allows SATA5 and SATA6 to support SATADOM which do not need external power connections. Set to pins 2-3 to activate the SATA5 and SATA6 support feature.

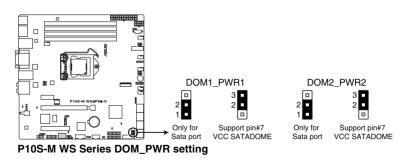

- Ø
- DOM1\_PWR1 activates SATA5 support feature.
- DOM2\_PWR2 activates SATA6 support feature.

## 1.2.8 Internal connectors

#### 1. Serial port connector (10-1 pin COM1)

This connector is for the serial (COM) port. Connect the serial port module cable to one of these connectors, then install the module to a slot opening at the back of the system chassis.

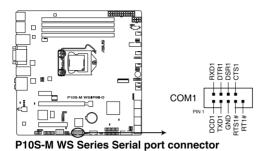

#### 2. Digital audio connector (4-1 pin SPDIF\_OUT1)

This connector is for an additional Sony/Philips Digital Interface (S/PDIF) port. Connect the S/PDIF Out module cable to this connector, then install the module to a slot opening at the back of the system chassis.

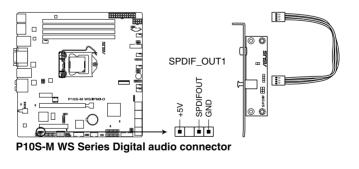

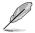

The S/PDIF module is purchased separately.

### 3. Serial ATA 6.0 Gbps connectors (7-pin SATA 6Gbps\_1-8 connectors [Gray])

Supported by the Intel<sup>®</sup> C236 chipset, these connectors are for the Serial ATA signal cables for Serial ATA hard disk drives that allows up to 6Gb/s of data transfer rate. If you installed Serial ATA hard disk drives, you can create a RAID 0, RAID 1, RAID 10, or RAID 5 configuration.

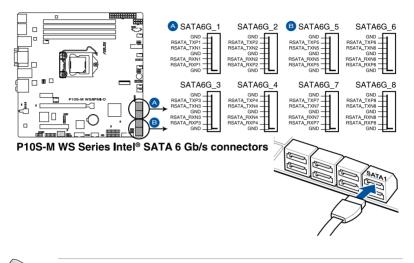

- These connectors are set to [AHCI Mode] by default. If you intend to create a Serial ATA RAID set using these connectors, set the SATA Mode item in the BIOS to [RAID Mode]. Refer to section 5.1.3 Setting the RAID mode in BIOS for details.
- Before creating a RAID set, refer to the manual bundled in the motherboard support DVD.

### 4. VGA connector (16-1 pin VGA\_HDR1) (for P10S-M WS/IPMI-O only)

This connector supports the VGA High Dynamic-Range interface.

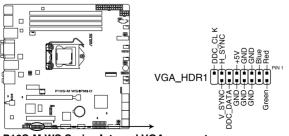

P10S-M WS Series Internal VGA connector

### 5. Front panel audio connector (10-1 pin AAFP1)

This connector is for a chassis-mounted front panel audio I/O module that supports either HD Audio or legacy AC`97 audio standard. Connect one end of the front panel audio I/O module cable to this connector.

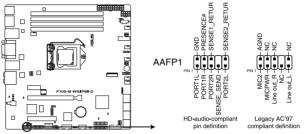

P10S-M WS Series Analog front panel connector

- We recommend that you connect a high-definition front panel audio module to this connector to avail of the motherboard's high-definition audio capability.
- If you want to connect a high-definition or an AC'97 front panel audio module to this connector, set the Front Panel Type item in the BIOS setup to [HD] or [AC97].

### 6. System Management Bus (SMBUS) connector (5-1 pin SMBUS1)

This connector controls the system and power management-related tasks. This connector processes the messages to and from devices rather than tripping the individual control lines.

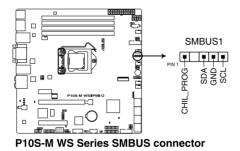

## 7. Hard disk activity LED connector (4-pin HDLED1)

This LED connector is for the storage add-on card cable connected to the SATA or SAS add-on card. The read or write activities of any device connected to the SATA or SAS add-on card causes the front panel LED to light up.

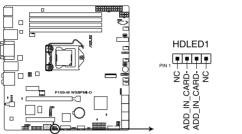

P10S-M WS Series Hard disk activity LED connector

## 8. USB 3.0 connectors (20-1 pin USB3\_12, USB3\_34)

These connectors allow you to connect a USB 3.0 module for additional USB 3.0 front or rear panel ports. With an installed USB 3.0 module, you can enjoy all the benefits of USB 3.0 including faster data transfer speeds of up to 5Gbps, faster charging time for USB-chargeable devices, optimized power efficiency, and backward compatibility with USB 2.0.

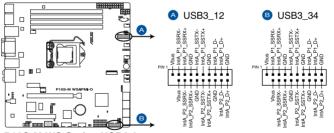

P10S-M WS Series USB3.0 connectors

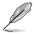

The USB 3.0 module is purchased separately.

- Ensure to install the related driver to fully use the USB 3.0 ports under Windows<sup>®</sup> 7.
- The plugged USB 3.0 device may run on xHCl or EHCl mode depending on the operating system's setting.
- These USB 3.0 ports support native UASP transfer standard in Windows<sup>®</sup> 8 / Windows<sup>®</sup> 8.1 and Turbo Mode when using USB 3.0 Boost feature.

## 9. USB 2.0 connector (10-1 pin USB78)

This connector is for USB 2.0 ports. Connect the USB module cable to this connector. This USB connector complies with USB 2.0 specification that supports up to 480 Mbps connection speed.

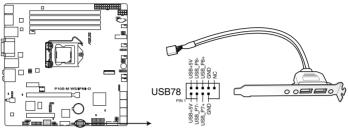

P10S-M WS Series USB2.0 connector

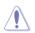

DO NOT connect a 1394 cable to the USB connectors. Doing so will damage the motherboard!

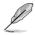

The USB 2.0 module is purchased separately.

# 10. CPU, front, and rear fan connectors (4-pin CPU\_FAN1; 4-pin REAR\_FAN1; 4-pin FRNT\_FAN1-4)

Connect the fan cables to the fan connectors on the motherboard, ensuring that the black wire of each cable matches the ground pin of the connector.

- DO NOT forget to connect the fan cables to the fan connectors. Insufficient air flow inside the system may damage the motherboard components.
- These are not jumpers! DO NOT place jumper caps on the fan connectors!
- All fans feature the ASUS Smart Fan technology.

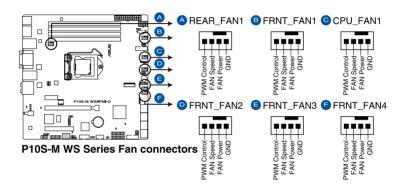

### 11. TPM connector (14-1 pin TPM1)

This connector supports a Trusted Platform Module (TPM) system, which securely store keys, digital certificates, passwords and data. A TPM system also helps enhance network security, protect digital identities, and ensures platform integrity.

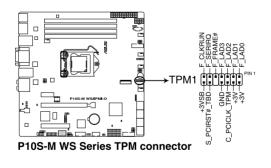

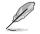

The TPM module is purchased separately.

### 12. ATX power connectors (24-pin EATXPWR1, 8-pin EATX12V1)

These connectors are for the ATX power supply plugs. The power supply plugs are designed to fit these connectors in only one orientation. Find the proper orientation and push down firmly until the connectors completely fit.

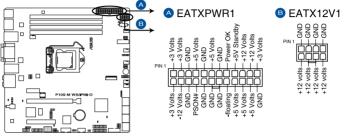

P10S-M WS Series ATX power connectors

- DO NOT forget to connect the 24-pin and the 8-pin power plugs; otherwise, the system will not boot up.
- Use of a power supply unit (PSU) with a higher power output is recommended when configuring a system with more power-consuming devices. The system may become unstable or may not boot up if the power is inadequate.
- This motherboard supports ATX2.0 PSU or later version.
- Ensure that your PSU can provide at least the minimum power required by your system.

### 13. M.2 socket 3

This socket allows you to install an M.2 (NGFF) SSD module.

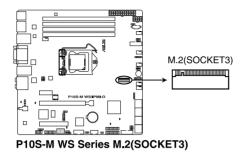

- This socket supports M Key and type 22110/2280/2260/2242 storage devices.
- This socket supports PCIe and SATA modes.
- The M.2 (NGFF) device is purchased separately.
- When the M.2 connector is operating in SATA mode, SATA connector 8 (SATA6G\_8) will be disabled.

### 14. Serial General Purpose Input/Output connector (6-1 pin SGPIO1)

The SGPIO 1 connector is used for the Intel Rapid Storage Technology Enterprise SGPIO interface that controls the LED pattern generation, device information, and general purpose data.

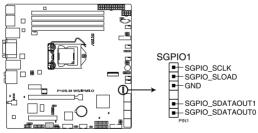

P10S-M WS Series SGPIO connector

### 15. System panel connector (20-1 pin PANEL1)

This connector supports several chassis-mounted functions.

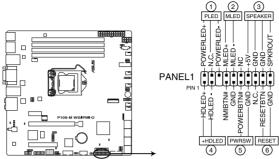

P10S-M WS Series System panel connector

### 1. System power LED (3-pin PLED)

This 3-pin connector is for the system power LED. Connect the chassis power LED cable to this connector. The system power LED lights up when you turn on the system power, and blinks when the system is in sleep mode.

### 2. Message LED (2-pin MLED)

This 2-pin connector is for the message LED cable that connects to the front message LED. The message LED is controlled by Hardware monitor to indicate an abnormal event occurrence.

### 3. System warning speaker (4-pin SPEAKER)

This 4-pin connector is for the chassis-mounted system warning speaker. The speaker allows you to hear system beeps and warnings.

### 4. Hard disk drive activity LED (2-pin +HDLED)

This 2-pin connector is for the HDD Activity LED. Connect the HDD Activity LED cable to this connector. The IDE LED lights up or flashes when data is read from or written to the HDD.

### 5. Power button/soft-off button (2-pin PWRSW)

This connector is for the system power button. Pressing the power button turns the system on or puts the system in sleep or soft-off mode depending on the BIOS settings. Pressing the power switch for more than four (4) seconds while the system is ON turns the system OFF.

### 6. Reset button (2-pin RESET)

This 2-pin connector is for the chassis-mounted reset button for system reboot without turning off the system power.

## 16. Auxiliary panel connector (20-2 pin AUX\_PANEL1)

This connector is for additional front panel features including front panel SMB, locator LED and switch, chassis intrusion, and LAN LEDs.

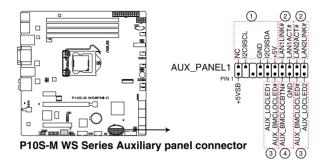

## 1. Front panel SMB (6-1 pin FPSMB)

These connectors connect the front panel SMBus cable.

### 2. LAN activity LED (2-pin LAN1LINK and 2-pin LAN2LINK)

These connectors are for Gigabit LAN activity LEDs on the front panel.

### 3. Locator LED (2-pin AUX\_LOCLED1 and 2-pin AUX\_LOCLED2)

These connectors are for the Locator LED1 and LED2 on the front panel. Connect the Locator LED cables to these 2-pin connectors. The LEDs will light up when the Locator button is pressed.

### 4. Locator Button/Switch (2-pin AUX\_BMCLOCBTN)

These connectors are for the locator button on the front panel. This button queries the state of the system locator.

### 17. Chassis intrusion connector (2-pin INTRUSION)

These leads are for the intrusion detection feature for chassis with intrusion sensor or microswitch. When you remove any chassis component, the sensor triggers and sends a high level signal to these leads to record a chassis intrusion event. The default setting is short CHASSIS# and GND pin by jumper cap to disable the function.

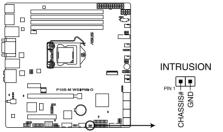

P10S-M WS Series Chassis Intrusion connector

# 18. Power Supply SMBus connector (5-pin PSUSMB1)

This connector allows you to connect SMBus (System Management Bus) to the PSU (power supply unit) to read PSU information. Devices communicate with an SMBus host and/or other SMBus devices using the SMBus interface.

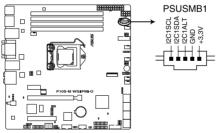

P10S-M WS Series Power supply SMBus connector

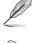

This connector functions only when you enable the ASUS ASMB8.

S

Power supply is required to meet PMBus specification and customized BMC FW may be needed. Please contact ASUS if your need further support.

## 19. ASMB8 connector (14-1 pin ASMB8) (for P10S-M WS/IPMI-O only)

The ASMB8 connector on the motherboard supports an ASUS® Server Management Board 8 Series.

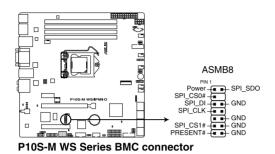

# **Basic installation**

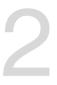

# 2.1 Building your PC system

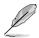

The diagrams in this section are for reference only. The motherboard layout may vary with models, but the installation steps are the same for all models.

# 2.1.1 Motherboard installation

1. Install the ASUS Q-Shield to the chassis rear I/O panel.

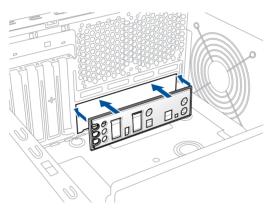

2. Place the motherboard into the chassis, ensuring that its rear I/O ports are aligned to the chassis' rear I/O panel.

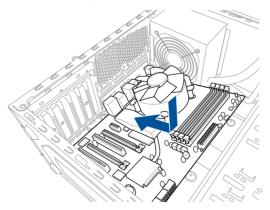

 Place eight (8) screws into the holes indicated by circles to secure the motherboard to the chassis.

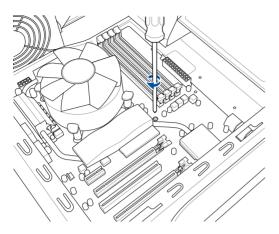

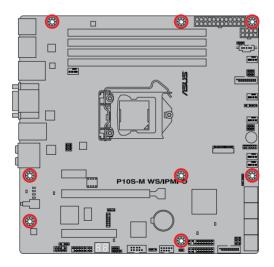

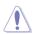

DO NOT overtighten the screws! Doing so can damage the motherboard.

# 2.1.2 CPU installation

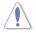

- Ensure that you install the correct CPU designed for LGA1151 socket only. DO NOT install a CPU designed for LGA1155 and LGA1156 sockets on the LGA1151 socket.
- Upon purchase of the motherboard, ensure that the PnP cap is on the socket and the socket contacts are not bent. Contact your retailer immediately if the PnP cap is missing, or if you see any damage to the PnP cap/socket contacts/motherboard components. ASUS will shoulder the cost of repair only if the damage is shipment/ transit-related.
- The product warranty does not cover damage to the socket contacts resulting from incorrect CPU installation/removal, or misplacement/loss/incorrect removal of the PnP cap.

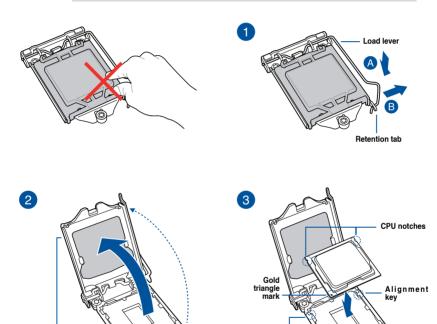

0

Alignment

key

0

Load plate

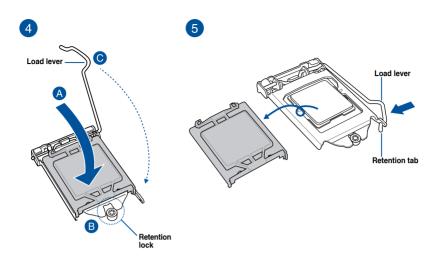

# 2.1.3 CPU heatsink and fan assembly installation

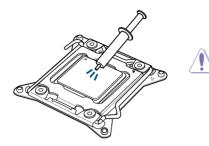

Apply the Thermal Interface Material to the CPU heatsink and CPU before you install the heatsink and fan, if necessary.

# To install the CPU heatsink and fan assembly

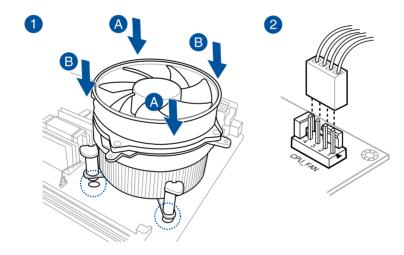

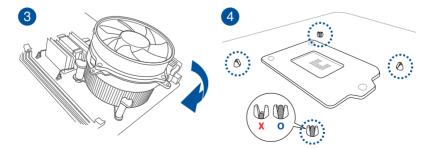

**Chapter 2** 

# To uninstall the CPU heatsink and fan assembly

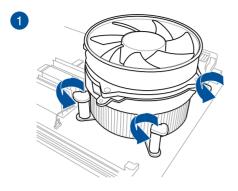

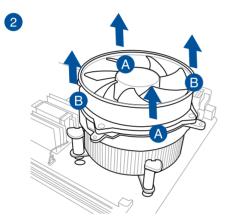

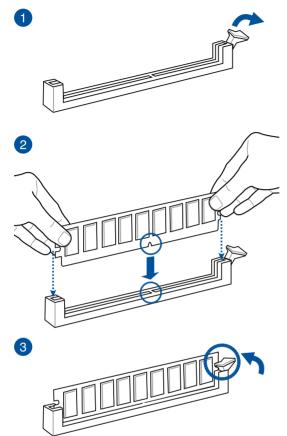

To remove a DIMM

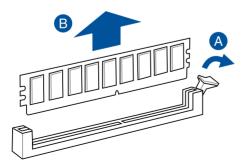

**Chapter 2** 

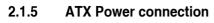

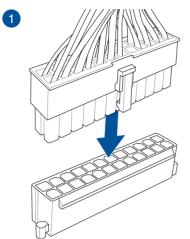

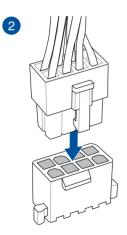

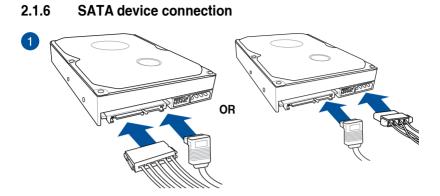

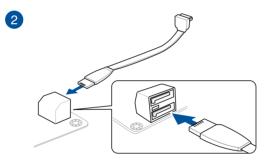

**Chapter 2** 

# 2.1.7 Front I/O Connector

To install USB 2.0 connector

# USB 2.0

# To install front panel audio connector

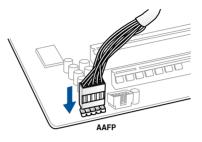

# To install USB 3.0 connector

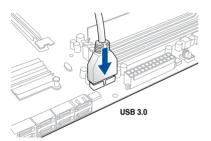

# 2.1.8 Expansion Card installation

# To install PCIe x16 cards

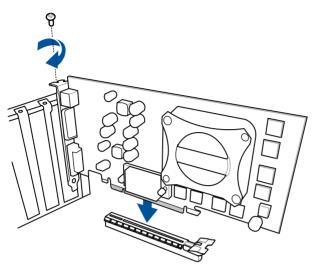

Chapter 2

# 2.2 BIOS update utility

# **USB BIOS Flashback**

USB BIOS Flashback allows you to easily update the BIOS without entering the existing BIOS or operating system. Simply insert a USB storage device to the USB port (the USB port hole marked in green on the I/O shield) then press the USB BIOS Flashback button for three seconds to automatically update the BIOS.

To use USB BIOS Flashback:

- 1. Download the latest BIOS from the support site at www.asus.com/support/ and save it to as USB storage device.
- S

We recommend you to use a USB 2.0 storage device to save the latest BIOS version for better compatibility and stability.

- When downloading or updating the BIOS file, rename it as P10SMWSI.CAP for this motherboard.
- 2. Insert the USB storage device to the USB Flashback port.

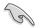

Refer to section **2.3.1 Rear I/O connection** for the location of the USB port that supports USB BIOS Flashback.

- 3. Shut down your computer.
- Press the BIOS Flashback button for three seconds until the Flashback LED blinks three times, indicating that the BIOS Flashback function is working.

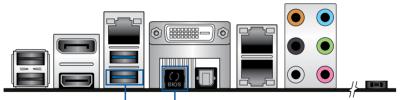

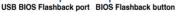

5. Wait until the light goes out, indicating that the BIOS updating process is completed.

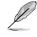

For more BIOS update utilities in BIOS setup, refer to the section **3.1 Managing and updating your BIOS** in Chapter 3.

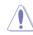

 Do not unplug portable disk, power system, or press the CLR\_CMOS button while BIOS update is ongoing, otherwise update will be interrupted. In case of interruption, please follow the steps again.

- If the light flashes for five seconds and turns into a solid light, this means that the BIOS Flashback is not operating properly. This may be caused by improper installation of the USB storage device and filename/file format error. If this scenario happens, please restart the system to turn off the light.
- Updating BIOS may have risks. If the BIOS program is damaged during the process and results to the system's failure to boot up, please contact your local ASUS Service Center.

# 2.3 Motherboard rear and audio connection

# 2.3.1 Rear I/O connection

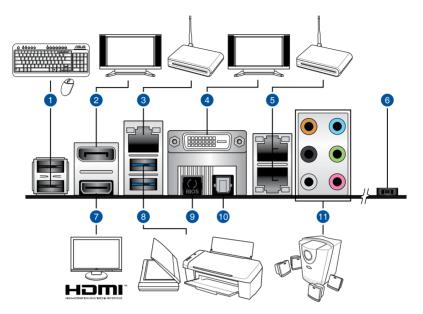

| Rear panel connectors |                                                     |     |                                                                   |  |
|-----------------------|-----------------------------------------------------|-----|-------------------------------------------------------------------|--|
| 1.                    | USB 2.0 ports 12                                    | 7.  | HDMI port                                                         |  |
| 2.                    | DisplayPort                                         | 8.  | USB 3.0 ports 56. Lower port supports USB BIOS Flashback function |  |
| 3.                    | Management LAN port*<br>(for P10S-M WS/IPMI-O only) | 9.  | USB BIOS Flashback button                                         |  |
| 4.                    | DVI-D port                                          | 10. | Optical S/PDIF Out port                                           |  |
| 5.                    | Intel® LAN port (LAN12)*                            | 11. | Audio I/O ports**                                                 |  |
| 6.                    | Power-on Button                                     |     |                                                                   |  |

\* and \*\*: Refer to the tables on the next page for the LAN port LEDs and audio port definitions.

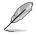

The Management LAN Port (DM\_LAN1) is for iKVM and only functions when you enable the ASMB8 controller.

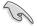

- The plugged USB 3.0 device may run on xHCI mode or EHCI mode, depending on the operating system's setting.
- USB 3.0 devices can only be used as data storage only.
- We strongly recommend that you connect USB 3.0 devices to USB 3.0 ports for faster and better performance for your USB 3.0 devices.

# \* LAN ports LED indications

| Activity/Link LED |               | Speed LED |                     |  |
|-------------------|---------------|-----------|---------------------|--|
| Status            | Description   | Status    | Description         |  |
| OFF               | No link       | OFF       | 10 Mbps connection  |  |
| GREEN             | Linked        | ORANGE    | 100 Mbps connection |  |
| BLINKING          | Data activity | GREEN     | 1 Gbps connection   |  |

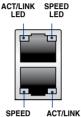

SPEED ACT/LIN

# Dedicated Management LAN port (DM\_LAN1) LED indications

| Activity/Link LED |               | Speed LED |                     | ACT/LINK SPEED |
|-------------------|---------------|-----------|---------------------|----------------|
| Status            | Description   | Status    | Description         | LED LED        |
| OFF               | No link       | OFF       | 10 Mbps connection  |                |
| ORANGE            | Linked        | ORANGE    | 100 Mbps connection |                |
| BLINKING          | Data activity | GREEN     | 1 Gbps connection   |                |

# \*\* Audio 2, 4, 6, or 8-channel configuration

| Port       | Headset<br>2-channel | 4-channel         | 6-channel         | 8-channel         |
|------------|----------------------|-------------------|-------------------|-------------------|
| Light Blue | Line In              | Line In           | Line In           | Line In           |
| Lime       | Line Out             | Front Speaker Out | Front Speaker Out | Front Speaker Out |
| Pink       | Mic In               | Mic In            | Mic In            | Mic In            |
| Orange     | -                    | -                 | Center/Subwoofer  | Center/Subwoofer  |
| Black      | -                    | Rear Speaker Out  | Rear Speaker Out  | Rear Speaker Out  |
| Gray       | -                    | -                 | Side Speaker Out* | Side Speaker Out  |

# 2.3.2 Audio I/O connection

Audio I/O ports

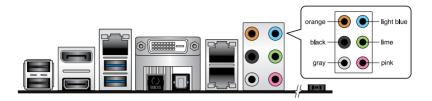

# **Connect to Headphone and Mic**

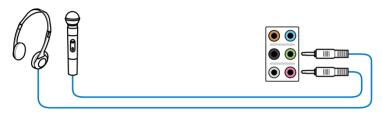

# **Connect to Stereo Speakers**

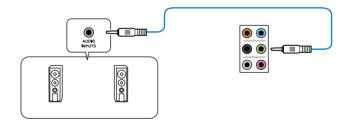

# **Connect to 2.1 channel Speakers**

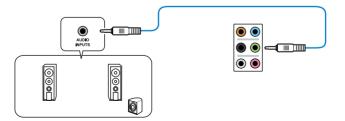

# Connect to 4.1 channel Speakers

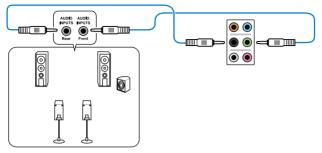

# **Connect to 5.1 channel Speakers**

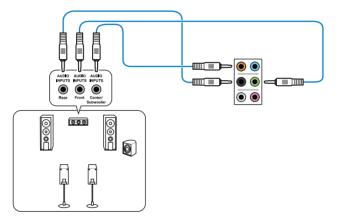

**Connect to 7.1 channel Speakers** 

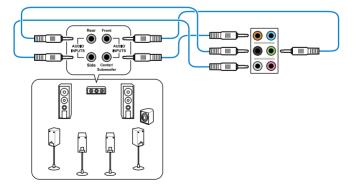

# 2.4 Starting up for the first time

- 1. After making all the connections, replace the system case cover.
- 2. Ensure that all switches are off.
- 3. Connect the power cord to the power connector at the back of the system chassis.
- 4. Connect the power cord to a power outlet that is equipped with a surge protector.
- 5. Turn on the devices in the following order:
  - a. Monitor
  - b. External SCSI devices (starting with the last device on the chain)
  - c. System power
- 6. After applying power, the system power LED on the system front panel case lights up. For systems with ATX power supplies, the system LED lights up when you press the ATX power button. If your monitor complies with the "green" standards or if it has a "power standby" feature, the monitor LED may light up or change from orange to green after the system LED turns on.

The system then runs the power-on self tests (POST). While the tests are running, the BIOS beeps (refer to the BIOS beep codes table) or additional messages appear on the screen. If you do not see anything within 30 seconds from the time you turned on the power, the system may have failed a power-on test. Check the jumper settings and connections or call your retailer for assistance.

| BIOS Beep                                                               | Description                |
|-------------------------------------------------------------------------|----------------------------|
| One short beep                                                          | VGA detected               |
|                                                                         | Quick boot set to disabled |
|                                                                         | No keyboard detected       |
| One continuous beep followed by two short beeps then a pause (repeated) | No memory detected         |
| One continuous beep followed by three short beeps                       | No VGA detected            |
| One continuous beep followed by four short beeps                        | Hardware component failure |

7. At power on, hold down the <Delete> key to enter the BIOS Setup. Follow the instructions in Chapter 3.

# 2.5 Turning off the computer

While the system is ON, press the power button for less than four seconds to put the system on sleep mode or soft-off mode, depending on the BIOS setting. Press the power switch for more than four seconds to let the system enter the soft-off mode regardless of the BIOS setting.

# **BIOS setup**

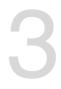

# 3.1 Managing and updating your BIOS

The following utilities allow you to manage and update the motherboard Basic Input/Output System (BIOS) setup:

1. ASUS CrashFree BIOS 3

To recover the BIOS using a bootable USB flash disk drive when the BIOS file fails or gets corrupted.

2. ASUS EzFlash

Updates the BIOS using a USB flash disk.

3. BUPDATER

Updates the BIOS in DOS mode using a bootable USB flash disk drive.

Refer to the corresponding sections for details on these utilities.

Save a copy of the original motherboard BIOS file to a bootable USB flash disk drive in case you need to restore the BIOS in the future. Copy the original motherboard BIOS using the BUPDATER utility.

# 3.1.1 ASUS CrashFree BIOS 3 utility

The ASUS CrashFree BIOS 3 is an auto recovery tool that allows you to restore the BIOS file when it fails or gets corrupted during the updating process. You can update a corrupted BIOS file using a USB flash drive that contains the updated BIOS file.

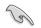

Prepare a USB flash drive containing the updated motherboard BIOS before using this utility.

# Recovering the BIOS from a USB flash drive

To recover the BIOS from a USB flash drive:

- 1. Insert the USB flash drive with the original or updated BIOS file to one USB port on the system.
- 2. The utility will automatically recover the BIOS. It resets the system when the BIOS recovery finished.

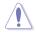

DO NOT shut down or reset the system while recovering the BIOS! Doing so would cause system boot failure!

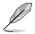

The recovered BIOS may not be the latest BIOS version for this motherboard. Visit the ASUS website at www.asus.com to download the latest BIOS file.

# 3.1.2 ASUS EzFlash Utility

The ASUS EzFlash Utility feature allows you to update the BIOS using a USB flash disk without having to use a DOS-based utility.

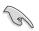

Download the latest BIOS from the ASUS website at www.asus.com before using this utility.

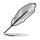

The succeeding BIOS screens are for reference only. The actual BIOS screen displays may not be the same as shown.

To update the BIOS using EzFlash Utility:

- 1. Insert the USB flash disk that contains the latest BIOS file to the USB port.
- 2. Enter the BIOS setup program. Go to the **Tool** menu to select **Start EzFlash** and press <Enter> to enable it.

| ASUS Tek. EzFlash Utility                                                            |  |                                                                                  |  |
|--------------------------------------------------------------------------------------|--|----------------------------------------------------------------------------------|--|
| Current Platform<br>Platform : P105-M WS<br>Version : 0201<br>Build Date :07/20/2015 |  | New Platform<br>Platform : P10S-M WS<br>Version : 0206<br>Build Date :08/01/2015 |  |
| FSO<br>System Volume I<br>Plos-M WS BIOS<br>Windows                                  |  | nformation <dir><br/><pre></pre></dir>                                           |  |
| [Up/Down/Left/Right]:Switch [Enter]:Choose [q]:Exit                                  |  |                                                                                  |  |
|                                                                                      |  |                                                                                  |  |

- 3. Press <Tab> to switch to the **Drive** field.
- Press the Up/Down arrow keys to find the USB flash disk that contains the latest BIOS then press <Enter>.
- 5. Press <Tab> to switch to the Folder Info field.
- 6. Press the Up/Down arrow keys to find the BIOS file then press <Enter>.
- 7. Reboot the system when the update process is done.

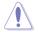

- This function can support devices such as a USB flash disk with FAT 32/16 format and single partition only.
- DO NOT shut down or reset the system while updating the BIOS to prevent system boot failure!

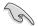

Ensure to load the BIOS default settings to ensure system compatibility and stability. Press <5> and select Yes to load the BIOS default settings.

# 3.1.3 BUPDATER utility

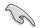

The succeeding BIOS screens are for reference only. The actual BIOS screen displays may not be the same as shown.

The BUPDATER utility allows you to update the BIOS file in DOS environment using a bootable USB flash disk drive with the updated BIOS file.

## Updating the BIOS file

To update the BIOS file using the BUPDATER utility:

- 1. Visit the ASUS website at www.asus.com and download the latest BIOS file for the motherboard. Save the BIOS file to a bootable USB flash disk drive.
- 2. Download the BUPDATER utility (BUPDATER.exe) from the ASUS support website at support.asus.com to the bootable USB flash disk drive you created earlier.
- 3. Boot the system in DOS mode, then at the prompt, type:

BUPDATER /i[filename].CAP

where [filename] is the latest or the original BIOS file on the bootable USB flash disk drive, then press <Enter>.

A:\>BUPDATER /i[file name]CAP

The utility verifies the file, then starts updating the BIOS file.

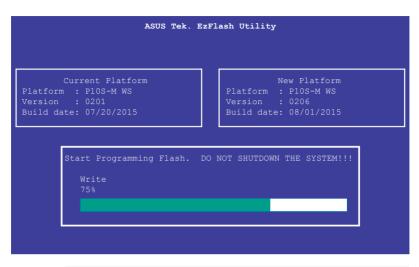

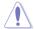

DO NOT shut down or reset the system while updating the BIOS to prevent system boot failure!

The utility returns to the DOS prompt after the BIOS update process is completed.

4. Reboot the system from the hard disk drive.

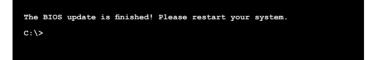

# 3.2 BIOS setup program

This motherboard supports a programmable firmware chip that you can update using the provided utility described in section **3.1 Managing and updating your BIOS**.

Use the BIOS Setup program when you are installing a motherboard, reconfiguring your system, or prompted to "Run Setup." This section explains how to configure your system using this utility.

Even if you are not prompted to use the Setup program, you can change the configuration of your computer in the future. For example, you can enable the security password feature or change the power management settings. This requires you to reconfigure your system using the BIOS Setup program so that the computer can recognize these changes and record them in the CMOS RAM of the firmware chip.

The firmware chip on the motherboard stores the Setup utility. When you start up the computer, the system provides you with the opportunity to run this program. Press <Del> during the Power-On Self-Test (POST) to enter the Setup utility; otherwise, POST continues with its test routines.

If you wish to enter Setup after POST, restart the system by pressing <Ctrl>+<Alt>+<Del>, or by pressing the reset button on the system chassis. You can also restart by turning the system off then back on. Do this last option only if the first two failed.

The Setup program is designed to make it as easy to use as possible. Being a menu-driven program, it lets you scroll through the various sub-menus and make your selections from the available options using the navigation keys.

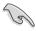

- The default BIOS settings for this motherboard apply for most conditions to ensure optimum performance. If the system becomes unstable after changing any BIOS settings, load the default settings to ensure system compatibility and stability. Press <F5> and select Yes to load the BIOS default settings.
- The BIOS setup screens shown in this section are for reference purposes only, and may not exactly match what you see on your screen.
- Visit the ASUS website (www.asus.com) to download the latest BIOS file for this motherboard.

# 3.2.1 BIOS menu screen

| nu items                                                                  | Menu bar | Configuration fiel                                                                | ds General help                                                                       |
|---------------------------------------------------------------------------|----------|-----------------------------------------------------------------------------------|---------------------------------------------------------------------------------------|
|                                                                           |          |                                                                                   | erican Megatrends, Inc.<br>it Server Mgmt Event Logs                                  |
| BIOS Information<br>Model Name<br>BIOS Version<br>Build Date              |          | P10S-M WS Series<br>0203 x64<br>12/11/2015 16:49:25                               | Choose the system default<br>language                                                 |
| Processor Informati<br>Brand String<br>Frequency<br>Number of Processor   |          | Intel(R) Xeon(R) CPU<br>E3-1230 v5 @ 3.40GHz<br>3600 MHz<br>4Core(s) / 8Thread(s) | ,                                                                                     |
| Memory Information<br>Total Memory<br>Memory Frequency<br>System Language |          | 8192 MB<br>2133 MHz<br>[English]                                                  | ++: Select Screen<br>14: Select Item<br>Enter: Select                                 |
| System Time<br>System Date                                                |          | [09:29:29]<br>[Fri 12/18/2015]                                                    | +/-: Change Opt.<br>F1: General Help<br>F2: Previous Values<br>F5: Optimized Defaults |
| Access Level                                                              |          | Administrator                                                                     | F10: Save Changes & Reset<br>ESC: Exit                                                |

Navigation keys

# 3.2.2 Menu bar

The menu bar on top of the screen has the following main items:

| Main                                                                                           | For changing the basic system configuration                                        |  |  |
|------------------------------------------------------------------------------------------------|------------------------------------------------------------------------------------|--|--|
| Advanced                                                                                       | For changing the advanced system settings                                          |  |  |
| Security                                                                                       | For changing the security settings                                                 |  |  |
| Boot                                                                                           | For changing the system boot configuration                                         |  |  |
| Monitor                                                                                        | For displaying the system temperature, power status, and changing the fan settings |  |  |
| Tool                                                                                           | For configuring options for special functions                                      |  |  |
| Save & Exit                                                                                    | For selecting the save & exit options                                              |  |  |
| Server Mgmt                                                                                    | For changing the server mgmt settings                                              |  |  |
| Event Logs                                                                                     | For changing the event log settings                                                |  |  |
| To select an item on the menu bar, press the right or left arrow key on the keyboard until the |                                                                                    |  |  |

To select an item on the menu bar, press the right or left arrow key on the keyboard until the desired item is highlighted.

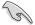

The Server Mgmt option is only available on P10S-M WS/IPMI-O.

# 3.2.3 Menu items

The highlighted item on the menu bar displays the specific items for that menu. For example, selecting Main shows the Main menu items. The other items (Advanced, Security, Boot, Monitor, Tool, Save & Exit, Server Mgmt and Event Logs) on the menu bar have their respective menu items.

# 3.2.4 Submenu items

A solid triangle before each item on any menu screen means that the item has a submenu. To display the submenu, select the item and press <Enter>.

| Aptio Setup Utility<br>Main Advanced Security Boot M                                                                                                    | – Copyright (C) 2015 American<br>Aonitor Tool Save & Exit Ser |                            |
|----------------------------------------------------------------------------------------------------|---------------------------------------------------------------|----------------------------|
| <ul> <li>Trusted Computing</li> <li>Chipset Configuration</li> <li>Platform Configuration</li> <li>CPU Configuration</li> <li>SATA Configuration</li> </ul> | ]                                                             | Trusted Computing Settings |

# 3.2.5 Navigation keys

At the bottom right corner of a menu screen are the navigation keys for the BIOS setup program. Use the navigation keys to select items in the menu and change the settings.

## 3.2.6 General help

At the top right corner of the menu screen is a brief description of the selected item.

## 3.2.7 Configuration fields

These fields show the values for the menu items. If an item is user-configurable, you can change the value of the field opposite the item. You cannot select an item that is not user-configurable. A configurable field is enclosed in brackets, and is highlighted when selected. To change the value of a field, select it and press <Enter> to display a list of options.

## 3.2.8 Pop-up window

Select a menu item and press <Enter> to display a pop-up window with the configuration options for that item.

## 3.2.9 Scroll bar

A scroll bar appears on the right side of a menu screen when there are items that do not fit on the screen. Press the Up/Down arrow keys or <Page Up> /<Page Down> keys to display the other items on the screen.

# 3.3 Main menu

When you enter the BIOS Setup program, the Main menu screen appears. The Main menu provides you an overview of the basic system information, and allows you to set the system date and time.

| Aptio Setup Utility -<br>Main Advanced Security Boot Mo         | - <mark>Copyright (C) 2015 American</mark><br>onitor Tool Save & Exit Se |                           |
|-----------------------------------------------------------------|--------------------------------------------------------------------------|---------------------------|
| BIOS Information                                                |                                                                          | Choose the system default |
| Model Name                                                      | P10S-M WS Series                                                         | language                  |
| BIOS Version<br>Build Date                                      | 0203 x64<br>12/11/2015 16:49:25                                          |                           |
| Build Date                                                      | 12/11/2015 16:49:25                                                      |                           |
| Processor Information                                           |                                                                          |                           |
| Brand String                                                    | Intel(R) Xeon(R) CPU                                                     |                           |
|                                                                 | E3-1230 v5 @ 3.40GHz                                                     |                           |
| Frequency                                                       | 3600 MHz                                                                 |                           |
| Number of Processors                                            | 4Core(s) / 8Thread(s)                                                    |                           |
| Memory Information                                              |                                                                          |                           |
| Total Memory                                                    | 8192 MB                                                                  |                           |
| Memory Frequency                                                | 2133 MHz                                                                 | ↔: Select Screen          |
|                                                                 |                                                                          | ↑↓: Select Item           |
| System Language                                                 | [English]                                                                | Enter: Select             |
|                                                                 |                                                                          | +/−: Change Opt.          |
| System Time                                                     | [09:29:29]                                                               | F1: General Help          |
| System Date                                                     | [Fri 12/18/2015]                                                         | F2: Previous Values       |
|                                                                 |                                                                          | F5: Optimized Defaults    |
| Access Level                                                    | Administrator                                                            | F10: Save Changes & Reset |
|                                                                 |                                                                          | ESC: Exit                 |
|                                                                 |                                                                          |                           |
|                                                                 |                                                                          |                           |
|                                                                 |                                                                          |                           |
|                                                                 |                                                                          |                           |
| Version 2.17.1254. Copyright (C) 2015 American Megatrends, Inc. |                                                                          |                           |

# 3.3.1 System Date [Day xx/xx/xxxx]

Allows you to set the system date.

## 3.3.2 System Time [xx:xx:xx]

Allows you to set the system time.

# 3.4 Advanced menu

The Advanced menu items allow you to change the settings for the CPU and other system devices.

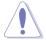

Take caution when changing the settings of the Advanced menu items. Incorrect field values can cause the system to malfunction.

| Aptio Setup Utility – Copyright (C) 2015 American Megatrends, Inc.<br>Main <mark>Advanced</mark> Security Boot Monitor Tool Save & Exit Server Mgmt Event Logs                                                              |                            |  |
|----------------------------------------------------------------------------------------------------|----------------------------|--|
| <ul> <li>Trusted Computing</li> <li>Chipset Configuration</li> <li>Platform Configuration</li> <li>CPU Configuration</li> <li>SATA Configuration</li> <li>Network Stack Configuration</li> <li>CSM Configuration</li> </ul> | Trusted Computing Settings |  |
| ▶ iSCSI Configuration                                                                                                    |                            |  |

# 3.4.1 Trusted Computing

| Aptio Setup Utility – Copyright (C) 2015 American Megatrends, Inc.<br>Advanced |          |                                                                                                    |
|--------------------------------------------------------------------------------|----------|----------------------------------------------------------------------------------------------------|
| Configuration<br>Security Device Support<br>NO Security Device Found           | (Enable) | Enables or Disables BIOS<br>support for security device.<br>O.S. will not show Security<br>Device. TCG EFI protocol and<br>INTIA interface will not be<br>available. |

## Configuration

## Security Device Support [Enabled]

Allows you to enable or disable the BIOS support for security device. Configuration options: [Disabled] [Enabled]

## 3.4.2 Chipset Configuration

| Aptio Setup Utility – Copyright (C) 2015 American<br>Advanced                                                                                                    | Megatrends, Inc.             |
|----------------------------------------------------------------------------------------------------|------------------------------|
| <ul> <li>System Agent (SA) Configuration</li> <li>PCH-IO Configuration</li> <li>Intel Server Platform Services</li> <li>Intel TX Information</li> <li>PCI/PCIE Subsystem Settings</li> </ul> | System Agent (SA) Parameters |

## System Agent (SA) Configuration

Allows you to set System Agent (SA) parameters.

| Aptio Setup Utility<br>Advanced                                                                                                    | – Copyright (C) 20              | 15 American Megatrends, Inc. |
|----------------------------------------------------------------------------------------------------|---------------------------------|------------------------------|
| System Agent Bridge Name<br>SA PCIE Code Version<br>VT-d                                                                                        | Skylake<br>1.6.0.0<br>Supported | VT-d capability              |
| VT-d<br>Above 46B MMIO BIOS assignment                                                                                                    | [Enabled]<br>[Disabled]         |                              |
| <ul> <li>▶ Graphics Configuration</li> <li>▶ DMI/OPI Configuration</li> <li>▶ PEG Port Configuration</li> <li>▶ Memory Configuration</li> </ul> |                                 |                              |

## VT-d [Enabled]

Allows you to enable virtualization technology function on memory control hub. Configuration options: [Disabled] [Enabled]

## Above 4GB MMIO BIOS assignment [Disabled]

Allows you to enable or disable above 4GB MemoryMappedIO BIOS assignment. When aperture size is set to 2048 MB, this is disabled automatically. Configuration options: [Enabled] [Disabled]

## **Graphics Configuration**

Allows you to select a primary display from graphical devices.

| Aptio Setup Utility<br>Advanced | y – Copyright (C) 2015 Am | erican Megatrends, Inc.                                                                                          |
|---------------------------------|---------------------------|----------------------------------------------------------------------------------------------------|
| Graphics Configuration          | [Auto]                    | Select which of IGFX/PEG/PCI<br>Graphics device should be<br>Primary Display Or select SG<br>for Switchable Gfx. |
|                                 |                           |                                                                                                    |

#### Primary Display [Auto]

| [Auto] | The primary display will be set to PCI-E when a PCI-E graphic card is detected. |
|--------|---------------------------------------------------------------------------------|
| [PEG]  | Force the primary display to be from the PEG Graphics.                          |
| [PCIE] | Force the primary display to be from the PCI-E graphic cards.                   |
|        | Force the primary display to be from the PEG Graphics.                          |

## **DMI/OPI Configuration**

| Aptio Setup Utility – Copyright (C) 2015 American Megatrends, Inc.<br>Advanced    |                                           |                              |
|-----------------------------------------------------------------------------------|-------------------------------------------|------------------------------|
| DMI/OPI Configuration                                                             |                                           | Set DMI Speed Gen1/Gen2/Gen3 |
| DMI                                                                               | X4 Gen3                                   |                              |
| DMI Max Link Speed<br>DMI Vci Control<br>DMI Vcm Control<br>DMI Link ASPM Control | (Auto)<br>[Disabled]<br>[Enabled]<br>[L1] |                              |

#### DMI Max Link Speed [Auto]

Allows you to set the DMI speed. Configuration options: [Auto] [Gen1] [Gen2] [Gen3]

#### DMI Vc1 Control [Disabled]

Allows you to enable or disable DMI Vc1. Configuration options: [Enabled] [Disabled]

#### DMI Vcm Control [Enabled]

Allows you to enable or disable DMI Vcm. Configuration options: [Enabled] [Disabled]

#### DMI Link ASPM Control [L1]

This item is for the control of the Active State Power Management on SA side of the DMI link.

Configuration options: [Disabled] [L1]

#### **PEG Port Configuration**

| Aptio Setup Utility – Copyright (C) 2015 American Megatrends, Inc.<br>Advanced                                                                                 |                                                                                    |                                 |
|----------------------------------------------------------------------------------------------------|------------------------------------------------------------------------------------|---------------------------------|
| PEG Port Configuration                                                                                                    |                                                                                    | Enable or Disable the Root Port |
| PEG 0:1:0<br>Enable Root Port<br>Max Link Speed<br>Max Link Width<br>Power Down Unused Lanes<br>ASPM<br>PEGO Max Payload size<br>Program PCIe ASPM after OpROM | x16 Gen1<br>[Auto]<br>[Auto]<br>[Auto]<br>[Auto]<br>[Auto]<br>[Auto]<br>[Disabled] |                                 |

#### PEG 0:1:0

Enable Root Port [Auto] Allows you to enable or disable the root port.

Configuration options: [Disabled] [Enabled] [Auto]

#### Max Link speed [Auto]

Allows you to configure PEG 0:1:0 Max Speed.

Configuration options: [Auto] [Gen1] [Gen2] [Gen3]

#### Max Link Width [Auto]

Allows you to force PEG link to retrain selected value.

Configuration options: [Auto] [Force X1] [Force X2] [Force X4] [Force X8]

#### Power Down Unused Lanes [Auto]

Allows you to power down unused lanes.

[Disabled] No power saving.

[Auto] BIOS will power down unused lanes based in the max possible link width.

#### ASPM [Auto]

Allows you to configure the PCIE ASPM.

Configuration options: [Disabled] [Auto] [ASPM L0s] [ASPM L1] [ASPM L0sL1]

## PEG0 Max Payload size [Auto]

Allows you to set the PEG0 max payload size. Configuration options: [Auto] [128 TLP] [256 TLP]

#### Program PCIe ASPM after OpRom [Disabled]

Allows you to select when to program the PCIe ASPM. [Disabled] PCIe ASPM will be programmed before OpROM.

[Enabled] PCIe ASPM will be programmed after OpROM.

## **Memory Configuration**

| Aptio Setup Util<br>Advanced | ity – Copyright (C) 2015 f | American Megatrends, Inc.                      |
|------------------------------|----------------------------|------------------------------------------------|
| Memory Configuration         |                            | Maximum Memory Frequency<br>Selections in MHz. |
| Memory RC Version            | 1.6.0.1                    |                                                |
| Memory Frequency             | 2133 MHz                   |                                                |
| Total Memory                 | 8192 MB                    |                                                |
| DIMM#A1                      | 8192 MB                    |                                                |
| DIMM#A2                      | Not Present                |                                                |
| DIMM#B1                      | Not Present                |                                                |
| DIMM#B2                      | Not Present                |                                                |
| Maximum Memory Frequency     | [Auto]                     |                                                |
| Max TOLUD                    | [Dynamic]                  |                                                |
| Memory Scrambler             | [Enabled]                  |                                                |
| Memory Remap                 | [Enabled]                  | ++: Select Screen                              |
|                              |                            | ↑↓: Select Item                                |
|                              |                            | Enton: Solart                                  |

#### Maximum Memory Frequency [Auto]

Allows you to set the maximum memory frequency. Configuration options: [Auto] [1067] [1333] [1600] [1867] [2133]

#### Max TOLUD [Dynamic]

Allows you to set the maximum value of TOLUD. Dynamic assignment would adjust TOLUD automatically based on largest MMIO length of installed graphic controller. Configuration options: [Dynamic] [1 GB] [1.25 GB] [1.75 GB] [2 GB] [2.25 GB] [2.5 GB] [2.75 GB] [3 GB] [3.25 GB] [3.5 GB]

#### Memory Scrambler [Enabled]

Set this item to enable or disable memory scrambler support. Configuration options: [Disabled] [Enabled]

#### Memory Remap [Enabled]

Allows you to enable or disable memory remap above 4GB. Configuration options: [Enabled] [Disabled]

## **PCH-IO Configuration**

Allows you to set PCH-IO parameters.

| Aptio Setup Utility –<br>Advanced                                                                        | Copyright (C) 2015 American            | Megatrends, Inc.                      |
|----------------------------------------------------------------------------------------------------|----------------------------------------|---------------------------------------|
| Intel PCH RC Version                                                                                     | 1.6.0.0                                | PCI Express Configuration<br>settings |
| <ul> <li>PCI Express Configuration</li> <li>USB Configuration</li> <li>HD Audio Configuration</li> </ul> |                                        |                                       |
| CLKRUN# Logic<br>Serial IRQ Mode<br>High Precision Timer                                                 | [Enabled]<br>[Continuous]<br>[Enabled] |                                       |

## **PCI Express Configuration**

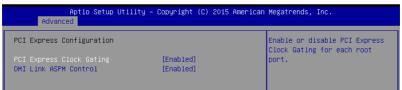

#### PCI Express Clock Gating [Enabled]

Allows you to enable or disable PCI Express Clock Gating for each root port. Configuration options: [Disabled] [Enabled]

## DMI Link ASPM Control [Enabled]

Allows you to enable or disable the control of Active State Power Management on SA side of the DMI link.

Configuration options: [Disabled] [Enabled]

## **USB Configuration**

| Aptio Setup Utili<br>Advanced | ty – Copyright (C) 2015 Amer. | ican Megatrends, Inc.                                       |
|-------------------------------|-------------------------------|-------------------------------------------------------------|
| USB Configuration             |                               | Precondition work on USB host controller and root ports for |
| USB Precondition              | [Disabled]                    | faster enumeration.                                         |
| xDCI Support                  | [Disabled]                    |                                                             |
| USB Port Disable Override     | [Disabled]                    |                                                             |

#### **USB** Precondition [Disabled]

Allows you to precondition work on USB host controller and root ports for faster enumeration.

Configuration options: [Enabled] [Disabled]

#### xDCI Support [Disabled]

Allows you to enable or disable xDCI (USB OTG Device). Configuration options: [Disabled] [Enabled]

#### USB Port Disable Override [Disabled]

Allows you to enable or disable the corresponding USB port from reporting a Device Connection to the controller.

Configuration options: [Disabled] [Select Per-Pin]

## **HD Audio Configuration**

| Aptio Setup Utility<br>Advanced | – Copyright (C) 2015 America | n Megatrends, Inc.                                 |
|---------------------------------|------------------------------|----------------------------------------------------|
| HD Audio Configuration          |                              | Control Detection of the<br>HD-Audio device.       |
| HD Audio                        | [Auto]                       | Disabled = HDA will be<br>unconditionally disabled |

## HD Audio [Auto]

Allows you to control detection of the HD-Audio device.

- [Disabled] HDA will be unconditionally disabled.
- [Enabled] HDA will be unconditionally enabled.
- [Auto] HDA will be enabled if present, otherwise it will be disabled.

## CLKRUN# Logic [Enabled]

Allows you to enable or disable the CLKRUN# logic to stop the PCI clocks. Configuration options: [Disabled] [Enabled]

## Serial IRQ Mode [Continuous]

Allows you to configure Serial IRQ mode. Configuration options: [Quiet] [Continuous]

## High Precision Timer [Enabled]

Allows you to enable or disable the High Precision Event Timer. Configuration options: [Disabled] [Enabled]

## Intel Server Platform Services

| Intel Server Platform Service<br>ME BIOS Interface Version<br>SPS Version                                                                                                    | es Configuration<br>1.2<br>2308.0.3.75                                                       |                                                                                                    |
|----------------------------------------------------------------------------------------------------|----------------------------------------------------------------------------------------------|----------------------------------------------------------------------------------------------------|
| ME FW Status Value :<br>ME FW State :<br>ME FW Operation State :<br>ME FW Operation State :<br>ME FW Error Code :<br>ME FW FW Status Value :<br>BIOS Booting Mode :<br>Cores Disabled :<br>ME FW SKU Information :<br>End-of-POST Status : | 0xF0345<br>SPS ME FW Active<br>MO without UMA<br>No Error<br>0x0<br>Power Optmized mode<br>0 | ++: Select Screen<br>11: Select Item<br>Enter: Select<br>+/-: Change Opt.<br>F1: General Help<br>F2: Previous Values<br>F5: Optimized Defaults<br>F10: Save Changes & Reset<br>ESC: Exit |

## Intel TXT Information

| Aptio Setup Ut<br>Advanced | ility – Copyright (C) 2015 Americ: | an Megatrends, Inc. |
|----------------------------|------------------------------------|---------------------|
| Intel TXT Information      |                                    |                     |
| Chipset                    | Production Fused                   |                     |
| BiosAcm<br>Chipset Txt     | Production Fused<br>Supported      |                     |
| Cpu Txt<br>Error Code      | Supported<br>None                  |                     |
| Class Code                 | None                               |                     |
| Major Code<br>Minor Code   | None                               |                     |

## **PCI/PCIE Subsystem Settings**

| °CI Devices Common Settings: |                     | Value to be programmed into<br>PCI Latency Timer Register. |
|------------------------------|---------------------|------------------------------------------------------------|
| °CI Latency Timer            | [32 PCI Bus Clocks] | TOT Latency Timer Register.                                |
| PERR# Generation             | [Disabled]          |                                                            |
| SERR# Generation             | [Disabled]          |                                                            |
| oad RT32 Image               | [Enabled]           |                                                            |
| /GA Priority                 | [Offboard Device]   |                                                            |
| SR-IOV Support               | [Disabled]          |                                                            |
|                              |                     |                                                            |

## PCI Latency Timer [32 PCI Bus Clocks]

Allows you to set the value to be programmed into PCI Latency Timer Register. Configuration options: [32 PCI Bus Clocks] [64 PCI Bus Clocks] [96 PCI Bus Clocks] [128 PCI Bus Clocks] [160 PCI Bus Clocks] [192 PCI Bus Clocks] [224 PCI Bus Clocks] [248 PCI Bus Clocks]

## PERR# Generation [Disabled]

Allows you to enable or disable PCI Device tp generation PERR#. Configuration options: [Disabled] [Enabled]

## SERR# Generation [Disabled]

Allows you to enable or disable PCI Device tp generation SERR#. Configuration options: [Disabled] [Enabled]

## Load RT32 Image [Enabled]

Allows you to enable or disable RT32 Image Loading. Configuration options: [Disabled] [Enabled]

## VGA Priority [Offboard Device]

This allows you to prioritize between the onboard and offboard video device to be found. Configuration options: [Onboard Device] [Offboard Device] [Intel Onboard Device]

## SR-IOV Support [Disabled]

Allows you to enable or disable Single Root IO Virtualization Support if system has capable PCIe Devices.

Configuration options: [Disabled] [Enabled]

#### PCIe slot opROM option

| Aptio Setup Utility - (<br>Advanced              | Copyright (C) 2015 American | Megatrends, Inc.                     |
|--------------------------------------------------|-----------------------------|--------------------------------------|
| PCIE Slot Option Rom Setting<br>PCIE6 Option Rom | [Enabled]                   | Enabled/Disabled PCIE6 Option<br>Rom |

## PCIE6 Option ROM [Enabled]

Allows you to enable or disable the PCIE6 Option ROM. Configuration options: [Disabled] [Enabled]

# 3.4.3 Platform Configuration

| Aptio Setup Utility – Copyright (C) 2015 American<br>Advanced                                                                                                    | Megatrends, Inc.             |
|----------------------------------------------------------------------------------------------------|------------------------------|
| <ul> <li>USB Configuration</li> <li>NVMe Configuration</li> <li>Onboard LAN Configuration</li> <li>Super 10 Configuration</li> <li>Serial Port Console Redirection</li> <li>ACPI Settings</li> <li>ARM</li> <li>SMART Settings</li> <li>WHEA Configuration</li> </ul> | USB Configuration Parameters |

## **USB** Configuration

| USB Configuration       Enables Legacy USB support.         USB Controllers:       Support if no USB devices are         1 XHCI       Connected. DISABLE option will         USB Devices:       Connected. DISABLE option will         1 Drive, 1 Keyboard, 1 Mouse       Connected. DISABLE option will         Legacy USB Support       [Enabled]         XHCI Hand-off       [Disabled]         USB Mass Storage Driver Support       [Enabled]         Port 60/64 Emulation       [Zo sec]         USB transfer time-out       [Zo sec]         Device reset time-out       [Zo sec]         Device power-up delay       [Auto] | Aptio Setup Utility - 0<br>Advanced | Copyright (C) 2015 American | Megatrends, Inc.           |
|----------------------------------------------------------------------------------------------------|-------------------------------------|-----------------------------|----------------------------|
| USB Controllers:<br>1 XHCI<br>USB Devices:<br>1 Drive, 1 Keyboard, 1 Mouse<br>Legacy USB Support [Enabled]<br>XHCI Hand-off [Disabled]<br>USB Mass Storage Driver Support [Enabled]<br>Port 60/64 Emulation [Enabled]<br>USB handware delays and time-outs:<br>USB transfer time-out [20 sec]<br>Device reset time-out [20 sec]<br>USB Controllers:<br>USB transfer time-out [20 sec]<br>T4: Select Item                                                                                                    | USB Configuration                   |                             |                            |
| USB Devices:<br>1 Drive, 1 Keyboard, 1 Mouse<br>Legacy USB Support [Enabled]<br>XHCI Hand-off [Disabled]<br>USB Mass Storage Driver Support [Enabled]<br>Port 60/64 Emulation [Enabled]<br>USB hardware delays and time-outs:<br>USB transfer time-out [20 sec]<br>Device reset time-out [20 sec]<br>t1: Select Item                                                                                                    | USB Controllers:                    |                             |                            |
| 1 Drive, 1 Keyboard, 1 Mouse     only for EFI applications.       Legacy USB Support     [Enabled]       XHCI Hand-off     [Disabled]       USB Mass Storage Driver Support     [Enabled]       Port 60/64 Emulation     [Enabled]       USB handware delays and time-outs:     ++: Select Screen       USB transfer time-out     [20 sec]       T4: Select Item                                                                                                    |                                     |                             |                            |
| Legacy USB Support [Enabled]<br>XHCI Hand-off [Disabled]<br>USB Mass Storage Driver Support [Enabled]<br>Port 60/64 Emulation [Enabled]<br>USB handware delays and time-outs:<br>USB transfer time-out [20 sec] ++: Select Screen<br>Device reset time-out [20 sec] t1: Select Item                                                                                                    |                                     |                             |                            |
| XHCI Hand-off     [Disabled]       USB Mass Storage Driver Support     [Enabled]       Port 60/64 Emulation     [Enabled]       USB handware delays and time-outs:     ++: Select Screen       USB transfer time-out     [20 sec]       Device reset time-out     [20 sec]       T1: Select Item                                                                                                    | 1 Drive, 1 Keyboard, 1 Mouse        |                             | only for EFI applications. |
| XHCI Hand-off     [Disabled]       USB Mass Storage Driver Support     [Enabled]       Port 60/64 Emulation     [Enabled]       USB handware delays and time-outs:     ++: Select Screen       USB transfer time-out     [20 sec]       Device reset time-out     [20 sec]       T1: Select Item                                                                                                    | Legenu UCD Current                  | [Even led]                  |                            |
| USB Mass Storage Driver Support [Enabled]<br>Port 60/64 Emulation [Enabled]<br>USB handware delays and time-outs:<br>USB transfer time-out [20 sec] ++: Select Screen<br>Device reset time-out [20 sec] t1: Select Item                                                                                                    |                                     |                             |                            |
| Port 60/64 Emulation     [Enabled]       USB hardware delays and time-outs:                                                                                                    |                                     |                             |                            |
| USB hardware delays and time-outs:<br>USB transfer time-out [20 sec] ++: Select Screen<br>Device reset time-out [20 sec] t1: Select Them                                                                                                    |                                     |                             |                            |
| USB transfer time-out [20 sec] ++: Select Screen<br>Device reset time-out [20 sec] 11: Select Item                                                                                                    | For Coorder Endlactor               | [Endbicd]                   |                            |
| Device reset time-out [20 sec] 11: Select Item                                                                                                    | USB hardware delays and time-outs:  |                             |                            |
|                                                                                                    | USB transfer time-out               | [20 sec]                    | ↔: Select Screen           |
| Device power-up delay [Auto] Enter: Select                                                                                                    | Device reset time-out               | [20 sec]                    | ↑↓: Select Item            |
|                                                                                                    | Device power-up delay               | [Auto]                      | Enter: Select              |
| +/-: Change Opt.                                                                                                    |                                     |                             | +/−: Change Opt.           |
| Mass Storage Devices: F1: General Help                                                                                                    | Mass Storage Devices:               |                             |                            |
| JetFlashTranscend 4GB 8.07 [Auto] F2: Previous Values                                                                                                    | JetFlashTranscend 4GB 8.07          | [Auto]                      |                            |

## Legacy USB Support [Enabled]

| [Disabled] | The USB devices can be used only for the BIOS setup program. It cannot |
|------------|------------------------------------------------------------------------|
|            | be recognized in boot devices list.                                    |
| [Enabled]  | Enables the support for USB devices on legacy operating systems (OS).  |

 [Enabled]
 Enables the support for USB devices on legacy operating systems (OS).

 [Auto]
 Allows the system to detect the presence of USB devices at startup. If detected, the USB controller legacy mode is enabled. If no USB device is detected, the legacy USB support is disabled.

## XHCI Hand-off [Disabled]

| Q          | This item is set to <b>[Disabled]</b> by default for the EHCI (enhanced host controller interface) support by XHCI drivers in operating systems. |
|------------|----------------------------------------------------------------------------------------------------|
| [Enabled]  | Support XHCI by BIOS for operating systems without XHCI support.                                                                                 |
| [Disabled] | Support XHCI by XHCI drivers for operating systems with XHCI support.                                                                            |

## USB Mass Storage Driver Support [Enabled]

Allows you to enable or disable the USB Mass Storage driver support. Configuration options: [Disabled] [Enabled]

## Port 60/64 Emulation [Enabled]

This allows you to enable the I/O port 60h/64h emulation support. This should be enabled for the complete USB keyboard legacy support for non-USB aware OSes. Configuration options: [Disabled] [Enabled]

#### USB hardware delays and time-outs

## USB transfer time-out [20 sec]

Allows you to select the USB transfer time-out value. Configuration options: [1 sec] [5 sec] [10 sec] [20 sec]

## Device reset time-out [20 sec]

Allows you to select the USB device reset time-out value. Configuration options: [10 sec] [20 sec] [30 sec] [40 sec]

## Device power-up delay [Auto]

This allows you to set the maximum time the device will take before it properly reports itself to the Host Controller. Configuration options: [Auto] [Manual]

## **Mass Storage Devices**

Allows you to select the mass storage device emulation type for devices connected. Configuration options: [Auto] [Floppy] [Forced FDD] [Hard Disk] [CD-ROM]

## **NVMe Configuration**

You may view the NVMe controller and Drive information if an NVMe device is connected.

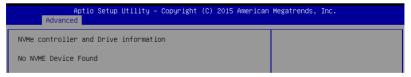

## **Onboard LAN Configuration**

| Aptio Setup Utility – Copyright (C) 2015 American Megatrends, Inc.<br>Advanced                                             |                                                                                         |                          |
|----------------------------------------------------------------------------------------------------|-----------------------------------------------------------------------------------------|--------------------------|
| Onboard LAN Configuration                                                                                                  |                                                                                         | Intel LAN Enable/Disable |
| INTEL LANI MAC:<br>INTEL LAN2 MAC:<br>Intel LANI Enable<br>Intel LAN1 ROM Type<br>Intel LAN2 Enable<br>Intel LAN2 ROM Type | 00:E0:18:11:11:2E<br>00:E0:18:11:11:2F<br>[Enabled]<br>[PXE]<br>[Enabled]<br>[Disabled] |                          |

## Intel LAN1 Enable [Enabled]

Allows you to enable or disable the Intel LAN. Configuration options: [Disabled] [Enabled]

## Intel LAN1 ROM Type [PXE]

Allows you to select the Intel LAN ROM type. Configuration options: [Disabled] [PXE] [iSCSI]

## Intel LAN2 Enable [Enabled]

Allows you to enable or disable the Intel LAN. Configuration options: [Disabled] [Enabled]

## Intel LAN2 ROM Type [Disabled]

Allows you to select the Intel LAN ROM type. Configuration options: [Disabled] [PXE] [iSCSI]

## **Super IO Configuration**

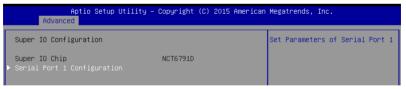

## **Serial Port 1 Configuration**

Allows you to set the parameters of Serial Port 1.

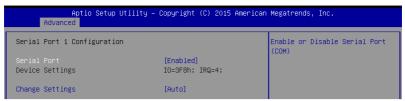

#### Serial Port [Enabled]

Allows you to enable or disable Serial Port. Configuration options: [Disabled] [Enabled]

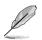

The following item appears only when you set Serial Port to [Enabled].

## Change Settings [Auto]

Allows you to choose the setting for Super IO device.

Configuration options: [Auto] [IO=3F8h; IRQ=4;] [IO=3F8h; IRQ=3, 4, 5, 6, 7, 9, 10, 11, 12;] [IO=2F8h; IRQ=3, 4, 5, 6, 7, 9, 10, 11, 12;] [IO=3E8h; IRQ=3, 4, 5, 6, 7, 9, 10, 11, 12;] [IO=2E8h; IRQ=3, 4, 5, 6, 7, 9, 10, 11, 12;]

## Serial Port Console Redirection

| Aptio Setup Utility - (<br>Advanced                                                                                                    | Copyright (C) 2015 American | Megatrends, Inc.                                                            |
|----------------------------------------------------------------------------------------------------|-----------------------------|-----------------------------------------------------------------------------|
| COM1<br>Console Redirection<br>▶ Console Redirection Settings                                                                           | [Disabled]                  | Console Redirection Enable or<br>Disable.                                   |
| COM2<br>Console Redirection<br>▶ Console Redirection Settings                                                                           | [Disabled]                  |                                                                             |
| Legacy Console Redirection<br>► Legacy Console Redirection Settings                                                                     |                             |                                                                             |
| Serial Port for Out-of-Band Managemen<br>Windows Emergency Management Services<br>Console Redirection<br>▶ Console Redirection Settings |                             | ++: Select Screen<br>14: Select Item<br>Enter: Select<br>4: Characteristics |

## COM1 / COM2

## **Console Redirection [Disabled]**

Allows you to enable or disable the console redirection feature. Configuration options: [Disabled] [Enabled]

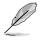

The following item appears only when you set Console Redirection to [Enabled].

## **Console Redirection Settings**

This item becomes configurable only when you enable the **Console Redirection** item. The settings specify how the host computer and the remote computer (which the user is using) will exchange data. Both computers should have the same or compatible settings.

| Aptio Setup Utility -<br>Advanced                                                                                                    | - Copyright (C) 2015 Amer                                                                             | ican Megatrends, Inc.                                                                                                    |
|----------------------------------------------------------------------------------------------------|----------------------------------------------------------------------------------------------------|----------------------------------------------------------------------------------------------------|
| COM1<br>Console Redirection Settings                                                                                                    |                                                                                                    | Emulation: ANSI: Extended<br>ASCII char set. VT100: ASCII                                                                                                   |
| Terminal Type<br>Bits per second<br>Data Bits<br>Parity<br>Stop Bits<br>Flow Control<br>VT-UTF8 Combo Key Support<br>Recorder Mode<br>Legacy OS Redirection Resolution | [VT-UTF8]<br>[57600]<br>[8]<br>[1]<br>[1]<br>[Hardware RTS/CTS]<br>[Enabled]<br>[Disabled]<br>[80x24] | char set. VT100+: Extends<br>VT100 to support color,<br>function keys, etc. VT-UTF8:<br>Uses UTF8 encoding to map<br>Unicode chars onto 1 or more<br>bytes. |
| Putty KeyPad<br>Redirection After BIOS POST                                                                                                    | [VT100]<br>[Always Enable]                                                                            | ++: Select Screen<br>↑↓: Select Item                                                                                                    |

## Terminal Type [VT-UTF8]

Allows you to set the terminal type.

| olor, function keys, etc.             |
|---------------------------------------|
| p Unicode chars onto 1 or more bytes. |
|                                       |
|                                       |

#### Bits per second [57600]

Selects serial port transmission speed. The speed must be matched on the other side. Long or noisy lines may require lower speeds.

Configuration options: [9600] [19200] [38400] [57600] [115200]

#### Data Bits [8]

Configuration options: [7] [8]

#### Parity [None]

A parity bit can be sent with the data bits to detect some transmission errors. [Mark] and [Space] parity do not allow for error detection.

| [None]  | None.                                                       |
|---------|-------------------------------------------------------------|
| [Even]  | parity bit is 0 if the num of 1's in the data bits is even. |
| [Odd]   | parity bit is 0 if num of 1's in the data bits is odd.      |
| [Mark]  | parity bit is always 1.                                     |
| [Space] | parity bit is always 0.                                     |
|         |                                                             |

#### Stop Bits [1]

Stop bits indicate the end of a serial data packet. (A start bit indicates the beginning.) The standard setting is 1 stop bit. Communication with slow devices may require more than 1 stop bit.

Configuration options: [1] [2]

#### Flow Control [Hardware RTS/CTS]

Flow control can prevent data loss from buffer overflow. When sending data, if the receiving buffers are full, a "stop" signal can be sent to stop the data flow. Once the buffers are empty, a "start" signal can be sent to re-start the flow. Hardware flow control uses two wires to send start/stop signals. Configuration options: [None] [Hardware RTS/CTS]

#### VT-UTF8 Combo Key Support [Enabled]

Allows you to enable the VT-UTF8 Combo Key Support for ANSI/VT100 terminals. Configuration options: [Disabled] [Enabled]

#### Recorder Mode [Disabled]

With this mode enabled only text will be sent. This is to capture Terminal data. Configuration options: [Disabled] [Enabled]

#### Legacy OS Redirection Resolution [80x24]

Allows you to set the number of rows and columns supported on the Legacy OS. Configuration options: [80x24] [80x25]

#### Putty Keypad [VT100]

Allows you to select the FunctionKey and Keypad on Putty. Configuration options: [VT100] [LINUX] [XTERMR6] [SCO] [ESCN] [VT400]

#### Redirection After BIOS POST [Always Enable]

Allows you to specify if Bootloader is selected than Legacy console redirection. Configuration options: [Always Enable] [Bootloader]

## Legacy Console Redirection Settings

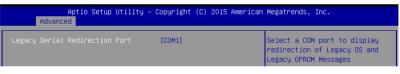

#### Legacy Serial Redirection Port [COM1]

Allows you to select a COM port to display redirection of Legacy OS and Legacy OPROM Messages. Configuration options: [COM1] [COM2]

## Serial Port for Out-of-Band Management/

## Windows Emergency Management Services (EMS)

#### Console Redirection [Disabled]

Allows you to enable or disable the console redirection feature. Configuration options: [Disabled] [Enabled]

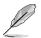

The following item appears only when you set Console Redirection to [Enabled].

| Aptio Setup Utility – Copyright (C) 2015 American Megatrends, Inc.<br>Advanced |                   |                                                           |
|--------------------------------------------------------------------------------|-------------------|-----------------------------------------------------------|
| Out–of–Band Mgmt Port<br>Terminal Type                                         | COM1<br>[VT-UTF8] | VT-UTF8 is the preferred<br>terminal type for out-of-band |
| Bits per second                                                                | [115200]          | management. The next best                                 |
| Flow Control                                                                   | [None]            | choice is VT100+ and then                                 |
| Data Bits                                                                      | 8                 | VT100. See above, in Console                              |
| Parity                                                                         | None              | Redirection Settings page, for                            |
| Stop Bits                                                                      | 1                 | more Help with Terminal<br>Type/Emulation.                |

#### **Console Redirection Settings**

#### Out-of-Band Mgmt Port [COM1]

Microsoft Windows Emergency Management Services (EMS) allows for remote management of a Windows Server OS through a serial port. Configuration options: [COM1] [COM2]

#### Terminal Type [VT-UTF8]

Allows you to set the terminal type for out-of-band management. Configuration options: [VT100] [VT100+] [VT-UTF8] [ANSI]

#### Bits per second [115200]

Allows you to set the serial port transmission speed. Configuration options: [9600] [19200] [57600] [115200]

#### Flow Control [None]

Allows you to set the flow control to prevent data loss from buffer overflow. Configuration options: [None] [Hardware RTS/CTS] [Software Xon/Xoff]

## **ACPI Settings**

| Aptio Setup Ut<br>Advanced             | ility – Copyright (C) 2015 Americ  | can Megatrends, Inc.                                            |
|----------------------------------------|------------------------------------|-----------------------------------------------------------------|
| ACPI Settings                          |                                    | Enables or Disables System<br>ability to Hibernate (OS/S4       |
| Enable Hibernation<br>ACPI Sleep State | [Enabled]<br>[S3 (Suspend to RAM)] | Sleep State). This option may<br>be not effective with some OS. |

#### **Enable Hibernation [Enabled]**

Allows you to enable or disable the ability of the system to hibernate (OS/S4 Sleep State). Configuration options: [Disabled] [Enabled]

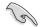

This option may be not be effective with some OS.

## ACPI Sleep State [S3 (Suspend to RAM)]

Allows you to select the highest ACPI sleep state the system will enter when the SUSPEND button is pressed.

Configuration options: [Suspend Disabled] [S3 (Suspend to RAM)]

## APM

Allows you to configure the Advance Power Management (APM) settings.

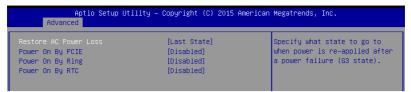

## Restore AC Power Loss [Last State]

When set to [Power Off], the system goes into off state after an AC power loss. When set to [Power On], the system will reboot after an AC power loss. When set to [Last State], the system goes into either off or on state, whatever the system state was before the AC power loss.

Configuration options: [Power Off] [Power On] [Last State]

## Power On By PCIE [Disabled]

[Disabled] Disables the PCIE devices to generate a wake event. [Enabled] Enables the PCIE devices to generate a wake event.

## Power On By Ring [Disabled]

| [Disabled] | Disables the Ring devices to generate a wake event. |
|------------|-----------------------------------------------------|
| [Enabled]  | Enables the Ring devices to generate a wake event.  |

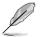

This item functions only if there is a serial port (COM1) connector on the motherboard.

## Power On By RTC [Disabled]

 
 [Disabled]
 Disables RTC to generate a wake event.

 [Enabled]
 When set to [Enabled], the items RTC Alarm Date (Days) and Hour/Minute/ Second will become user-configurable with set values.

## SMART Settings

| Apti<br>Advanced | o Setup Utility – Copyright. | (C) 2015 American | Megatrends, Inc.                                |
|------------------|------------------------------|-------------------|-------------------------------------------------|
| SMART Settings   |                              |                   | Run SMART Self Test on all<br>HDDs during POST. |
| SMART Self Test  | [Enabled]                    |                   | HDDS during POST.                               |

## SMART Self Test [Enabled]

Allows you to run SMART Self Test on all HDDs during POST. Configuration options: [Disabled] [Enabled]

## **WHEA Configurations**

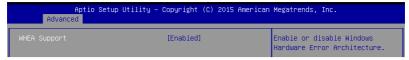

## WHEA Support [Enabled]

This item allows you to enable or disable the WHEA support. Configuration options: [Disabled] [Enabled]

## 3.4.4 CPU Configuration

The items in this menu show the CPU-related information that the BIOS automatically detects. Some items may not appear if your CPU does not support the related functions.

| CPU Configuration               |            | Enabled for Windows XP and<br>Linux (OS optimized for |
|---------------------------------|------------|-------------------------------------------------------|
| Intel(R) Xeon(R) CPU E3-1230 v5 | @ 3.40GHz  | Hyper-Threading Technology)                           |
| CPU Signature                   | 506E3      | and Disabled for other OS (OS                         |
| Microcode Patch                 | 4A         | not optimized for                                     |
| Max CPU Speed                   | 3400 MHz   | Hyper-Threading Technology).                          |
| Min CPU Speed                   | 800 MHz    | When Disabled only one thread                         |
| CPU Speed                       | 3600 MHz   | per enabled core is enabled.                          |
| Processor Cores                 | 4          |                                                       |
| Hyper Threading Technology      | Supported  |                                                       |
| Intel VT–x Technology           | Supported  |                                                       |
| Intel SMX Technology            | Supported  |                                                       |
| 64-bit                          | Supported  |                                                       |
| EIST Technology                 | Supported  | ++: Select Screen                                     |
| CPU C3 state                    | Supported  | ↓ Select Item                                         |
| CPU C6 state                    | Supported  | Enter: Select                                         |
| CPU C7 state                    | Supported  | +/-: Change Opt.                                      |
|                                 |            | F1: General Help                                      |
| L1 Data Cache                   | 32 kB x 4  | F2: Previous Values                                   |
| L1 Code Cache                   | 32 kB x 4  | F5: Optimized Defaults                                |
| L2 Cache                        | 256 KB x 4 | F10: Save Changes & Reset                             |
| L3 Cache                        | 8 MB       | ESC: Exit                                             |
|                                 | [Enabled]  |                                                       |
| Active Processor Cores          | [A11]      | ▼                                                     |

Navigate to the second page of the screen to see the rest of items in this menu by pressing the Up or Down arrow keys.

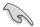

To quickly go to the last item of the second page, press the **Page Down** button. Press the **Page Up** button to go back to the first item in the first page.

## Hyper-threading [Enabled]

This item allows a hyper-threading processor to appear as two logical processors, allowing the operating system to schedule two threads or processors simultaneously. Configuration options: [Disabled] [Enabled]

## Active Processor Cores [All]

Allows you to select the number of CPU cores to activate in each processor package. Configuration options: [All] [1] [2] [3]

## Intel Virtualization Technology [Enabled]

When set to [Enabled], a VMM can utilize the additional hardware capabilities provided by Vanderpool Technology. Configuration options: [Disabled] [Enabled]

## Hardware Prefetcher [Enabled]

Allows you to enable or disable the MLC streamer prefetcher. Configuration options: [Disabled] [Enabled]

## Adjacent Cache Line Prefetch [Enabled]

This item allows you to enable or disable prefetching of adjacent cache lines.

Configuration options: [Disabled] [Enabled]

## CPU AES [Enabled]

Allows you to enable or disable the CPU Advance Encryption Standard instructions. Configuration options: [Disabled] [Enabled]

## Boot performance mode [Turbo Performance]

Allows you to select the CPU performance state during system boot before the operating system takes control. The CPU runs at a selected performance ratio based on CPU configuration.

Configuration options: [Max Battery] [Max Non-Turbo Performance] [Turbo Performance]

## HardWare P states (HWP) [Disabled]

Allows you to enable or disable HWP support. Configuration options: [Disabled] [Enabled]

## Intel(R) SpeedStep(tm) [Enabled]

Allows your system to adjust the CPU's voltage and cores frequency, resulting in decreased power consumption and heat production.

[Disabled] The CPU runs at its default speed. [Enabled] The system controls the CPU speed.

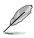

The following item appears only when you set Intel(R) SpeedStep(tm) to [Enabled].

## Turbo Mode [Enabled]

This item allows you to automatically set the CPU cores to run faster than the base operating frequency when it is below the operating power, current and temperature specification limit.

Configuration options: [Disabled] [Enabled]

## CPU C states [Enabled]

Allows you to enable or disable the CPU C states. Configuration options: [Disabled] [Enabled]

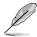

The following items appear only when you set the CPU C states to [Enabled].

## Enhanced C-States [Enabled]

This item allows you to enable or disable C1E. When [Enabled] is selected, CPU will switch to minimum speed when all cores enter C-State. Configuration options: [Disabled] [Enabled]

#### C-State Auto Demotion [C1 and C3]

Allows you to enable or disable the demotion of the C-State. Configuration options: [Disabled] [C1] [C3] [C1 and C3]

#### C-State Un-demotion [C1 and C3]

Allows you to enable or disable the un-demotion of the C-State. Configuration options: [Disabled] [C1] [C3] [C1 and C3]

#### Package C state demotion [Disabled]

Allows you to enable or disable the Package C state demotion. Configuration options: [Disabled] [Enabled]

#### Package C state undemotion [Disabled]

Allows you to enable or disable the Package C state undemotion. Configuration options: [Disabled] [Enabled]

## CState Pre-Wake [Enabled]

Allows you to enable or disable the CState Pre-Wake. Selecting [Disabled] will set bit 30 of POWER\_CTL MSR(0x1FC) to 1 to disable the CState Pre-Wake. Configuration options: [Disabled] [Enabled]

## Package C State limit [C8]

Allows you set the Package C State limit. Configuration options: [C0/C1] [C2] [C3] C6] [C7] [C7s] [C8] [AUTO]

## CFG lock [Enabled]

Allows you to configure MSR 0xE2[15], CFG lock bit. Configuration options: [Disabled] [Enabled]

## Intel TXT(LT) Support [Disabled]

Allows you to enable or disable the Intel(R) TXT(LT) support. Configuration options: [Disabled] [Enabled]

# 3.4.5 SATA Configuration

| Aptio Setup Utility -<br>Advanced                                                                                                    | Copyright (C) 2015 America                                                                  | n Megatrends, Inc.                                                                                                    |
|----------------------------------------------------------------------------------------------------|---------------------------------------------------------------------------------------------|----------------------------------------------------------------------------------------------------|
| ATA Device Type<br>SATA Port 1<br>Software Preserve<br>Port 1<br>Mechanical Presence Switch<br>Spin Up Device<br>SATA Device Type<br>Device Sleep<br>SATA DEVSLEP Idle Timeout Config<br>SATA DEVSLEP Idle Timeout Config<br>SATA Device Type<br>Port 2<br>Mechanical Presence Switch<br>Spin Up Device<br>SATA Device Type<br>Device Sleep<br>SATA Device Type<br>Device Sleep<br>SATA Devise Preserve<br>Port 3<br>Mechanical Presence Switch<br>Spin Up Device<br>SATA Device Type | Empty<br>Unknown<br>[Enabled]<br>[Enabled]<br>[Disabled]<br>[Hard Disk Drive]<br>[Disabled] | <pre>+: Select Screen +*: Select Screen 11: Select Item Enter: Select +/-: Change Opt. F1: General Help F2: Previous Values F5: Optimized Defaults F10: Save Changes &amp; Reset ESC: Exit</pre> |
| Version 2 17 1254 Dr                                                                                                    | opyright (C) 2015 American H                                                                | Weretrends Inc                                                                                                    |

## SATA Controller(s) [Enabled]

Allows you to enable or disable the SATA Device. Configuration options: [Enabled] [Disabled]

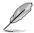

The following items appear only when you set SATA Controller(s) to [Enabled].

## SATA Mode Selection [AHCI]

This item allows you to set the SATA configuration.

[AHCI] Set to [AHCI] when you want the SATA hard disk drives to use the AHCI (Advanced Host Controller Interface). The AHCI allows the onboard storage driver to enable advanced Serial ATA features that increases storage performance on random workloads by allowing the drive to internally optimize the order of commands.

[RAID] Set to [RAID] when you want to create a RAID configuration from the SATA hard disk drives.

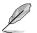

The following item appears only when you set SATA Mode Selection to [RAID].

## Software Feature Mask Configuration

| Aptio Setup Utility<br>Advanced                                                                                                    | – Copyright (C) 2015 Ame                                                                                                    | erican Megatrends, Inc.             |
|----------------------------------------------------------------------------------------------------|----------------------------------------------------------------------------------------------------|-------------------------------------|
| RAIDO<br>RAIDO<br>RAIDI<br>RAIDIO<br>Intel Rapid Recovery Technology<br>OROM UI and BANNER<br>HOD Unlock<br>LED Locate<br>IRRT Only on eSATA<br>Smart Response Technology<br>OROM UI Normal Delay<br>RST Force Form | [Enabled]<br>[Enabled]<br>[Enabled]<br>[Enabled]<br>[Enabled]<br>[Enabled]<br>[Enabled]<br>[Enabled]<br>[Enabled]<br>[Enabled]<br>[4 sec]<br>[Dissled] | Enable or disable RAIDO<br>feature. |

## RAID0 [Enabled]

Allows you to enable or disable the RAID0 feature. Configuration options: [Disabled] [Enabled]

#### RAID1 [Enabled]

Allows you to enable or disable the RAID1 feature. Configuration options: [Disabled] [Enabled]

#### RAID10 [Enabled]

Allows you to enable or disable the RAID10 feature. Configuration options: [Disabled] [Enabled]

#### RAID5 [Enabled]

Allows you to enable or disable the RAID5 feature. Configuration options: [Disabled] [Enabled]

#### Intel Rapid Recovery Technology [Enabled]

Allows you to enable or disable the Intel Rapid Recovery Technology. Configuration options: [Disabled] [Enabled]

## OROM UI and BANNER [Enabled]

[Disabled]

No OROM banner or information will be displayed if all disks and RAID volumes are Normal.

[Enabled] OROM UI is shown.

## HDD Unlock [Enabled]

Selecting [Enabled] will indicate that the HDD password unlock in the OS is enabled. Configuration options: [Disabled] [Enabled]

## LED Locate [Enabled]

Selecting [Enabled] will indicate that the LED/SGPIO hardware is attached and ping to locate feature is enabled on the OS.

Configuration options: [Disabled] [Enabled]

#### IRRT Only on eSATA [Enabled]

[Disabled]Any RAID volume can span internal and eSATA drives.[Enabled]Only IRRT volumes can span internal and eSATA drives.

#### Smart Response Technology [Enabled]

Allows you to enable or disable the Smart Response Technology. Configuration options: [Disabled] [Enabled]

#### OROM UI Normal Delay [4 sec]

Allows you to select the delay time of the OROM UI Splash Screen in a normal status. Configuration options: [2 sec] [4 sec] [6 sec] [8 sec]

#### **RST Force Form [Disabled]**

Allows you to enable or disable Form for Intel Rapid Storage Technology. Configuration options: [Disabled] [Enabled]

## SATA Port 1 / SATA Port 2 / SATA Port 3 / SATA Port 4 / SATA Port 5 / SATA Port 6 / SATA Port 7 / SATA Port 8

## Port 1 / Port 2 / Port 3 / Port 4 / Port 5 / Port 6 / Port 7 / Port 8 [Enabled]

Allows you to enable or disable the SATA port. Configuration options: [Disabled] [Enabled]

#### Mechanical Presence Switch [Enabled]

Allows control of reporting if this port has a Mechanical Presence Switch. Configuration options: [Disabled] [Enabled]

#### Spin Up Device [Disabled]

Selecting [Enabled] will start a COMERSET initialization sequence to the device on an edge detect from 0 to 1.

Configuration options: [Disabled] [Enabled]

## SATA Device Type [Hard Disk Drive]

Allows you to set whether the SATA port is connected to Solid State Drive or Hard Disk Drive.

Configuration options: [Hard Disk Drive] [Solid State Drive]

#### Device Sleep [Disabled]

Allows you to enable or disable the mSata for RTD3. Conifguration Options: [Disabled] [Enabled]

## SATA DEVSLEP Idle Timeout Config [Disabled]

Allows you to enable or disable SATA DTIO Config. Configuration options: [Disabled] [Enabled]

# 3.4.6 Network Stack Configuration

| Aptio Setup Utility – Copyright (C) 2015 American Megatrends, Inc.<br>Advanced |            |                                      |
|--------------------------------------------------------------------------------|------------|--------------------------------------|
| Network Stack                                                                  | [Disabled] | Enable/Disable UEFI Network<br>Stack |

## Network Stack [Disabled]

Allows you to enable or disable UEFI Network Stack. Configuration options: [Disabled] [Enabled]

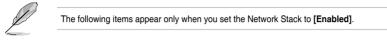

## Ipv4 PXE Support [Enabled]

Enables or disables the Ipv4 PXE Boot Support. If disabled, Ipv4 PXE boot option will not be created.

Configuration options: [Disable] [Enable]

#### Ipv6 PXE Support [Enabled]

Enables or disables the Ipv6 PXE Boot Support. If disabled, Ipv6 PXE boot option will not be created.

Configuration options: [Disable] [Enable]

#### PXE boot wait time [0]

Set the wait time to press ESC key to abort the PXE boot. Use the <+> or <-> to adjust the value. The values range from 0 to 5.

#### Media detect count [1]

Set the number of times presence of media will be checked. Use the <+> or <-> to adjust the value. The values range from 1 to 50.

# 3.4.7 CSM Configuration

| Aptio Setup Utility – Copyright (C) 2015 American Megatrends, Inc.<br>Advanced |                                               |                                                                                                    |
|--------------------------------------------------------------------------------|-----------------------------------------------|----------------------------------------------------------------------------------------------------|
| Compatibility Support Module Configuration                                     |                                               | Enable/Disable CSM Support.                                                                                         |
| CSM Support                                                                    | [Enabled]                                     |                                                                                                    |
| CSM16 Module Version                                                           | 07.76                                         |                                                                                                    |
| GateA20 Active<br>Option ROM Messages<br>INT19 Trap Response                   | [Upon Request]<br>[Force BIOS]<br>[Immediate] |                                                                                                    |
| Boot option filter                                                             | [Legacy only]                                 |                                                                                                    |
| Option ROM execution                                                           |                                               |                                                                                                    |
| Network<br>Storage<br>Video<br>Other PCI devices                               | [Legacy]<br>[Legacy]<br>[Legacy]<br>[Legacy]  | ++: Select Screen<br>11: Select Item<br>Enter: Select<br>+/-: Change Opt.<br>F1: General Help<br>F2: Preving Values |

## CSM Support [Enabled]

This option allows you to enable or disable CSM Support. Configuration options: [Disabled] [Enabled]

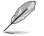

The following items appear only when you set the CSM Support to [Enabled].

## GateA20 Active [Upon Request]

This allows you to set the GA20 option.

[Upon Request] GA20 can be disabled using BIOS services.

[Always] Do not allow disabling GA20; this option is useful when any RT code is executed above 1MB.

## **Option ROM Messages [Force BIOS]**

This allows you to set the display mode for option ROM. Configuration options: [Force BIOS] [Keep Current]

## INT19 Trap Response [Immediate]

 This option allows you to control the BIOS reaction on INT19 trapping by Option ROM.

 [Immediate]
 Execute the trap right away.

 [Legacy only]
 Execute the trap during legacy boot.

## Boot Option filter [Legacy only]

This option allows you to control the Legacy/UEFI ROMs priority. Configuration options: [UEFI and Legacy] [Legacy only] [UEFI only]

## Network / Storage / Video [Legacy]

This option allows you to control the execution of UEFI and Legacy PXE/ Storage/ Video OpROM.

Configuration options: [UEFI ] [Legacy]

## Other PCI devices [Legacy]

This item determines the OpROM execution policy for devices other than Network, Storage, or Video.

Configuration options: [UEFI ] [Legacy]

## 3.4.8 iSCSI Configuration

Allows you to configure the iSCSi parameters.

| Aptio Setup Utility – Copyright (C) 2015 American<br>Advanced | Megatrends, Inc.                                          |
|---------------------------------------------------------------|-----------------------------------------------------------|
| iSCSI Initiator Name                                          | The worldwide unique name of<br>iSCSI Initiator. Only IQN |
| ▶ Add an Attempt                                              | format is accepted.Range is<br>from 4 to 223              |
| ► Delete Attempts                                             |                                                           |
| ▶ Change Attempt Order                                        |                                                           |

# 3.5 Security Menu

This menu allows a new password to be created or a current password to be changed. The menu also enables or disables the Secure Boot state and lets the user configure the System Mode state.

| Aptio Setup Utility – Copyright (C) 2015 American Megatrends, Inc.<br>Main Advanced <mark>Security</mark> Boot Monitor Tool Save & Exit Server Mgmt Event Logs |                    |                                      |
|----------------------------------------------------------------------------------------------------|--------------------|--------------------------------------|
| Password Description                                                                                                    |                    | Customizable Secure Boot<br>settings |
| If ONLY the Administrator's                                                                                                    |                    |                                      |
| then this only limits acces<br>only asked for when enterin                                                                                                    |                    |                                      |
| If ONLY the User's password                                                                                                    |                    |                                      |
| is a power on password and                                                                                                    | must be entered to |                                      |
| boot or enter Setup. In Set                                                                                                    | up the User will   |                                      |
| have Administrator rights.<br>The password length must be                                                                                                    |                    |                                      |
| in the following range:                                                                                                    |                    |                                      |
| Minimum length                                                                                                    | 3                  |                                      |
| Maximum length                                                                                                    | 20                 |                                      |
|                                                                                                    |                    | ++: Select Screen                    |
| Administrator Password                                                                                                    |                    | ↑↓: Select Item<br>Enter: Select     |
| User Password                                                                                                    |                    | +/-: Change Opt.                     |
| 0361 1 035001 0                                                                                                    |                    | F1: General Help                     |
| ▶ Secure Boot menu                                                                                                    |                    | F2: Previous Values                  |
|                                                                                                    |                    | E5: Optimized Defaults               |

## Administrator Password

To set an administrator password:

- 1. Select the Administrator Password item and press < Enter>.
- 2. From the Create New Password box, key in a password, then press <Enter>.
- 3. Confirm the password when prompted.

To change an administrator password:

- 1. Select the Administrator Password item and press < Enter>.
- From the Enter Current Password box, key in the current password, then press <Enter>.
- 3. From the Create New Password box, key in a new password, then press <Enter>.
- 4. Confirm the password when prompted.

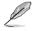

To clear the administrator password, follow the same steps as in changing an administrator password, but press <Enter> when prompted to create/confirm the password.

## **User Password**

To set a user password:

- 1. Select the User Password item and press <Enter>.
- 2. From the Create New Password box, key in a password, then press <Enter>.
- 3. Confirm the password when prompted.

To change a user password:

- 1. Select the User Password item and press <Enter>.
- 2. From the Enter Current Password box, key in the current password, then press <Enter>.
- 3. From the Create New Password box, key in a new password, then press <Enter>.
- 4. Confirm the password when prompted.

## Secure Boot Menu

This item allows you to customize the Secure Boot settings.

| Security Security |            |                                |
|-------------------|------------|--------------------------------|
|                   |            | Secure Boot can be enabled if  |
| System Mode       | Setup      | 1.System running in User mode  |
| Secure Boot       | Not Active | with enrolled Platform Key(PK) |
| Vendor Keys       | Not Active | 2.CSM function is disabled     |
|                   | [Disabled] |                                |
| Secure Boot Mode  | [Custom]   |                                |
| Key Management    |            |                                |

## Secure Boot [Disabled]

This item allows you to enable or disable the Secure Boot flow control. Configuration options: [Disabled] [Enabled]

## Secure Boot Mode [Custom]

This item allows you to select the mode of the Secure boot to change Execution policy and Secure Boot Key management.

Configuration options: [Standard] [Custom]

#### **Key Management**

This item only appears when you set the **Secure Boot Mode** to **[Custom]**. This allows you to modify Secure Boot variables and set Key Management page.

| Aptio Setup Utility – Copyright (C) 2015 American Megatrends, Inc.<br>Security |         |            |                                                               |
|--------------------------------------------------------------------------------|---------|------------|---------------------------------------------------------------|
| Provision Factory Default k                                                    | eys     | [Disabled] | Install factory default Secure<br>Boot keys when System is in |
| ▶ Enroll all Factory Default                                                   | keys    |            | Setup Mode                                                    |
| ▶ Save all Secure Boot vari                                                    | ables   |            |                                                               |
|                                                                                |         |            |                                                               |
| Secure Boot variable   Siz                                                     | e  Key# | Key source |                                                               |
| Platform Key(PK)                                                               | 0 0     |            |                                                               |
| Key Exchange Keys                                                              | 0 0     |            |                                                               |
| Authorized Signatures                                                          | 0 0     |            |                                                               |
| ▶ Forbidden Signatures                                                         | 0 0     |            |                                                               |
| Authorized TimeStamps                                                          | 0  0    |            |                                                               |

#### Provision Factory Default Keys [Disabled]

Configuration options: [Disabled] [Enabled]

#### Enroll All Factory Default Keys / Delete all Secure Boot variables

This item will ask you if you want to Install Factory Default secure variables. Select Yes if you want to load the default secure variables, otherwise select No. This option will change to **Delete all Secure Boot** variables once default keys are loaded, selecting this will then ask to delete all variables and reset the Platform to Setup Mode.

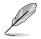

The following item is only available when default secure variables are loaded.

#### Save all Secure Boot variables

Save the secure boot variables to a selected file system.

#### Platform Key (PK)

Configuration options: [Set New Key] [Delete Key]

## Key Exchange Keys / Authorized Signatures / Forbidden Signatures

Configuration options: [Set New Key] [Delete Key] [Append Key]

#### Authorized TimeStamps

Configuration options: [Set New Key] [Append Key]

# 3.6 Boot Menu

The Boot menu items allow you to change the system boot options.

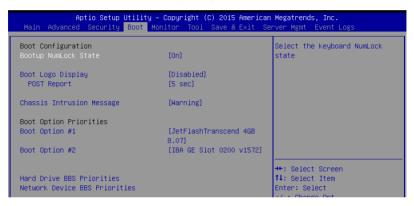

## Bootup NumLock State [On]

Allows you to select the power-on state for the NumLock. Configuration options: [On] [Off]

## Boot Logo Display [Disabled]

 Allows you to enable or disable the full screen logo display feature.

 [Auto]
 Auto adjustment for Windows requirements.

 [Full Screen]
 Maximize the boot logo size.

 [Disabled]
 Hide the logo during POST.

## POST Report [5 sec]

Allows you to set the desired POST Report waiting time from 1 to 10 seconds. Configuration options: [1 sec] – [10 sec] [Until Press ESC]

## Chassis Intrusion Message [Warning]

| Allows you to set | an action when chassis intrusion has occured.              |
|-------------------|------------------------------------------------------------|
| [Warning]         | Warning beep and pause at intrusion message for 3 seconds. |
| [Halt]            | Halt at intrusion message.                                 |

## **Boot Option Priorities**

These items specify the boot device priority sequence from the available devices. The number of device items that appears on the screen depends on the number of devices installed in the system.

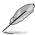

- To select the boot device during system startup, press <F8> when ASUS Logo appears.
- To access Windows OS in Safe Mode, please press <F8> after POST.

#### Set the booting order of network devices.

#### Boot Option #1 [IBA GE Slot 0200 v1572]

Configuration options: [IBA GE Slot 0200 v1572] [Disabled]

#### **Network Device BBS Priorities**

This item allows you to set the booting from network.

#### Hard Drive BBS Priorities

These items appear only when you connect SATA ODD or hard drive to the SATA ports and allow you to set the booting order of the SATA devices.

# 3.7 Monitor Menu

The Monitor menu displays the system temperature/power status, and allows you to change the fan settings.

|                       | Utility – Copyright (C) 2015 American<br>Boot Monitor Tool Save & Exit Se |                        |
|-----------------------|---------------------------------------------------------------------------|------------------------|
| CPU1 Temperature      | : +52°C / 151°F                                                           | Low Speed/Generic/High |
| CPU_FAN1 Speed        | : 5357 RPM                                                                | Speed/Full Speed       |
| FRNT_FAN1 Speed       | : N/A                                                                     |                        |
| FRNT_FAN2 Speed       | : NZA                                                                     |                        |
| FRNT_FAN3 Speed       | : N/A                                                                     |                        |
| FRNT_FAN4 Speed       | : N/A                                                                     |                        |
| REAR_FAN1 Speed       | : N/A                                                                     |                        |
| +VCORE1 Voltage       | : +1.232 V                                                                |                        |
| +VDDQ_AB_CPU1 Voltage | : +1.208 V                                                                |                        |
| +VCCIO Voltage        | : +0.976 V                                                                |                        |
| +12V Voltage          | : +12.192 V                                                               |                        |
| +5V Voltage           | : +5.040 V                                                                |                        |
| +3.3V Voltage         | : +3.344 V                                                                |                        |
| +5VSB Voltage         | : +5.040 V                                                                | ++: Select Screen      |
| +3.3VSB Voltage       | : +3.408 V                                                                | ↑↓: Select Item        |
| VBAT Voltage          | : +3.184 V                                                                | Enter: Select          |
| +VCCSA                | : +1.056 V                                                                | +/-: Change Opt.       |
|                       |                                                                           | F1: General Help       |
| FAN Speed Control     | [Generic Mode]                                                            | F2: Previous Values    |
|                       |                                                                           | F5: Optimized Defaults |

## Fan Speed Control [Generic Mode]

Allows you to set the fan speed.

Configuration options: [Generic Mode] [High Speed Mode] [Full Speed Mode]

# 3.8 Tool menu

The Tool menu items allow you to configure options for special functions. Select an item then press <Enter> to display the submenu.

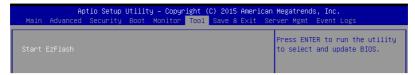

## Start EzFlash

Allows you to run ASUS EZ Flash BIOS ROM Utility when you press <Enter>. Refer to the ASUS EzFlash Utility section for details.

# 3.9 Save & Exit menu

The Exit menu items allow you to save or discard your changes to the BIOS items.

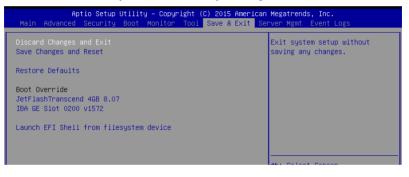

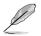

Pressing <Esc> does not immediately exit this menu. Select one of the options from this menu or <F10> from the legend bar to exit.

## **Discard Changes and Exit**

Exit System setup without saving any changes.

## Save Changes and Reset

Reset the system setup after saving the changes.

## **Restore Defaults**

Restore/load default values for all the setup options.

## **Boot Override**

These items displays the available devices. The device items that appears on the screen depends on the number of devices installed in the system. Click an item to start booting from the selected device.

## Launch EFI Shell from filesystem device

Attempts to launch EFI Shell application (Shell.efi) from one of the available filesystem devices.

# 3.10 Server Mgmt menu (P10S-M WS/IPMI-O only)

The Server Management menu displays the server management status and allows you to change the settings.

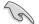

The Server Mgmt menu is only available on P10S-M WS/IPMI-O.

| Antio Cotur Utilitu            | – Copyright (C) 2015 America | Norotpondo Tao                 |
|--------------------------------|------------------------------|--------------------------------|
| Main Advanced Security Boot    |                              |                                |
|                                |                              |                                |
| BMC Self Test Status           | PASSED                       | If enabled, starts a BIOS      |
| BMC Device ID                  | 32                           | timer which can only be shut   |
| BMC Device Revision            | 1                            | off by Management Software     |
| BMC Firmware Revision          | 2.01                         | after the OS loads. Helps      |
| IPMI Version                   | 2.0                          | determine that the OS          |
|                                |                              | successfully loaded or follows |
| Current Time Zone              | +08:00 GMT                   | the OS Boot Watchdog Timer     |
| OS Watchdog Timer              | [Disabled]                   | policy.                        |
| OS Wtd Timer Timeout           | [10 minutes]                 |                                |
| OS Wtd Timer Policy            | [Reset]                      |                                |
| System Event Log               |                              |                                |
| BMC network configuration      |                              |                                |
| View System Event Log          |                              |                                |
| IPv6 BMC Network Configuration |                              | ↔: Select Screen               |
|                                |                              |                                |

## OS Watchdog Timer [Disabled]

This item allows you to start a BIOS timer which can only be shut off by Management Software after the OS loads.

Configuration options: [Enabled] [Disabled]

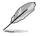

The following items is configurable only when the OS Watchdog Timer is set to [Enabled].

## OS Wtd Timer Timeout [10 minutes]

Allows you to configure the length for the OS Boot Watchdog Timer. Configuration options: [5 minutes] [10 minutes] [15 minutes] [20 minutes]

## **OS Wtd Timer Policy [Reset]**

This item allows you to configure how the system should respond if the OS Boot Watchdog Timer expires.

Configuration options: [Do Nothing] [Reset] [Power Down] [Power Cycle]

# System Event Log

Allows you to change the System Event Log configuration.

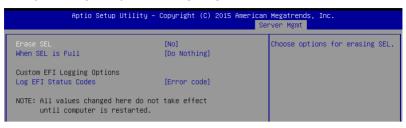

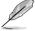

All values changed here do not take effect until computer is restarted.

## Erase SEL [No]

Allows you to choose options for erasing SEL. Configuration options: [No] [Yes, On next reset] [Yes, On every reset]

## When SEL is Full [Do Nothing]

Allows you to choose options for reactions to a full SEL. Configuration options: [Do Nothing] [Erase Immediately]

## Log EFI Status Codes [Error code]

Disable the logging of EFI Status Codes, or log only error code, or only progress code, or both.

Configuration options: [Disabled] [Both] [Error code] [Progress code]

## **BMC** network configuration

The sub-items in this configuration allow you to configure the BMC network parameters.

| Aptio Setup Utility                                                                                                    | – Copyright (C) 2015 Ame                       | rican Megatrends, Inc.<br>Server Mgmt                                                                                                    |
|----------------------------------------------------------------------------------------------------|------------------------------------------------|----------------------------------------------------------------------------------------------------|
| BMC network configuration<br>DM_LAN1<br>Config Address source<br>Current Config Address source<br>IP Address in BMC :<br>Subnet Mask in BMC :<br>Station MAC address<br>Gateway IP address<br>Router MAC address | [Previous State]<br>-<br>-<br>-<br>-<br>-<br>- | Select to configure LAN<br>channel parameters statically<br>or dynamically(by BIOS or<br>BMC). Previous State option<br>will not modify any BMC<br>network parameters during BIOS<br>phase |
| Shared LAN<br>Config Address source<br>Current Config Address source<br>IP Address In BMC :<br>Subnet Mask in BMC :<br>Station MAC address<br>Gateway IP address<br>Router MAC address                           | [Previous State]<br>-<br>-<br>-<br>-<br>-<br>- | ++: Select Screen<br>14: Select Item<br>Enter: Select<br>+/-: Change Opt.<br>F1: General Help<br>F2: Previous Values<br>E5: Optimized Defaults                                             |

#### DM\_LAN1 / Shared LAN

#### Config Address source [Previous State]

This item allows you to configure LAN channel parameters statistically or dynamically (by BIOS or BMC). Previous State option will not modify any BMC network parameters during BIOS phase.

Configuration options: [Previous State] [Static] [DynamicBmcDhcp]

## **View System Event Log**

This item allows you to view the System Event Log Records.

## **IPv6 BMC Network Configuration**

This item allows you to configure the parameter settings of IPv6 BMC network.

| Aptio Setup Utility                                                    | – Copyright (C) 2015 Amer | ican Megatrends, Inc.<br>Server Mgmt    |
|------------------------------------------------------------------------|---------------------------|-----------------------------------------|
| IPv6 BMC Network Configuration                                         |                           | Display the Full or Brief IPv6<br>Field |
| IPv6 Display Full Field                                                | [Enable]                  |                                         |
| IPv6 Display Full Formula                                              | [Enable]                  |                                         |
| IPv6 Display Letter Case                                               | [Upper Case]              |                                         |
| IPv6 BMC DM_LAN1                                                       |                           |                                         |
| IPv6 BMC Lan IP Address Source                                         |                           |                                         |
| Address Source in BMC :                                                | DHCP Mode                 |                                         |
| IP Address in BMC :                                                    |                           |                                         |
| -> [0000:0000:0000:0000:0000:0000:                                     | :0000:0000]               |                                         |
| Prefix Length in BMC :                                                 | 0                         |                                         |
| Gateway Address in BMC :                                               |                           |                                         |
| -> [0000:0000:0000:0000:0000:0000:                                     |                           | ++: Select Screen                       |
| MAC Address in BMC :                                                   | 14-dd-a9-d3-ee-ca         | ↑↓: Select Item                         |
|                                                                        |                           | Enter: Select                           |
| IPv6 BMC Shared Lan                                                    | 10 1 01 1 1               | +/-: Change Opt.                        |
| IPv6 BMC Lan IP Address Source<br>Address Source in BMC :              |                           | F1: General Help<br>F2: Previous Values |
| IP Address in BMC :                                                    | DHLP MODE                 |                                         |
|                                                                        |                           | F5: Optimized Defaults                  |
| <pre>-&gt; [0000:0000:0000:0000:0000:<br/>Prefix Length in BMC :</pre> | 0000:0000]                | F10: Save Changes & Reset<br>ESC: Exit  |
| Gateway Address in BMC :                                               | 0                         | COU. EXIL                               |
| -> [0000:0000:0000:0000:0000:0000:0000:00                              | .0000.00001               |                                         |
| MAC Address in BMC :                                                   |                           |                                         |
| nno nuuress III bho .                                                  | 14-00-05-05-66-6D         |                                         |

Version 2.17.1254. Copyright (C) 2015 American Megatrends, Inc

## IPv6 Display Full Field [Enable]

Displays the Full or Brief IPv6 Field. Configuration options: [Disable] [Enable]

## IPv6 Display Full Formula [Enable]

Displays the Full or Brief IPv6 Formula. Configuration options: [Disable] [Enable]

#### IPv6 Display Letter Case [Upper Case]

Displays the uppercase or lowercase letters of the alphabet. Configuration options: [Lower Case] [Upper Case]

## IPv6 BMC DM\_LAN1 / Shared LAN

#### IPv6 BMC LAN IP Address source [Previous State]

Select to configure LAN channel parameters statically or dynamically (by BIOS or BMC).

Configuration options: [Previous State] [Static] [Dynamic-Obtained by BMC running DHCP]

## 3.11 Event Logs menu

The Event Logs menu items allow you to change the event log settings and view the system event logs.

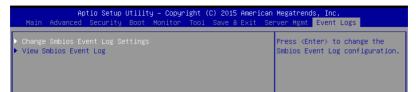

## 3.11.1 Change Smbios Event Log Settings

Press <Enter> to change the Smbios Event Log configuration.

| Aptio Setup Utility                            | y – Copyright (C) 2015 A | American Megatrends, Inc.<br>Event Logs                    |
|------------------------------------------------|--------------------------|------------------------------------------------------------|
| Enabling/Disabling Options<br>Smbios Event Log | [Enabled]                | Change this to enable or<br>disable all features of Smbios |
|                                                |                          | Event Logging during boot.                                 |
| Erasing Settings                               |                          |                                                            |
| Erase Event Log                                | [No]                     |                                                            |
| When Log is Full                               | [Do Nothing]             |                                                            |
| Smbios Event Log Standard Setting              | (S                       |                                                            |
| Log System Boot Event                          | [Disabled]               |                                                            |
| MECI                                           | 1                        |                                                            |
| METW                                           | 60                       |                                                            |
| Custom Options                                 |                          |                                                            |
| Log OEM Codes                                  | [Enabled]                | ++: Select Screen                                          |
| Convert OEM Codes                              | [Disabled]               | †↓: Select Item                                            |
|                                                |                          | Enter: Select                                              |
| NOTE: All values changed here do               | not take effect          | +/-: Change Opt.                                           |
| until computer is restarted                    | 1.                       | F1: General Help                                           |
|                                                |                          | F2: Previous Values                                        |

#### **Enabling/Disabling Options**

#### Smbios Event Log [Enabled]

Change this to enable or disable all features of Smbios Event Logging during boot. Configuration options: [Disabled] [Enabled]

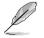

- The following items appears only when you set Smbios Event Log to [Enabled].
- All values changed here do not take effect until computer is restarted.

#### **Erasing Settings**

#### Erase Event Log [No]

Choose options for erasing Smbios Event Log. Erasing is done prior to any logging activation during reset.

Configuration options: [No] [Yes, Next reset] [Yes, Every reset]

#### When Log is Full [Do Nothing]

Allows you to choose options for reactions to a full Smbios Event Log. Configuration options: [Do Nothing] [Erase Immediately]

#### Smbios Event Log Standard Settings

#### Log System Boot Event [Disabled]

Allows you to enable or disable logging of System boot event. Configuration options: [Enabled] [Disabled]

#### **MECI** [1]

Also known as Multiple Event Count Increment, and allows you to set the value for the number of occurences of a duplicate event that must pass before the multiple-event counter of log entry is updated. Use the <+> and <-> keys to adjust the value. Configuration options: [1] - [255]

#### **METW [60]**

Also known as Multiple Time Event Window, and allows you to set the value for the number of minutes which must pass between duplicate log entries which utilize a multiple-event counter. Use the <+> and <-> keys to adjust the value. Configuration options: [0] - [99]

#### **Custom Options**

#### Log OEM Codes [Enabled]

Allows you to enable or disable the logging of EFI Status Codes as OEM codes (if not already converted to legacy).

Configuration options: [Disabled] [Enabled]

#### Convert OEM Codes [Disabled]

Allows you to enable or disable the converting of EFI Status Codes to Standard Smbios Types (not all may be translated).

Configuration options: [Disabled] [Enabled]

# Software Support

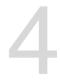

## 4.1 RAID driver installation

After creating the RAID sets for your server system, you are now ready to install an operating system to the independent hard disk drive or bootable array. This part provides the instructions on how to install the RAID controller drivers during OS installation.

## 4.1.1 Creating a USB flash drive with RAID driver

When installing Windows<sup>®</sup> Server OS, you can load the RAID driver from a USB flash drive. You can create a USB flash drive with RAID driver in Windows by copying the files from the support DVD to the USB flash drive.

To copy the RAID driver to a USB flash drive in Windows environment:

- 1. Place the motherboard support DVD in the optical drive.
- 2. Connect a USB flash drive to your system.
- 3. Click on the optical drive to browse the contents of the support DVD.
- 4. Click Drivers > C23x INTEL RAID > Driver > Windows and then copy the SATA\_ RAID driver folder to the USB flash drive.

#### 4.1.2 Installing the RAID controller driver

#### During Windows® Server 2008 OS installation

To install the RAID controller driver when installing Windows® Server 2008 OS

- Boot the computer using the Windows<sup>®</sup> Server 2008 OS installation disc. Follow the screen instructions to start installing Windows<sup>®</sup> Server 2008.
- 2. When prompted to choose a type of installation, click Custom (advanced).

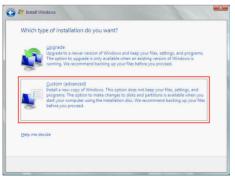

3. Click Load Driver.

|                | Name                     | Total Size | Free Space Type          |
|----------------|--------------------------|------------|--------------------------|
| a              | Disk 0 Partition 1       | 153.4 GB   | 144.1 GB System          |
| <i>S</i>       | Disk 1 Unallocated Space | 148.1 GB   | 148.1 GB                 |
| €9 <u>R</u> ef | resh<br>d Driver         |            | Drive options (advanced) |

- A message appears reminding you to insert the installation media containing the driver of the RAID controller driver (the installation media can be a CD, DVD, or USB flash drive).
  - If you have only one optical drive installed in your system, eject the Windows OS installation disc and replace with the motherboard Support DVD into the optical drive.
  - Or you may connect a USB flash drive containing the RAID controller driver.

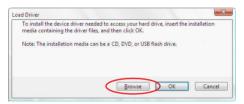

Click Browse to continue.

- 5. Locate the driver in the corresponding folder of the Support DVD or USB flash drive and then click **OK** to continue.
- 6. Select the RAID controller driver you need from the list and click Next.

- 7. When the system finishes loading the RAID driver,
  - Replace the motherboard Support DVD with the Windows Server installation disc.
  - Remove the USB flash drive.

Select the drive to install Windows and click Next.

| Name               | Total Size | Free Space   | Туре                  |
|--------------------|------------|--------------|-----------------------|
| Disk 0 Partition 1 | 153.4 GB   | 144.0 GB     | System                |
| Disk 1 Partition 1 | 592.3 GB   | 584.9 GB     | Primary               |
|                    |            |              |                       |
| 9: Befresh         |            | Drive option | s ( <u>a</u> dvanced) |

8. Follow succeeding screen instructions to continue.

## 4.2 Management applications and utilities installation

The support DVD that is bundled with your motherboard contains drivers, management applications, and utilities that you can install to maximize the features of your motherboard.

- The contents of the support DVD are subject to change at any time without notice. Visit the ASUS website (www.asus.com) for the latest updates on software and utilities.
  - The support DVD is supported on Windows<sup>®</sup> Server 2008 R2 and Windows<sup>®</sup> Server 2012.

## 4.3 Running the Support DVD

When you place the support DVD into the optical drive, the DVD automatically displays the main screen if Autorun is enabled in your computer. By default, the Drivers tab is displayed.

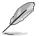

If Autorun is NOT enabled in your computer, browse the contents of the support DVD to locate the file **ASSETUP.EXE** from the **BIN** folder. Double-click the **ASSETUP.EXE** to run the support DVD.

The main screen of the Support DVD contains the following tabs:

- 1. Drivers
- 2. Utilities
- 3. Manual
- 4. Contact

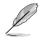

The main screen of the Support DVD looks exactly the same on the Windows<sup>®</sup> Server 2008 R2 and on the Windows<sup>®</sup> Server 2012 Operating System (OS).

## 4.3.1 Drivers menu tab

The Drivers Menu shows the available device drivers if the system detects installed devices. Install the necessary drivers to activate the devices.

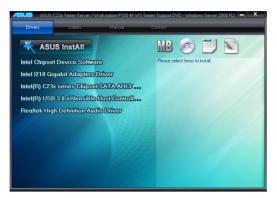

#### 4.3.2 Utilities menu tab

The Utilities menu displays the software applications and utilities that the motherboard supports.

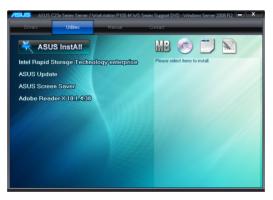

## 4.3.3 Manual menu

The Manual menu provides the link to the P10S-M WS Series user guide.

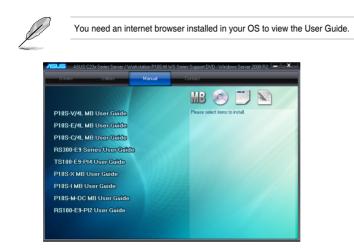

#### 4.3.4 Contact information menu

The Contact menu displays the ASUS contact information, e-mail addresses, and useful links if you need more information or technical support for your motherboard.

Address : 15 Li-Te F oad, Peitou, 886-2-2890-7798 o@asus.com http://www. mical support phone : +86-21-38429911 : +86-21-58668722, ext. 9101# ne Support : http://support.asus.com/tec ASUSTeK COMPUTER INC (Taiwa ASUSTeK COMPUTER INC (China ASUS COMPUTER INTERNAT ASUS COMPUTER GmbH(Ge

#### 4.3.5 Installing the Intel<sup>®</sup> Chipset device Software driver

This section provides the instructions on how to install the Intel<sup>®</sup> chipset device software on the system.

You need to manually install the Intel<sup>®</sup> chipset device software on a Windows<sup>®</sup> Operating System.

To install the Intel® chipset device software:

- 1. Restart the computer.
- 2. Log in with Administrator privileges.
- 3. Insert the Motherboard Support DVD to the optical drive.

The support DVD automatically displays the **Drivers** menu if Autorun is enabled in your computer.

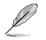

If Autorun is NOT enabled in your computer, browse the contents of the support DVD to locate the file **ASSETUP.EXE** from the **BIN** folder. Double-click the **ASSETUP.EXE** to run the support DVD.

- 4. Click Intel<sup>®</sup> Chipset Device Software from the Drivers menu to start the installation.
- 5. The Intel(R) Chipset Device Software window appears. Click Next to start installation.

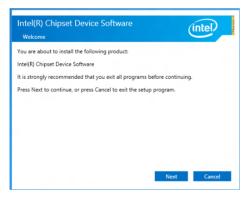

6. Select Yes to accept the terms of the License Agreement and continue the process.

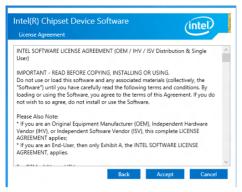

7. Read the Readme File Information and press Next to continue the installation.

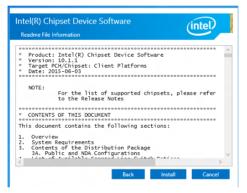

8. Toggle **Yes**, **I want to restart the computer now** and click **Finish** to complete the setup process.

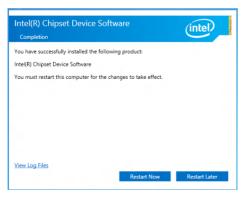

## 4.4 Installing the Intel<sup>®</sup> I210 Gigabit Adapters driver

This section provides the instructions on how to install the Intel® I210 Gigabit Adapter Driver on the system.

To install the Intel® I210 Gigabit Adapters Driver on the Windows® operating system:

- 1. Restart the computer.
- 2. Log on with Administrator privileges.
- 3. Insert the motherboard/system support DVD to the optical drive.

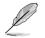

If Autorun is NOT enabled in your computer, browse the contents of the support DVD to locate the file **ASSETUP.EXE** from the **BIN** folder. Double-click the **ASSETUP.EXE** to run the support DVD.

 Click Intel<sup>®</sup> I210 Gigabit Adapters Drivers in the Drivers menu of the main screen to start the installation.

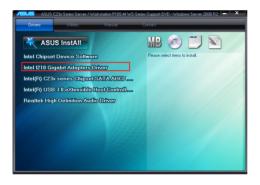

5. Click Install Drivers and Software option to begin installation.

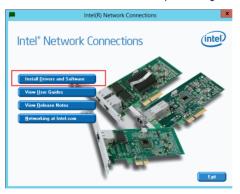

 Click Next when the Intel(R) Network Connections–InstallShield Wizard window appears.

| ₿ | Intel(R) Network Connections Install Wizard                                          | X       |
|---|--------------------------------------------------------------------------------------|---------|
|   | ne to the install wizard for Intel(R)<br>rk Connections                              | (intel) |
|   | Installs drivers, Intel(R) Network Connections, and Advanced<br>Networking Services. |         |
|   | WARNING: This program is protected by copyright law and<br>international treaties.   |         |
|   | < Back Next >                                                                        | Cancel  |

7. Tick I accept the terms in the license agreement and click Next to continue.

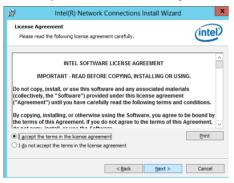

8. From the Setup Options window, click Next to start the installation.

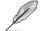

By default, Intel(R) PROSet for Windows Device Manager and Windows PowerShell Module are ticked.

| Intel(F                                                                                                    | R) Network Connections        |        |
|----------------------------------------------------------------------------------------------------|-------------------------------|--------|
| Setup Options<br>Select the program features you w                                                                                                    | vant installed.               | intel  |
| Install:                                                                                                    |                               |        |
| Intel(R) PROSet for Windows*     Intel(R) PROSet for Windows*     FOE using Data Center B     ISCSI using Data Center B     INTEL(R) Network Connections | es<br>ridging<br>Jule         |        |
| Feature Description                                                                                                    |                               |        |
|                                                                                                    |                               |        |
|                                                                                                    |                               |        |
|                                                                                                    |                               |        |
|                                                                                                    | < <u>B</u> ack <u>N</u> ext > | Cancel |

9. Click Install to start the installation.

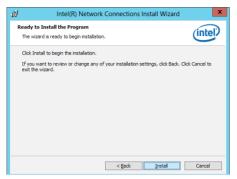

10. When the installation is done, press **Finish** to complete the installation.

| 뻻       | Intel(R) Network Connections Install Wizard                                                   | ×       |
|---------|-----------------------------------------------------------------------------------------------|---------|
| Install | wizard Completed                                                                              | (intel) |
|         | To access new features, open Device Manager, and view the properties of the network adapters. |         |
|         | < Back Einish                                                                                 | Cancel  |

## **RAID** support

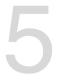

## 5.1 Setting up RAID

The motherboard comes with the Intel<sup>®</sup> C236 controller that supports Intel<sup>®</sup> Rapid Storage Technology enterprise Option ROM Utility with RAID 0, RAID 1, RAID 10, and RAID 5 support (for both Windows<sup>®</sup> OS and Linux).

## 5.1.1 RAID definitions

**RAID 0** (*Data striping*) optimizes two identical hard disk drives to read and write data in parallel, interleaved stacks. Two hard disks perform the same work as a single drive but at a sustained data transfer rate, double that of a single disk alone, thus improving data access and storage. Use of two new identical hard disk drives is required for this setup.

**RAID 1** (*Data mirroring*) copies and maintains an identical image of data from one drive to a second drive. If one drive fails, the disk array management software directs all applications to the surviving drive as it contains a complete copy of the data in the other drive. This RAID configuration provides data protection and increases fault tolerance to the entire system. Use two new drives or use an existing drive and a new drive for this setup. The new drive must be of the same size or larger than the existing drive.

**RAID 10** is data striping and data mirroring combined without parity (redundancy data) having to be calculated and written. With the RAID 10 configuration you get all the benefits of both RAID 0 and RAID 1 configurations. Use four new hard disk drives or use an existing drive and three new drives for this setup.

**RAID 5** stripes both data and parity information across three or more hard disk drives. Among the advantages of RAID 5 configuration include better HDD performance, fault tolerance, and higher storage capacity. The RAID 5 configuration is best suited for transaction processing, relational database applications, enterprise resource planning, and other business systems. Use a minimum of three identical hard disk drives for this setup.

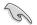

If you want to boot the system from a hard disk drive included in a created RAID set, copy first the RAID driver from the support DVD to a floppy disk before you install an operating system to the selected hard disk drive.

## 5.1.2 Installing hard disk drives

The motherboard supports Serial ATA for RAID set configuration. For optimal performance, install identical drives of the same model and capacity when creating a disk array.

To install the SATA hard disks for RAID configuration:

- 1. Install the SATA hard disks into the drive bays following the instructions in the system user guide.
- 2. Connect a SATA signal cable to the signal connector at the back of each drive and to the SATA connector on the motherboard.
- 3. Connect a SATA power cable to the power connector on each drive.

## 5.1.3 Setting the RAID mode in BIOS

You must set the RAID mode in the BIOS Setup to be able to launch the RAID utilities before you can create a RAID set from the SATA hard disk drives attached to the SATA connectors supported by Intel<sup>®</sup> C236 chipset.

To do this:

- 1. Enter the BIOS Setup during POST.
- 2. Go to the Advanced Menu > SATA Configuration, then press <Enter>.
- 3. Set SATA Mode to [RAID].
- 4. Press <F10> to save your changes and exit the BIOS Setup.

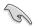

Refer to Chapter 4 for details on entering and navigating through the BIOS Setup.

## 5.1.4 RAID configuration utilities

Depending on the RAID connectors that you use, you can create a RAID set using the utilities embedded in each RAID controller. For example, use the Intel<sup>®</sup> Rapid Storage Technology enterprise SATA Option ROM Utility if you installed Serial ATA hard disk drives on the Serial ATA connectors supported by the Intel<sup>®</sup> C236 chipset.

## 5.2 Intel<sup>®</sup> Rapid Storage Technology enterprise SATA Option ROM Utility

The Intel® Rapid Storage Technology enterprise SATA Option ROM utility allows you to create RAID 0, RAID 1, RAID 10 (RAID 1+0), and RAID 5 set from Serial ATA hard disk drives that are connected to the Serial ATA connectors supported by the Southbridge.

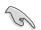

Before you proceed, ensure that you have installed the Serial ATA hard disk drives, and have set the correct SATA mode in the BIOS setup. You can refer to sections **5.1.2 Installing hard disk drives** and **5.1.3 Setting the RAID mode in BIOS** for more information.

To launch the Intel® Rapid Storage Technology enterprise SATA Option ROM utility:

- 1. Turn on the system.
- 2. During POST, press <Ctrl>+<l> to display the utility main menu.

| Intel(R) Rapid Storag<br>Copyright(C) 2                                                              | e Technology entern<br>2003-12 Intel Corpor                                                              |                                |                                                                                       |  |
|----------------------------------------------------------------------------------------------------|----------------------------------------------------------------------------------------------------|--------------------------------|---------------------------------------------------------------------------------------|--|
| [ MAIN MENU ]<br>1. Create RAID Volume<br>2. Delete RAID Volume<br>4. Exit                           |                                                                                                    |                                |                                                                                       |  |
| RAID Volumes:<br>None defined.<br>Physical Disks:<br>ID Drive Model<br>0 ST3300656SS<br>1 ST330656SS | [ DISK/VOLUME I<br>Serial #<br>HWAS0000991753TR<br>37YN00098467ED<br>3976000098467ED<br>GWC5000099175666 | Size Typ<br>279.3GB<br>279.3GB | pe/Status(Vol ID)<br>Non-RAID Disk<br>Non-RAID Disk<br>Non-RAID Disk<br>Non-RAID Disk |  |
| [↑↓]-Select                                                                                          | [ESC]-Exit                                                                                               | [ENTE                          | R]-Select Menu                                                                        |  |

The navigation keys at the bottom of the screen allow you to move through the menus and select the menu options.

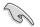

The RAID BIOS setup screens shown in this section are for reference only and may not exactly match the items on your screen.

## 5.2.1 Creating a RAID set

To create a RAID set:

- 1. From the utility main menu, select 1. Create RAID Volume and press <Enter>.
- 2. Key in a name for the RAID set and press <Enter>.

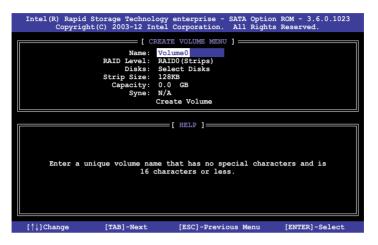

- Press the up/down arrow keys to select a RAID Level that you wish to create then press <Enter>.
- From the **Disks** item field, press <Enter> to select the hard disk drives that you want to include in the RAID set.

|      |               | SELECT DISK         | s ]          |                |
|------|---------------|---------------------|--------------|----------------|
| Port | Drive Model   | Serial #            | Size         | Status         |
| 0    | ST3300656SS   | HWAS0000991753TR    | 279.3GB      | Non-RAID Disk  |
| 1    | ST3300656SS   | 37VN00009846RAJ1    | 279.3GB      | Non-RAID Disk  |
| 2    | ST3300656SS   | 397600009846UEDY    | 279.3GB      | Non-RAID Disk  |
| 3    | ST3300656SS   | GWC50000991756G6    | 279.3GB      | Non-RAID Disk  |
|      |               | Select 2 disks to c | reate volume |                |
| t^.  | ]-Prev/Next [ | TAB]-(M)aster [SPAC | E]-(R)ecover | y [ENTER]-Done |

 Use the up/down arrow keys to move the selection bar then press <Space> to select a disk. A small triangle before the Port number marks the selected drive. Press <Enter> when you are done.  Use the up/down arrow keys to select the stripe size for the RAID array (for RAID 0, 10 and 5 only) then press <Enter>. The available stripe size values range from 4 KB to 128 KB. The following are typical values: RAID 0: 128KB RAID 10: 64KB RAID 5: 64KB

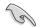

We recommend a lower stripe size for server systems, and a higher stripe size for multimedia computer systems used mainly for audio and video editing.

- 7. In the **Capacity** field item, key in the RAID volume capacity that you want to use and press <Enter>. The default value field indicates the maximum allowed capacity.
- 8. Press <Enter> to start creating the RAID volume.
- 9. From the following warning message, press <Y> to create the RAID volume and return to the main menu, or press <N> to go back to the **CREATE VOLUME** menu.

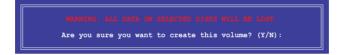

#### 5.2.2 Deleting a RAID set

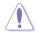

Take caution when deleting a RAID set. You will lose all data on the hard disk drives when you delete a RAID set.

#### To delete a RAID set:

- 1. From the utility main menu, select 2. Delete RAID Volume and press <Enter>.
- 2. From the Delete Volume Menu, press the up/down arrow keys to select the RAID set you want to delete then press <Del>.

| Iı |                 |                      | Technology ente<br>3-12 Intel Corr |                      |                  |                 |
|----|-----------------|----------------------|------------------------------------|----------------------|------------------|-----------------|
|    |                 |                      | [ DELETE VO                        | lume menu ] <u>—</u> |                  |                 |
|    | Name<br>Volume0 | Level<br>RAID0 (Stri | Drives<br>.pe) 2                   | Capacity<br>298.0GB  | Status<br>Normal | Bootable<br>Yes |
|    |                 |                      |                                    |                      |                  |                 |
|    |                 |                      |                                    |                      |                  |                 |
|    |                 |                      | [ HE                               | LP ]                 |                  |                 |
|    |                 |                      | -                                  | ł                    |                  |                 |
|    |                 | Deleting a           | volume will re                     | set the disks        | to non-RAID      |                 |
|    |                 |                      | NG: ALL DISK DA<br>does not apply  |                      |                  |                 |
|    |                 |                      |                                    |                      |                  |                 |
|    |                 |                      |                                    |                      |                  |                 |
|    | [↑↓]-S          | elect                | [ESC]-Previou                      | ıs Menu              | [DEL]-Dele       | ete Volume      |

 Press <Y> to confirm deletion of the selected RAID set and return to the utility main menu, or press <N> to return to the DELETE VOLUME menu.

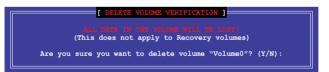

#### 5.2.3 Resetting disks to Non-RAID

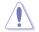

Take caution before you reset a RAID volume hard disk drive to non-RAID. Resetting a RAID volume hard disk drive deletes all internal RAID structure on the drive.

#### To reset a RAID set:

- 1. From the utility main menu, select 3. Reset Disks to Non-RAID and press <Enter>.
- Press the up/down arrow keys to select the drive(s) or disks of the RAID set you want to reset, then press <Space>. A small triangle before the Port number marks the selected drive. Press <Enter> when you are done.

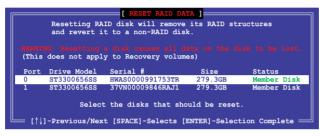

 Press <Y> in the confirmation window to reset the drive(s) or press <N> to return to the utility main menu.

# 5.2.4 Exiting the Intel<sup>®</sup> Rapid Storage Technology enterprise SATA Option ROM utility

To exit the utility:

- 1. From the utility main menu, select 4. Exit then press <Enter>.
- 2. Press <Y> to exit or press <N> to return to the utility main menu.

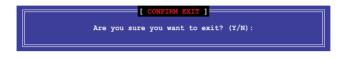

## 5.2.5 Rebuilding the RAID

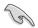

This option is only for the RAID 1 set.

#### Rebuilding the RAID with other non-RAID disk

If any of the SATA hard disk drives included in the RAID 1 array failed, the system displays the status of the RAID volume as "**Degraded**" during POST. You can rebuild the RAID array with other installed non-RAID disks.

To rebuild the RAID with other non-RAID disk:

- 1. During POST, press <Ctrl>+<l> at the prompt to enter the Intel Rapid Storage Technology option ROM utility.
- If there is a non-RAID SATA Hard Disk available, the utility will prompt you to rebuild the RAID. Press the up/down arrow keys to select the destination disk then Press <Enter> to start the rebuilding process, or press <ESC> to exit.

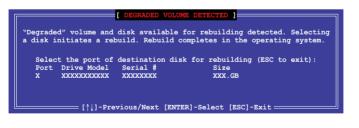

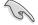

Select a destination disk with the same size as the original hard disk.

The utility immediately starts rebuilding after the disk is selected. When done, the status
of the degraded RAID volume is changed to "Rebuild".

|                                                                                                    |                     | se - SATA Option ROM - 3.6.0.1023<br>.on. All Rights Reserved. |  |
|----------------------------------------------------------------------------------------------------|---------------------|----------------------------------------------------------------|--|
|                                                                                                    | MAIN MENU           | ]                                                              |  |
| 1. Create RAID Volume         3. Reset Disks to Non-RAID           2. Delete RAID Volume         4. Exit |                     |                                                                |  |
| 2. Delete KAID V                                                                                         | Vorume 4.           |                                                                |  |
|                                                                                                    | DISK/VOLUME INFO    | PMATTON]                                                       |  |
| RAID Volumes:                                                                                            | DIDN, VOLONE INTO   | *=Data is Encrypted                                            |  |
| ID Name Level1                                                                                           | Strip               | Size Status Bootable                                           |  |
| 1 Volume0 RAID1(M                                                                                        |                     | 149.0GB Rebuild Yes                                            |  |
| Physical Devices:                                                                                        |                     |                                                                |  |
| Port Drive Model Se                                                                                      |                     | Size Type/Status(Vol ID)                                       |  |
| 1 ST3160812AS 91                                                                                         |                     |                                                                |  |
| 2 ST3160812AS 31                                                                                         | SOJYL8 14           | 49.0GB Member Disk(0)                                          |  |
|                                                                                                    |                     |                                                                |  |
|                                                                                                    |                     |                                                                |  |
| Volumes with "Rebuild" s                                                                                 | status will be rebu | ilt within the operating system.                               |  |
| [↑↓]-Select                                                                                              | [ESC]-Exit          | [ENTER]-Select Menu                                            |  |

- 4. Press < Esc> to exit Intel Rapid Storage Technology and reboot the system.
- Select Start > Programs > Intel Rapid Storage > Intel Rapid Storage Console or click the Intel Rapid Storage Technology tray icon to load the Intel Rapid Storage Manager utility.
- 6. From the **View** menu, select **Advanced Mode** to display the details of the Intel Rapid Storage Console.
- 7. From the **Volumes view** option, select **RAID volume** to view the rebuilding status. When finished, the status is changed to "**Normal**".

#### Rebuilding the RAID with a new hard disk

If any of the SATA hard disk drives included in the RAID array failed, the system displays the status of the RAID volume as "**Degraded**" during POST. You may replace the disk drive and rebuild the RAID array.

To rebuild the RAID with a new hard disk:

1. Remove the failed SATA hard disk and install a new SATA hard disk of the same specification into the same SATA Port.

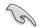

Select a destination disk with the same size as the original hard disk.

 Reboot the system then follow the steps in section Rebuilding the RAID with other non-RAID disk.

## 5.2.6 Setting the Boot array in the BIOS Setup Utility

You can set the boot priority sequence in the BIOS for your RAID arrays when creating multi-RAID using the Intel® Rapid Storage Technology enterprise SATA Option ROM utility.

To set the boot array in the BIOS:

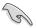

Set at least one of the arrays bootable to boot from the hard disk.

- 1. Reboot the system and press <Del> to enter the BIOS setup utility during POST.
- 2. Go to the **Boot** menu and select the boot option priority.
- Use up/down arrow keys to select the boot priority and press <Enter>. See the Boot menu section of Chapter 4 for more details.
- 4. From the Exit menu, select Save Changes & Exit, then press <Enter>.
- 5. When the confirmation window appears, select Yes, then press <Enter>.

# 5.3 Intel<sup>®</sup> Rapid Storage Technology enterprise (Windows)

The Intel® Rapid Storage Technology enterprise allows you to create RAID 0, RAID 1, RAID 10 (RAID 1+0), and RAID 5 set(s) from Serial ATA hard disk drives that are connected to the Serial ATA connectors supported by the Southbridge.

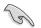

You need to manually install the Intel $^{\$}$  Rapid Storage Technology enterprise utility on a Windows $^{\$}$  operating system.

To enter the Intel® Rapid Storage Technology enterprise utility under Windows operating system:

- 1. Turn on the system to windows desktop.
- 2. Click the Intel® Rapid Storage Technology enterprise icon to display the main menu.

Your storage system is configured for data protection, increased performance and optimal data storage capacity. You can create additional volumes to further optimize your storage system.

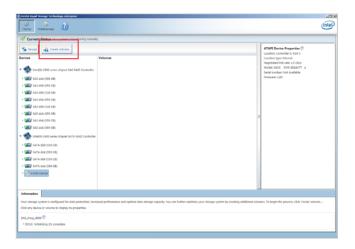

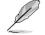

You can click Rescan to re-scan any attached hard disks.

## 5.3.1 Creating a RAID set

To create a RAID set:

1. From the utility main menu, select Create Volume then select volume type and click Next.

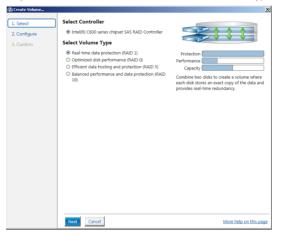

- 2. Key in a name for the RAID set, then select the array disks.
- 3. Select the Volume Size tab then drag the bar to set the volume size.
- 4. Click Next.

| Select    | Configure Volume                                             | Proposed Configu |
|-----------|--------------------------------------------------------------|------------------|
| Configure | Name: Volume_0000                                            | New Array        |
| Confirm   | Select the array disks (minimum selection required): 💯       | Volume_00        |
|           | SAS disk on Controller 1, Phy 0 (279 GB)                     | <u></u>          |
|           | SAS disk on Controller 1, Phy 2 (279 GB)                     |                  |
|           | <ul> <li>SAS disk on Controller 1, Phy 4 (279 GB)</li> </ul> |                  |
|           | SAS disk on Controller 1, Phy 6 (279 GB)                     |                  |
|           | Volume Size Advanced                                         |                  |
|           | Volume Size 4.468 MB                                         |                  |
|           |                                                              |                  |
|           | Array allocation: 296 🕐                                      |                  |
|           | Array allocation: 📔 , 2% 🕐                                   |                  |
|           | Array allocation: 🗸                                          |                  |
|           | Array allocation: V                                          |                  |
|           | Array allocation: V                                          |                  |
|           | Array allocation:                                            |                  |
|           | Array allocation: V                                          |                  |
|           | Array allocation: V                                          |                  |

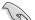

.

- If you do not want to keep the data on one of the selected disks, select **NO** when prompted.
- If you want to Enable volume write-back cache or Initialize volume, click Advanced.

5. Confirm the volume creation, then click **Create Volume** to continue.

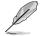

This process could take a while depending on the number and size of the disks. You can continue using other applications during this time.

| 健 Create Volume                         |                                                                                                    | 2                                                       |
|-----------------------------------------|----------------------------------------------------------------------------------------------------|---------------------------------------------------------|
| 1. Select<br>2. Configure<br>3. Confirm | Confirm Volume Creation<br>Review the selected configuration.  This process could take a while depending on the number and size of the<br>disks. You can continue using other applications during this time. | 2<br>Proposed Configuration<br>New Array<br>Volume_0000 |
|                                         | Back Create Volume Cancel                                                                                                    | More help on this page                                  |

6. Wait until the process is completed, then click **OK** when prompted.

| Volume Creation Complete                                                                             | × |
|----------------------------------------------------------------------------------------------------|---|
| The volume was created successfully.                                                                 |   |
| You still need to partition your new volume using Windows Disk Management* before addin<br>any data. | g |
| More help OK                                                                                         |   |

You still need to partition your new volume using Windows Disk Management before adding any data.

The created RAID set is displayed in the **Volumes** list. If you wish to change the settings, go to **Volume Properties**.

| Stadil Kange Technology antropae<br>Research Statistics Constraints | ہ<br>int                                                                                                    |
|---------------------------------------------------------------------|----------------------------------------------------------------------------------------------------|
| Current Status Your system is functioning normally.                 | <br>                                                                                                    |
| Secon Caste Volume.                                                 | Volume Properties (*)                                                                                                    |
| • • • • • • • • • • • • • • • • • • •                               | Type KAP J Calcol bas<br>Sen - Adar Me Lonasa bas<br>System volume: No Detits Johan<br>Web bok carbo Detits Johan<br>Instaten No <u>Instates</u> (P)<br>Instaten No <u>Instates</u> (P)<br>Renty remoti<br>Biodo simi media entro: 0<br>Physical sector size 312 liyes<br>Logical sector size 312 liyes |
| 1 2002 5 4 5 4 5 7 4 5 7 4 5 7 5 7 5 7 5 7 5 7                      |                                                                                                    |
| • Control and (250 col) • • • • • • • • • • • • • • • • • • •       |                                                                                                    |

## 5.3.2 Changing a Volume Type

To change the volume type in Volume Properties:

- 1. Click the SATA array items you want to change in Volumes field.
- 2. From the Volume Properties field, select Type: RAID 1 Change type.

| logy enterprise               |                           | (intel                                                                                                    |
|-------------------------------|---------------------------|----------------------------------------------------------------------------------------------------|
| r system is functioning norma | lly.                      |                                                                                                    |
| t Volume                      | Volumes<br>SA5,Array,0000 | Volume Properties *           Name volume, pool fernime           Status: Normal           Type: RAD1: Change Type           System volume: No Delate volume           System volume: No Delate volume           Write back cache: Delated of packer *           Imitalizes: No Emitties *           Verification details Verify           Party errors: 0           Bicks with media errors: 0           Physical sector size: \$12 bytes |

- 3. You can also change the **Name**, **Select the new volume type**, and **Select additional disks to include in the new volume** if needed.
- Select the Data stripe size for the RAID array (for RAID 0, 10 and 5 only) and click OK. The available stripe size values range from 4 KB to 128 KB. The following are typical values: RAID 0: 128KB

RAID 10: 64KB RAID 5: 64KB

|                                                                                           | Change Volume Type                                                                                                    |  |  |  |
|-------------------------------------------------------------------------------------------|----------------------------------------------------------------------------------------------------|--|--|--|
|                                                                                           | Name: Volume_0000                                                                                                    |  |  |  |
|                                                                                           | Select the new volume type:                                                                                                    |  |  |  |
|                                                                                           | Optimized disk performance (RAID 0)                                                                                                    |  |  |  |
|                                                                                           | <ul> <li>Efficient data hosting and protection (RAID 5)</li> </ul>                                                                                                    |  |  |  |
| The new volume will automatically include the disks that are part of the existing volume. |                                                                                                    |  |  |  |
|                                                                                           | Select additional disks to include in the new volume: 🖤                                                                                                    |  |  |  |
|                                                                                           | SAS disk on Controller 1, Phy 4                                                                                                    |  |  |  |
|                                                                                           | SAS disk on Controller 1, Phy 6                                                                                                    |  |  |  |
|                                                                                           |                                                                                                    |  |  |  |
|                                                                                           | Data stripe size: 64 KB 💌 🌮                                                                                                    |  |  |  |
|                                                                                           | WARNING: Completing this action will immediately start the volume migration process. Any d<br>on the disks to be added to the volume will be permanently lost and should be backed up<br>before continuing. Volume data will be preserved. Performing a driver upgrade or downgrade<br>while a volume migration is in progress may make the volume inaccessible due to driver<br>incompatibility. |  |  |  |
|                                                                                           | More help OK Cance                                                                                                    |  |  |  |

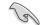

We recommend a lower stripe size for server systems, and a higher stripe size for multimedia computer systems used mainly for audio and video editing.

#### 5.3.3 Deleting a volume

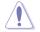

Be cautious when deleting a volume. You will lose all data on the hard disk drives. Before you proceed, ensure that you back up all your important data from your hard drives.

To delete a volume:

1. From the Volumes field in the utility main menu, select the volume that you want to delete.

| ogy enterprise                                     |                                                                                                    |
|----------------------------------------------------|----------------------------------------------------------------------------------------------------|
|                                                    | Í                                                                                                    |
| system is functioning normally.                    |                                                                                                    |
| Volume. Volumes SAS RAID Controller SAS_Array_0000 | Volume Properties<br>Name: Volume, 0000 <u>Rename</u><br>Status: Normal<br>Type: RAUD 1 <u>Change type</u><br>Size: 4,468 Md Ichcrease size                                                                                                    |
|                                                    | System volume: No <u>Delete volume</u><br>Write-back cache: Diable <b>C</b><br>Infalitate: No <b>Diable C</b><br>Verification details <u>Verify</u><br>Parity errors: 0<br>Blocks with media errors: 0<br>Physical sector size: 512 Bytes<br>Logical sector size: 512 Bytes |

- 2. From the Volume Properties field, select Delete volume.
- Click Yes to delete the volume and return to the utility main menu, or click No to return to the main menu.

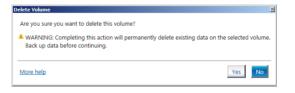

## 5.3.4 Preferences

#### System Preferences

Allow you to set to show the notification area icon and show system information, warning, or errors here.

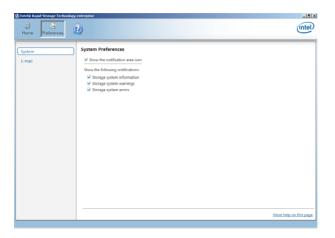

#### E-mail Preferences

Allow you to set to sent e-mail of the following events:

- Storage system information
- Storage system warnings
- Storage system errors

| 🖓 Intel® Rapid Storage Technology | y enterprise                                                                                                    | _ # X                  |
|-----------------------------------|----------------------------------------------------------------------------------------------------|------------------------|
| Home Preferences                  |                                                                                                    | intel                  |
| System<br>(E-mail                 | E-mail Preferences  Notify me by a mail of the following svents:  Storage system relows  Guage system relows  E-mail configuration  SufP ised?:  Pert:  Pert: Pert: Pert: P |                        |
|                                   | Apply Changes Discard Changes                                                                                                    | More help on this page |

# Appendix

## P10S-M WS/IPMI-O block diagram

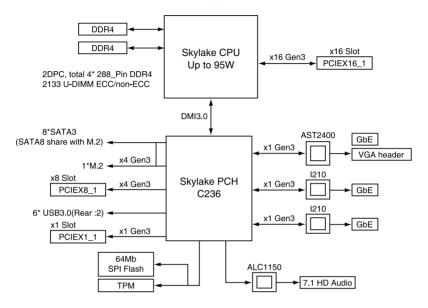

## P10S-M WS block diagram

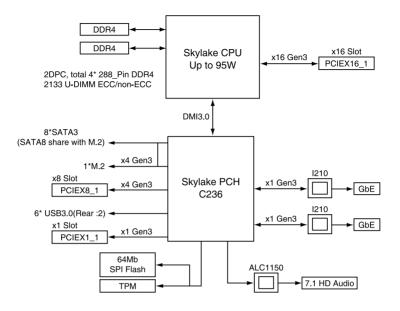

## Notices

#### **Federal Communications Commission Statement**

This device complies with Part 15 of the FCC Rules. Operation is subject to the following two conditions:

- This device may not cause harmful interference.
- This device must accept any interference received including interference that may cause undesired operation.

This equipment has been tested and found to comply with the limits for a Class B digital device, pursuant to Part 15 of the FCC Rules. These limits are designed to provide reasonable protection against harmful interference in a residential installation. This equipment generates, uses and can radiate radio frequency energy and, if not installed and used in accordance with manufacturer's instructions, may cause harmful interference to radio communications. However, there is no guarantee that interference will not occur in a particular installation. If this equipment does cause harmful interference to radio or television reception, which can be determined by turning the equipment off and on, the user is encouraged to try to correct the interference by one or more of the following measures:

- · Reorient or relocate the receiving antenna.
- Increase the separation between the equipment and receiver.
- Connect the equipment to an outlet on a circuit different from that to which the receiver is connected.
- Consult the dealer or an experienced radio/TV technician for help.

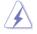

The use of shielded cables for connection of the monitor to the graphics card is required to assure compliance with FCC regulations. Changes or modifications to this unit not expressly approved by the party responsible for compliance could void the user's authority to operate this equipment.

# Compliance Statement of Innovation, Science and Economic Development Canada (ISED)

This device complies with Innovation, Science and Economic Development Canada licence exempt RSS standard(s). Operation is subject to the following two conditions: (1) this device may not cause interference, and (2) this device must accept any interference, including interference that may cause undesired operation of the device.

CAN ICES-3(B)/NMB-3(B)

#### Déclaration de conformité de Innovation, Sciences et Développement économique Canada (ISED)

Le présent appareil est conforme aux CNR d'Innovation, Sciences et Développement économique Canada applicables aux appareils radio exempts de licence. L'exploitation est autorisée aux deux conditions suivantes : (1) l'appareil ne doit pas produire de brouillage, et (2) l'utilisateur de l'appareil doit accepter tout brouillage radioélectrique subi, même si le brouillage est susceptible d'en compromettre le fonctionnement.

CAN ICES-3(B)/NMB-3(B)

#### VCCI: Japan Compliance Statement

#### Class B ITE

この装置は、クラスB情報技術装置です。この装置は、家庭環境で使用することを目 的としていますが、この装置がラジオやテレビジョン受信機に近接して使用されると、 受信障害を引き起こすことがあります。 取扱説明書に従って正しい取り扱いをして下さい。

V C C I - B

#### KC: Korea Warning Statement

B급 기기 (가정용 방송통신기자제) 이 기기는 가정용(B급) 전자파적합기기로서 주로 가정에서 사용하는 것을 목적으로 하며,모든 지역에서 사용할 수 있습니다.

## REACH

Complying with the REACH (Registration, Evaluation, Authorisation, and Restriction of Chemicals) regulatory framework, we published the chemical substances in our products at ASUS REACH website at <a href="http://csr.asus.com/english/REACH.htm">http://csr.asus.com/english/REACH.htm</a>.

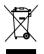

DO NOT throw the motherboard in municipal waste. This product has been designed to enable proper reuse of parts and recycling. This symbol of the crossed out wheeled bin indicates that the product (electrical and electronic equipment) should not be placed in municipal waste. Check local regulations for disposal of electronic products.

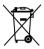

DO NOT throw the mercury-containing button cell battery in municipal waste. This symbol of the crossed out wheeled bin indicates that the battery should not be placed in municipal waste.

## ASUS Recycling/Takeback Services

ASUS recycling and takeback programs come from our commitment to the highest standards for protecting our environment. We believe in providing solutions for you to be able to responsibly recycle our products, batteries, other components as well as the packaging materials. Please go to <a href="http://csr.asus.com/english/Takeback.htm">http://csr.asus.com/english/Takeback.htm</a> for detailed recycling information in different regions.

#### Google<sup>™</sup> License Terms

#### Copyright© 2017 Google Inc. All Rights Reserved.

Licensed under the Apache License, Version 2.0 (the "License"); you may not use this file except in compliance with the License. You may obtain a copy of the License at:

http://www.apache.org/licenses/LICENSE-2.0

Unless required by applicable law or agreed to in writing, software distributed under the License is distributed on an "AS IS" BASIS, WITHOUT WARRANTIES OR CONDITIONS OF ANY KIND, either express or implied.

See the License for the specific language governing permissions and limitations under the License.

English ASUSTeK Computer Inc. hereby declares that this device is in compliance with the essential requirements and other relevant provisions of related Directives. Full text of EU declaration of conformity is available at: www.asus.com/support

Francais AsusTek Computer Inc. déclare par la présente que cet appareil est conforme aux critères essentiels et autres clauses pertinentes des directives concernées. La déclaration de conformité de l'UE peut être téléchargée à partir du site Internet suivant : www.asus.com/support

Deutsch ASLISTEK Computer Inc. erklärt hiermit dass dieses Gerät mit den wesentlichen Anforderungen und anderen relevanten Bestimmungen der zugehörigen Richtlinien übereinstimmt. Der gesamte Text der EU-Konformitätserklärung ist verfügbar unter: www.asus.com/support

Italiano ASUSTeK Computer Inc. con la presente dichiara che questo dispositivo è conforme ai requisiti essenziali e alle altre disposizioni pertinenti con le direttive correlate. Il testo completo della dichiarazione di conformità UE è disponibile all'indirizzo; www.asus.com/support

Русский Компания ASUS заявляет, что это устройство соответствует основным требованиям и другим соответствующим условиям соответствующих директив. Подробную информацию, пожалуйста, смотрите на www.asus.com/support

Български С настоящото ASUSTeK Computer Inc. декларира, че това устройство е в съответствие със съществените изисквания и другите приложими постановления на свързаните директиви. Пълният текст на лекларацията за съответствие на ЕС е достъпна на адрес www.asus.com/support

Hrvatski ASUSTeK Computer Inc. ovim izjavljuje da je ovaj uređaj sukladan

s bitnim zahtievima i ostalim odgovarajućim odredbama vezanih direktiva. Cijeli tekst EU izjave o sukladnosti dostupan je na: www.asus.com/support

Čeština Společnost ASUSTeK Computer Inc. tímto prohlašuje, že toto zařízení splňuje základní požadavky a další příslušná ustanovení souvisejících směrnic. Plné znění prohlášení o shodě EU je k dispozici na adrese: www.asus.com/support

Dansk ASUSTeK Computer Inc. erklærer hermed, at denne enhed er i overensstemmelse med hovedkravene og andre relevante bestemmelser i de relaterede direktiver. Hele EU-overensstemmelseserklæringen kan findes på: www.asus.com/support

Nederlands ASUSTeK Computer Inc. verklaart hierbij dat dit apparaat voldoet aan de essentiële vereisten en andere relevante bepalingen van de verwante richtlijnen. De volledige tekst van de EU-verklaring van conformiteit is beschikbaar op: www.asus.com/support

Eesti Käesolevaga kinnitab ASUSTeK Computer Inc. et see seade vastab asiakohaste direktiivide oluliste nõuetele ja teistele asiassenuutuvatele sätetele. EL vastavusdeklaratsiooni täielik tekst on saadaval järomisel aadressil: www.asus.com/support

Suomi ASUSTeK Computer Inc. ilmoittaa täten, että tämä laite on asiaankuuluvien direktiivien olennaisten vaatimusten ja muiden tätä koskevien säädösten mukainen. EU-yhdenmukaisuusilmoituksen koko teksti on luettavissa osoitteessa: www.asus.com/support

Ελληνικά Με το παρόν, η AsusTek Computer Inc. δηλώνει ότι αυτή η συσκευή συμμορφώνεται με τις θεμελιώδεις απαιτήσεις και άλλες σχετικές διατάξεις των Οδηγιών της ΕΕ. Το πλήρες κείμενο της δήλωσης συμβατότητας είναι διαθέσιμο στη διεύθυνση: <u>www.asus.com/support</u>

Magyar Az ASUSTeK Computer Inc. ezennel kijelenti, hogy ez az eszköz megfelel a kapcsolódó Irányelvek lényeges követelményeinek és egyéb vonatkozó rendelkezéseinek. Az EU megfelelőségi nyilatkozat teljes szövege innen letölthető: www.asus.com/support

Latviski ASUSTeK Computer Inc. ar šo paziņo, ka šī ierīce atbilst saistīto Direktīvu būtiskajām prasībām un citiem citiem saistošajiem nosacījumiem Pilns ES atbilstibas paziņojuma teksts pieejams šeit: www.asus.com/support

Lietuvių "ASUSTeK Computer Inc." šiuo tvirtina, kad šis įrenginys atitinka pagrindinius reikalavimus ir kitas svarbias susijusių direktyvų nuostatas. Visa ES atitikties deklaracijos teksta galima rasti: www.asus.com/support

Norsk ASUSTeK Computer Inc. erklærer herved at denne enheten er i samsvar med hovedsaklige krav og andre relevante forskrifter i relaterte direktiver. Fullstendig tekst for EU-samsvarserklæringen finnes på: www.asus.com/support

Polski Firma ASUSTeK Computer Inc. niniejszym oświadcza, że urządzenie to jest zgodne z zasadniczymi wymogami i innymi właściwymi postanowieniami powiązanych dyrektyw. Pełny tekst deklaracji zgodności UE jest dostępny pod adresem: www.asus.com/support

Português A ASUSTEK Computer Inc. declara que este dispositivo está em conformidade com os requisitos essenciais e outras disposições relevantes das Diretivas relacionadas. Texto integral da declaração da UE disponível em: www.asus.com/support

Română ASUSTeK Computer Inc. declară că acest dispozitiv se conformează cerințelor esențiale și altor prevederi relevante ale directivelor conexe. Textul complet al declaratiei de conformitate a Uniunii Europene se găseste la: www.asus.com/support

Srpski ASUSTeK Computer Inc. ovim izjavljuje da je ovaj uređaj u saglasnosti sa osnovnim zahtevima i drugim relevantnim odredbama povezanih Direktiva. Pun tekst EU deklaracije o usaglašenosti je dostupan da adresi: www.asus.com/support

Slovensky Spoločnosť ASUSTeK Computer Inc. týmto vyhlasuje, že toto zariadenie vyhovuje základným požiadavkám a ostatým príslušným ustanoveniam príslušných smerníc. Celý text vyhlásenia o zhode pre štáty EÚ ie dostupný na adrese: www.asus.com/support

Slovenščina ASUSTeK Computer Inc. izjavlja, da je ta naprava skladna z bistvenimi zahtevami in drugimi ustreznimi določbami povezanih direktiv. Celotno besedilo EU-izjave o skladnosti je na voljo na spletnem mestu: www.asus.com/support

Español Por la presente, ASUSTeK Computer Inc. declara que este dispositivo cumple los requisitos básicos y otras disposiciones pertinentes de las directivas relacionadas. El texto completo de la declaración de la UE de conformidad está disponible en: www.asus.com/support

Svenska ASUSTeK Computer Inc. förklarar härmed att denna enhet överensstämmer med de grundläggande kraven och andra relevanta föreskrifter i relaterade direktiv. Fulltext av EU-försäkran om överensstämmelse finns på: www.asus.com/support

Українська ASUSTeK Computer Inc. заявляє, що цей пристрій відповідає основним вимогам та іншим відповідним положенням відповідних Лиректив. Повний текст декларації відповідності стандартам ЄС лоступний на: www.asus.com/support

Türkçe AsusTek Computer Inc., bu ayqıtın temel gereksinimlerle ve ilişkili Yönergelerin diğer ilgili koşullarıyla uyumlu olduğunu beyan eder. AB uygunluk bildiriminin tam metni su adreste bulunabilir: www.asus.com/support

Bosanski ASUSTeK Computer Inc. ovim izjavljuje da je ovaj uređaj usklađen sa bitnim zahtjevima i ostalim odgovarajućim odredbama vezanih direktiva. Cijeli tekst EU izjave o usklađenosti dostupan je na: www.asus.com/support

## **ASUS** contact information

#### ASUSTeK COMPUTER INC.

Address Telephone Fax Web site 4F, No. 150, Li-Te Road, Peitou, Taipei 112, Taiwan +886-2-2894-3447 +886-2-2890-7798 https://www.asus.com

#### **Technical Support**

Telephone Fax Online support +86-21-38429911 +86-21-5866-8722, ext. 9101# https://www.asus.com/support/Product/ContactUs/ Services/questionform/?lang=en

#### **ASUS COMPUTER INTERNATIONAL (America)**

Address Telephone Fax Web site 800 Corporate Way, Fremont, CA 94539, USA +1-510-739-3777 +1-510-608-4555 https://www.asus.com/us/

#### **Technical Support**

Support fax Telephone Online support +1-812-284-0883 +1-812-282-2787 https://www.asus.com/support/Product/ContactUs/ Services/questionform/?lang=en-us

#### ASUS COMPUTER GmbH (Germany and Austria)

Address Fax Web site Harkort Str. 21-23, 40880 Ratingen, Germany +49-2102-959931 https://www.asus.com/de

#### **Technical Support**

Telephone Support Fax Online support +49-2102-5789555 +49-2102-959911 https://www.asus.com/support/Product/ContactUs/ Services/questionform/?lang=de-de

#### **DECLARATION OF CONFORMITY**

Per FCC Part 2 Section 2. 1077(a)

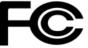

Responsible Party Name: Asus Computer International

Address: 800 Corporate Way, Fremont, CA 94539.

Phone/Fax No: (510)739-3777/(510)608-4555

hereby declares that the product

**Product Name : Motherboard** 

Model Number : P10S-M WS/IPMI,P10S-M WS, P10S-M WS/IPMI-O/SI

Conforms to the following specifications:

Section FCC Part 15, Subpart B, Unintentional Radiators

#### **Supplementary Information:**

This device complies with part 15 of the FCC Rules. Operation is subject to the following two conditions: (1) This device may not cause harmful interference, and (2) this device must accept any interference received, including interference that may cause undesired operation.

Representative Person's Name : Steve Chang / President

Steve Chang

Signature :

Date : Dec. 31, 2015

Ver. 140331